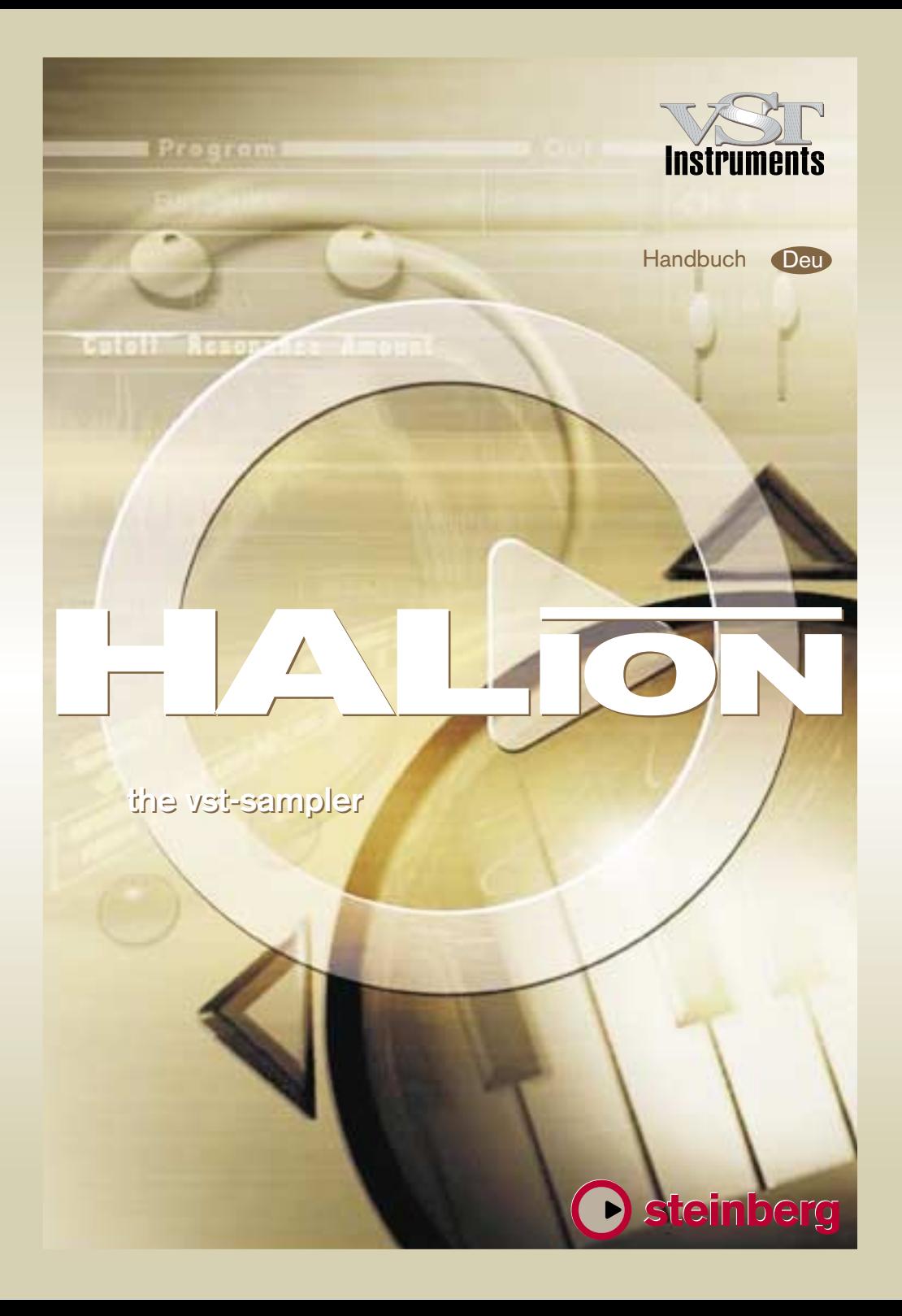

Handbuch: Ludvig Carlson, Anders Nordmark, Roger Wiklander. Übersetzung: K. Albrecht, C. Bachmann, H. Bischoff, S. Pfeifer, C. Schomburg

Die in diesem Dokument enthaltene Information kann ohne Vorankündigung geändert werden und stellt keine Verpflichtung seitens der Steinberg Media Technologies AG dar. Die Software, die in diesem Dokument beschrieben ist, wird unter einer Lizenzvereinbarung zur Verfügung gestellt und darf nicht kopiert werden. Ohne ausdrückliche schriftliche Erlaubnis durch die Steinberg Media Technologies AG darf kein Teil dieses Handbuches für irgendwelche Zwecke oder in irgendeiner Form mit irgendwelchen Mitteln reproduziert oder übertragen werden. Alle Produkt- und Firmennamen sind ™- oder ®-Warenzeichen oder Kennzeichnungen der entsprechenden Firmen. Windows 98, Windows ME, Windows 2000 und Windows NT sind Warenzeichen der Microsoft Corporation. Apple, das Apple-Logo, Macintosh und Power Macintosh sind Warenzeichen von Apple Computer, Inc.

Steinberg Media Technologies AG, 2001. Alle Rechte vorbehalten.

<span id="page-2-0"></span>**HALion – Inhaltsverzeichnis**

### **Einführung**

### **Systemanforderungen und Installation**

- Systemanforderungen (PC-Version)
- Installation (PC-Version)
- Systemanforderungen (Mac-Version)
- Installation (Mac-Version)

### **Einrichten des Systems**

 Einrichten von HALion als VST-Instrument in Cubase **VST** 

### **HALion – Übersicht über das Programm**

- Sample-Wiedergabe in HALion
- Programmbänke und Programme
- Die HALion-Seiten
- Die gemeinsamen Fensterbereiche

### **Die Macro-Seite**

- Der Filter-Bereich (DCF)
- Die Bereiche »ENV1« und »ENV2«
- Der DCA-Bereich
- Der Tune-Bereich
- Glide
- Der LFO-Bereich
- Das Options-Einblendmenü

### **Die Seite »Chan/Prog«**

- Programmauswahl für einen Kanal
- Ausgangsauswahl für einen Kanal

### **Die Keyzone-Seite**

- Übersicht
- Auswählen von Samples
- Der All/Select-Schalter
- Einstellen von Tasten- und Anschlagstärkebereich
- Verschieben von Samples
- Löschen von Samples
- Einstellen des Root-Werts
- Importieren von Samples
- Überlappende Tastenbereiche
- Die Kontextmenüs auf der Keyzone-Seite

### **Die Waveloop-Seite**

- Einstellen der Start- und
	- Endpunkte eines Samples
- Einstellen des »Velocity Start Point«
- Zoomen der Wellenformdarstellung
- Einstellen einer Sustain-Loop
- Einstellen der Release-Loop
- Loop Tuning
- Kontextmenü-Funktionen des Waveloop-Editors

### **Die Seite »Env/Filter«**

- Die Bereiche »Envelope 1« und »Envelope 2«
- Der Filter-Bereich (DCF)
- Der Verstärker-Bereich (DCA)

#### **Die Seite »Mod/Tune«**

- Der Modulation-Bereich
- MegaTrigg
- Der LFO-Bereich
- Tune-Bereich
- Der Glide-Drehregler
- Der Grouping-Bereich
- Die Optionen »Play Raw« und »Drum Mode«

### **Die Options-Seite**

- Der Bereich »Import Options«
- Der Bereich »Master Settings«
- Der Bereich für »Preload« und »Memory«
- Der Bereich »Key/Control Options«
- Der Quality-Bereich

### **Automation, MIDI-Controller und Tastaturbefehle**

- Aufnehmen von dynamischen Klangeinstellungen
- Verwenden von MIDI-Controller-Daten
- Tastaturbefehle in HALion

### **[37](#page-136-0) Stichwortverzeichnis**

#### HALion Inhaltsverzeichnis | 6

# <span id="page-6-0"></span>**1 Einführung**

Herzlichen Glückwunsch und vielen Dank, dass Sie sich für HALion entschieden haben. Bei diesem professionellen VST-Instrument handelt es sich um einen Software-Sampler mit 32-Bit-Unterstützung, der umfangreiche Modulations- und Bearbeitungsmöglichkeiten bietet.

VST-Instrumente können in jede VST-2.0-kompatible Host-Anwendung geladen und dort verwendet werden. Wenn Sie mit Cubase VST arbeiten, können Sie bis zu acht VST-Instrumente laden.

Mit jedem geladenen HALion-Modul erweitern Sie Ihre VST-2.0-kompatible Host-Anwendung um einen hochwertigen Sampler mit bis zu 256 Stimmen und 16-facher Multitimbralität. Für jeden der 16 gleichzeitig anspielbaren Kanäle einer HALion-Einheit lassen sich separate Einstellungen vornehmen.

Die wichtigsten Eigenschaften von HALion im Überblick:

- 8-/16-/24-/32-Bit-Unterstützung.
- HALion unterstützt Akai S1000/S2000/S3000, EMU 3/3X/ESI/4/4K/E64/E6400/ ESynth/Ultra, SoundFonts 2.x, Giga, LM4/LM9 und REX-Dateiformate sowie alle standardmäßigen Audiodateiformate.
- 12 virtuelle Ausgänge (4x Stereo/4x Mono) pro HALion-Einheit.
- Ziehen und Ablegen (Drag & Drop).
- 16-fache multitimbrale Wiedergabe und 128 Programme pro HALion-Einheit.
- Einstellungen können auf einzelne, ausgewählte Samples oder global auf ein Programm angewendet werden.
- Notch/Hi-Pass/Lo-Pass/Band-Pass-Filter mit einer wählbaren Flanksteilheit von 12dB oder 24dB.
- Umfangreiche, kombinierbare Modulationsmöglichkeiten.
- Mit Cubase VST oder Nuendo voll automatisierbar.
- Im Lieferumfang von HALion sind 4 CDs mit professionellen Samples enthalten.

Wir wünschen Ihnen viel Spaß mit Ihrem neuen VST-Instrument!

Ihr Steinberg-Team

### **Lassen Sie Ihre Software registrieren!**

Bitte füllen Sie die beiliegende Registrierungskarte aus und senden Sie sie ein, da wir technische Unterstützung bezüglich HALion nur registrierten Anwendern gewähren können. Registrierte Anwender erhalten außerdem Informationen über Updates und neue Produkte.

**2**

<span id="page-8-0"></span>**Systemanforderungen und Installation**

## <span id="page-9-0"></span>**Systemanforderungen (PC-Version)**

Wenn Sie mit HALion arbeiten möchten, müssen die folgenden Mindestanforderungen erfüllt sein:

- Pentium 266 MHz (400 MHz empfohlen).
- Cubase VST 5.0 oder höher, Nuendo 1.5 oder höher oder andere VST-kompatible Host-Software.
- 128 MB RAM (512 MB empfohlen).
- Windows 95, 98, ME oder 2000.
- Geeignete MME- oder ASIO-kompatible Soundkarte.
- ❐ **Beachten Sie auch die Systemanforderungen Ihrer Host-Anwendung!**

### <span id="page-9-1"></span>**Installation (PC-Version)**

Wenn Sie HALion installieren möchten, gehen Sie folgendermaßen vor:

- **1. Legen Sie die HALion-CD in Ihr CD-ROM-Laufwerk ein, öffnen Sie den Explorer oder das Arbeitsplatz-Fenster und doppelklicken Sie auf das Symbol des CD-ROM-Laufwerks, das die HALion-CD enthält.** Wenn Autostart eingeschaltet ist, werden die CD-Inhalte automatisch in einem neuen Fenster geöffnet.
- **2. Doppelklicken Sie zum Starten des Installationsprogramms auf das Symbol »HALion Installer« und folgen Sie den Anweisungen auf dem Bildschirm.**

### <span id="page-10-0"></span>**Systemanforderungen (Mac-Version)**

Wenn Sie mit HALion arbeiten möchten, müssen die folgenden Mindestanforderungen erfüllt sein:

- Power Macintosh oder ein kompatibles System.
- 604e/250 MHz (G3 oder höher empfohlen).
- 128 MB RAM (512 MB empfohlen).
- Mac OS 9.0 oder höher.
- Cubase VST 5.0 oder höher, Nuendo 1.5 oder höher oder eine andere VST-kompatible Host-Anwendung.
- ❐ **Beachten Sie auch die Systemanforderungen Ihrer Host-Anwendung.**

### <span id="page-10-1"></span>**Installation (Mac-Version)**

Wenn Sie HALion installieren möchten, gehen Sie folgendermaßen vor:

- **1. Beenden Sie alle Anwendungen, so dass Sie sich im Finder befinden. Schalten Sie alle Systemerweiterungen und ggf. auch alle Systemüberwachungs- und Anti-Viren-Programme aus. Legen Sie die HALion-CD ins CD-ROM-Laufwerk Ihres Computers ein.**
- **2. Wenn der Inhalt der CD nicht automatisch angezeigt wird, doppelklicken Sie im Finder auf das HALion-Symbol.**
- **3. Doppelklicken Sie zum Starten des Installationsprogramms auf das Symbol »HALion Installer« und folgen Sie den Anweisungen auf dem Bildschirm.**

**3**

<span id="page-12-0"></span>**Einrichten des Systems**

### <span id="page-13-0"></span>**Einrichten von HALion als VST-Instrument in Cubase VST**

❐ **Dieses Kapitel bezieht sich auf die Verwendung von HALion in Cubase VST. Vergewissern Sie sich, dass Sie sowohl Cubase VST als auch Ihre MIDI- und Audio-Hardware richtig installiert haben. Wenn Sie HALion im Rahmen einer anderen Host-Anwendung verwenden möchten (z.B. Nuendo), lesen Sie die Dokumentation der entsprechenden Anwendung.**

Gehen Sie folgendermaßen vor, wenn Sie HALion einschalten möchten:

- **1. Achten Sie darauf, dass Cubase VST MIDI-Daten empfängt, die Sie mit Ihrem externen MIDI-Master-Keyboard erzeugen.**
- **2. Öffnen Sie in Cubase VST das Fenster »VST-Instrumente« (»VST Instruments«).**

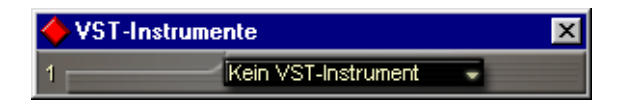

**3. Wählen Sie im Instrument-Einblendmenü aus dem Halion-Untermenü die Option »halion«.**

Das Instrument wird geladen.

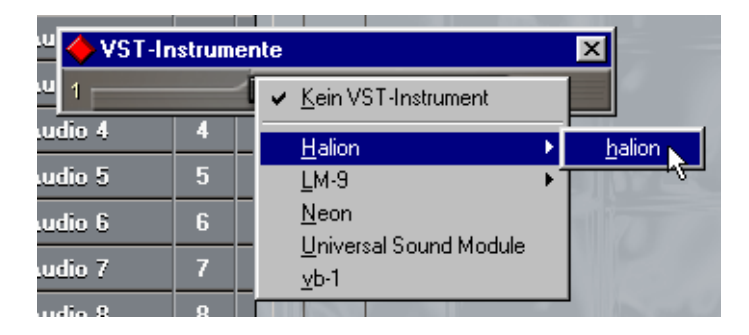

#### **4. Links neben der Schnittstelle befinden sich zwei Schalter.**

Mit dem linken Schalter können Sie HALion ein- und ausschalten. Standardmäßig werden VST-Instrumente beim Laden eingeschaltet.

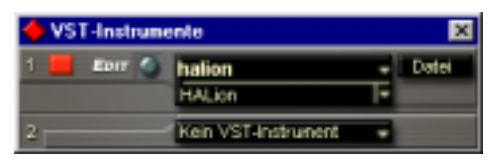

**5. Klicken Sie auf den Edit-Schalter, um das HALion-Bedienfeld zu öffnen.** Das Bedienfeld ist in sieben Seiten aufgeteilt. Standardmäßig wird die Macro-Seite angezeigt. Die Einstellungen der Macro-Seite wirken sich auf alle Samples in einem Programm aus. Eine kurze Beschreibung aller Seiten finden Sie im [Kapi](#page-16-1)[tel »HALion – Übersicht über das Programm«](#page-16-1).

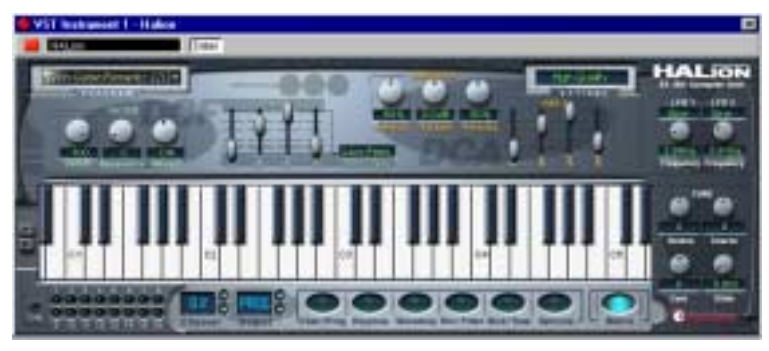

Die Macro-Seite

**6. Wählen Sie in Cubase VST eine MIDI-Spur aus und stellen Sie den Ausgang auf »HALion« ein.**

HALion kann jetzt MIDI-Daten von der ausgewählten Spur aus empfangen.

**• HALion empfängt MIDI-Daten im 16-fachen Multi-Modus. Daher ist es nicht notwendig, einen bestimmten MIDI-Kanal zum Empfangen von MIDI-Daten zuzuweisen.** 

Sie sollten jedoch darauf achten, dass der MIDI-Kanal der ausgewählen Spur in Cubase VST auf den Kanal eingestellt ist, auf dem HALion MIDI-Daten empfangen soll.

Wenn Sie diese Einstellungen vorgenommen haben, können Sie Samples laden und mit HALion arbeiten. Informationen zum Laden von Programmen finden Sie im nächsten Kapitel.

## **4**

<span id="page-16-1"></span><span id="page-16-0"></span>**HALion – Übersicht über das Programm** In diesem Kapitel werden die grundlegenden Bearbeitungsmethoden und -verfahren sowie die verschiedenen Seiten in HALion kurz erläutert.

### <span id="page-17-0"></span>**Sample-Wiedergabe in HALion**

Mit HALion können Sie, im Unterschied zu anderen Samplern, bei denen die ganzen Samples in den Arbeitsspeicher (RAM) geladen werden müssen, Samples von nahezu jeder Länge wiedergeben, unabhängig davon, wie viel Arbeitsspeicher auf Ihrem Computer verfügbar ist. Das liegt daran, dass HALion Audiomaterial direkt von der Festplatte wiedergeben kann, wie Harddisk-Recording-Systeme. Da die Samples jedoch nicht direkt von der Festplatte angespielt werden können (der Sound würde sonst verzögert, d.h. mit einer Latenzzeit wiedergegeben, wenn Sie eine Taste drücken), wird der Anfang der Samples in den Arbeitsspeicher des Computers »vorgeladen«. So wird nur ein kleiner Teil eines längeren Samples im RAM gespeichert und der Rest wird direkt von der Festplatte eingelesen.

### <span id="page-17-1"></span>**Programmbänke und Programme**

Damit HALion überhaupt einen Sound erzeugt, müssen Sie zunächst eine oder mehrere Audiodateien (d.h. Samples), ein Programm (eine Zusammenstellung von mehreren Samples) oder eine Programmbank (eine Zusammenstellung von bis zu 128 Programmen) laden:

**• HALion enthält immer eine »Programmbank«, die wiederum 128 Channel-Felder enthält.**

Auch wenn derzeit nur ein Programm mit Samples und Parametereinstellungen geladen ist, sind immer 128 Channel-Felder vorhanden, auch wenn 127 dieser Felder leer sind. Es kann jeweils nur eine Programmbank geladen sein.

**• Ein Programm verweist auf eine beliebige Anzahl von Samples und enthält die Parametereinstellungen der einzelnen Samples.**

Innerhalb eines Programmordners können Sie Ihre Samples in einer beliebigen Anzahl von Unterordnern speichern, um mehrere Samples einfacher verwalten und bearbeiten zu können.

- ❐ **In der Programmdatei werden keine Samples gespeichert, sondern nur die »Verweise« auf den Speicherort der Samples.**
- **Über das Datei-Einblendmenü (File-Einblendmenü) des VST-Instruments können Sie Programmbänke mit bis zu 128 Programmen, aber auch einzelne Programme laden oder speichern.**

Die entsprechenden Befehle heißen »Bank laden/speichern« (»Load/Save Bank«) und »Instrument laden/speichern« (»Load/Save Instrument«). Sie können Bänke, Programme oder einzelne Samples auch durch Ziehen und Ablegen laden (siehe [Seite 72](#page-71-0)).

Wenn Sie Ihren Song in Cubase VST speichern, werden folgende Informationen mitgespeichert:

- Die Anzahl der im Song verwendeten HALion-Einheiten.
- Die verwendeten Bänke und/oder Programme.
- Die veränderten Einstellungen der bearbeiteten Programme.
- ❐ **Wenn Sie jedoch die bearbeitete Version eines Programms in einem anderen Song verwenden möchten, müssen Sie sie im Datei-Einblendmenü (File-Einblendmenü) des VST-Instruments über die Befehle »Bank/Instrument speichern« (»Save Bank/Instrument«) speichern.**

### **Arbeiten mit Programmbänken**

Eine Bank ist eine Zusammenstellung von bis zu 128 Programmen.

Mit dem Befehl »Bank laden« (»Load Bank«) aus dem Datei-Einblendmenü (File-Einblendmenü) können Sie eine Bank laden. Bänke haben die Dateinamenerweiterung ».fxb«. Eine neu geladene Bank überschreibt alle zuvor geladenen Programme.

Bei der Installation von HALion 1.1 wird eine Standard-Soundbank mitinstalliert. Wenn Sie eine andere Soundbank vorziehen, können Sie diese als »haliondef.fxb« im HALion-Ordner abspeichern. Wir empfehlen, eine Sicherungskopie der ursprünglichen Version von »haliondef.fxb« anzulegen.

### **Laden einer Programmbank**

Wie auf [Seite 18](#page-17-0) beschrieben, wird beim Laden von Samples der Sample-Anfang in den Arbeitsspeicher »vorgeladen«. Wenn Sie eine Bank laden, werden alle Samples, die zu den Programmen gehören, die den 16 Kanälen von HALion zugewiesen sind, in den Arbeitsspeicher »vorgeladen«. Daher sollten Sie für die Kanäle, die Sie nicht verwenden wollen, ein leeres Programm laden (siehe [Seite 55\)](#page-54-1).

#### **Arbeiten mit Programmen**

Im Folgenden wird davon ausgegangen, dass Sie die Macro-Seite geöffnet haben. Diese Seite enthält globale Parameterregler, die alle Samples im ausgewählten Programm betreffen.

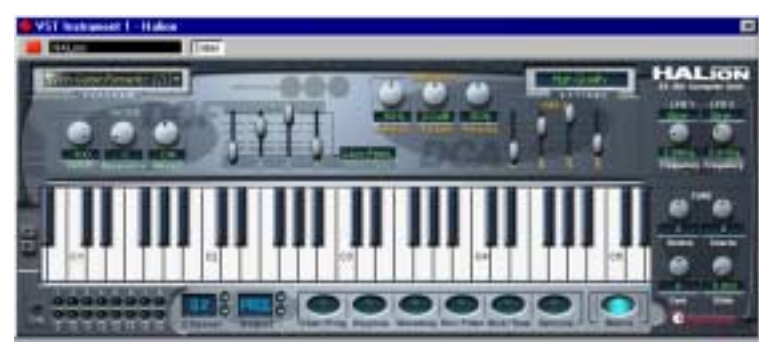

Die Macro-Seite

**• Klicken Sie auf den Pfeil im Program-Auswahlfeld und halten Sie die Maustaste gedrückt. Ein Einblendmenü mit allen Programmnamen der ausgewählten Bank wird geöffnet. Der MIDI-Kanal (1 bis 16) der einzelnen Programme wird in Klammern hinter dem Programmnamen angezeigt.**  Klicken Sie auf das gewünschte Programm, um es auszuwählen.

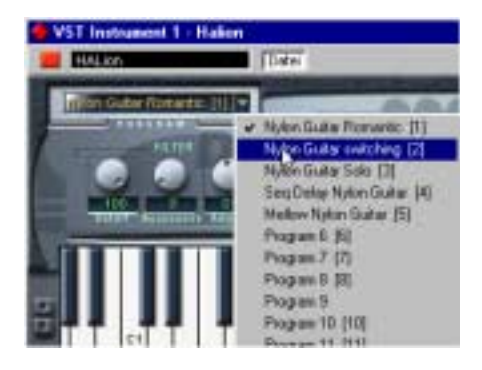

**• Sie können Programme nicht über das Programm-Einblendmenü im Fenster »VST-Instrumente« (»VST Instruments«) auswählen.** 

Verwenden Sie das Programm-Einblendmenü im HALion-Fenster.

#### **Laden einzelner Programme**

**• Mit dem Befehl »Instrument laden« (»Load Instrument«) aus dem Datei-Einblendmenü (File-Einblendmenü) können Sie ein einzelnes Programm von der CD laden. Programme haben die Dateinamenerweiterung ».fxp«. Wird ein Programm geladen, überschreibt es das zuvor geladene Programm des ausgewählten HALion-Kanals.**

Aus Gründen der Übersichtlichkeit wird jeweils nur ein Kanal im HALion-Fenster angezeigt.

❐ **In den vorherigen Abschnitten über das Laden von Bänken und Programmen wird nur das Laden über das Datei-Einblendmenü (File-Einblendmenü) des VST-Instruments beschrieben. Es gibt jedoch mehrere Möglichkeiten, Bänke, Programme und Samples in HALion zu laden. Diese werden weiter hinten im Handbuch beschrieben.**

### **Wiedergeben eines Programms**

**• Überprüfen Sie das ausgewählte Programm, indem Sie Noten und Akkorde auf Ihrem MIDI-Keyboard spielen.** 

Sie können auch auf einer Spur von Cubase VST einen Part erzeugen und mit der Maus Noten und MIDI-Controller-Daten einzeichnen.

**• Wenn eine hörbare Latenz (Ansprechverzögerung) beim Anspielen von HALion über ein MIDI-Keyboard auftritt, liegt das an der Soundkarte und/ oder dem dazugehörenden Treiber.**

Wenn dieses Problem bei Ihrem System auftritt und Sie in Echtzeit aufnehmen möchten, wird empfohlen, eine schnellere Audiokarte mit einem dazugehörigen ASIO-Treiber, die für die kleinstmögliche Latenz optimiert wurden, zu verwenden. Wenn Sie HALion-Daten von einer Cubase-Spur aus wiedergeben, müssen Sie sich über die Latenz keine Gedanken machen.

**• Die von einem VST-Instrument erzeugten Audiosignale werden automatisch zum VST Channel Mixer geleitet. Öffnen Sie einen der beiden VST Channel Mixer. Dort sind vier Stereokanäle und vier Monokanäle »Hal 1« bis »Hal 12« für jede geöffnete HALion-Einheit verfügbar.** 

Mit dem Output-Auswahlfeld im HALion-Fenster können Sie ein Programm (oder ein beliebiges Sample innerhalb des Programms) zu einem dieser 12 Audiokanäle leiten (siehe [Seite 99\)](#page-98-1).

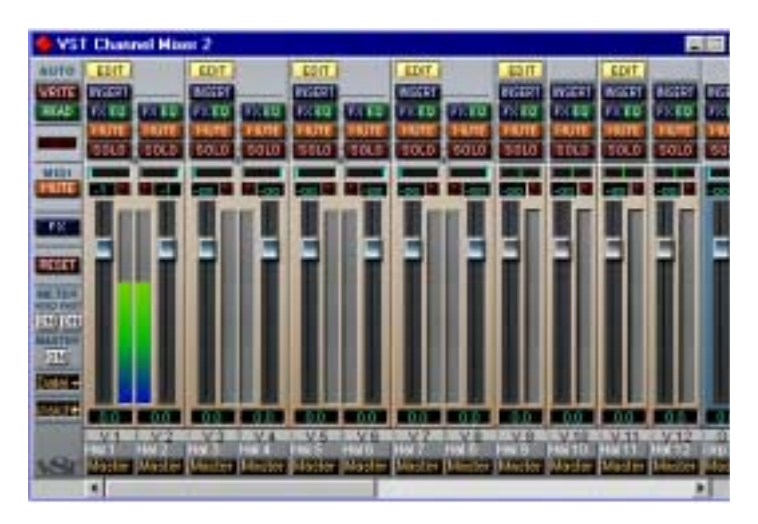

**• Nehmen Sie auf einige Spuren auf und beobachten Sie die Pegelanzeigen der Kanäle im Mixer. Verändern Sie die Lautstärke oder die EQ-Einstellungen der Kanäle, die ein Signal empfangen.**

Mit dem VST Channel Mixer können Sie den von HALion erzeugten Sound mischen und genauso bearbeiten wie andere Audiospuren, z.B. durch Anwenden von PlugIns, Effekten oder externen Studio-Geräten.

**• Wenn nötig, können Sie eine beliebige oder alle HALion-Spuren in Audiodateien umwandeln. Wählen Sie dazu im Datei-Menü (File-Menü) von Cubase aus dem Exportieren-Untermenü (Export-Untermenü) den Befehl »Audiospuren…« (»Audio Tracks…«).**

### **Speichern eines Programms**

Gehen Sie folgendermaßen vor:

- **1. Wählen Sie das gewünschte Programm aus.**
- **2. Verändern Sie die Programmeinstellungen wie gewünscht.** Lesen Sie die entsprechenden Kapitel dieses Handbuchs durch, um herauszufinden, was Sie mit den verschiedenen Reglern bewirken können.
- **3. Wenn Sie die gewünschten Bearbeitungsschritte vorgenommen haben, klicken Sie auf den Namen im Programm-Auswahlfeld und geben Sie über die Computertastatur einen neuen ein.**

Zum Speichern von bearbeiteten Programmen stehen Ihnen drei verschiedene Möglichkeiten zur Verfügung:

- Speichern Sie das Programm als einzelne Programmdatei, indem Sie aus dem Datei-Einblendmenü (File-Einblendmenü) im VST-Instrument den Befehl »Instrument speichern« (»Save Instrument«) auswählen.
- Speichern Sie das Programm zusammen mit der dazugehörigen Bank, indem Sie aus dem Datei-Einblendmenü (File-Einblendmenü) im VST-Instrument den Befehl »Bank speichern« (»Save Bank«) auswählen.
- Speichern Sie den Song in Cubase VST. Dadurch ist das geänderte Programm jedoch nur in diesem Song verfügbar. Wenn Sie dies nicht möchten, sollten Sie eine der beiden oberen Möglichkeiten wählen.

#### **MIDI-Kanäle und Programme**

HALion ist 16-fach multitimbral, d.h. jeder MIDI-Kanal (1-16) kann einem anderen Programm zugewiesen werden.

**• Sie können sich die Einstellungen für die 16 Programme/Kanäle einzeln anzeigen lassen.** 

Wählen Sie ein anderes Programm/einen anderen MIDI-Ausgangskanal, um sich die dazugehörigen Einstellungen anzeigen zu lassen. Im HALion-Fenster ist dies der so genannte »Channel«.

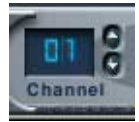

Das Channel-Auswahlfeld

- **Jedes dieser einzelnen 16 Programme empfängt Noten über einen der 16 MIDI-Kanäle (»Channels«).**
- **Bedenken Sie, dass die MIDI-Daten, die Ihr MIDI-Masterkeyboard an Cubase VST (und somit an HALion) sendet, immer über den MIDI-Kanal der Spur geleitet wird, die in Cubase VST ausgewählt ist.**
- **Vergewissern Sie sich daher immer, dass die in HALion angezeigte Seite auf dieselbe Kanalnummer wie die im Arrangement von Cubase ausgewählte Spur eingestellt ist. Darüber hinaus muss in der Ausgang-Spalte (Output-Spalte) von Cubase VST für diese Spur »HALion« ausgewählt sein.** So können Sie sicher gehen, dass Sie auch den gewünschten Kanal (der 16 zur Verfügung stehenden Kanäle) bearbeiten und hören, wenn Sie auf Ihrem Masterkeyboard spielen.

### <span id="page-25-0"></span>**Die HALion-Seiten**

Wenn Sie HALion öffnen, wird standardmäßig zunächst die oben beschriebene Macro-Seite angezeigt. In HALion stehen Ihnen darüber hinaus noch sechs andere Seiten mit unterschiedlichen Parametern und Reglern zur Verfügung. Einige Objekte, z.B. der Navigation-Trackball (siehe [Seite 38\)](#page-37-0) und die Programmliste (siehe [Seite 34](#page-33-1)) sind auf allen sechs Seiten vorhanden.

#### <span id="page-25-1"></span>**Auswählen einer Seite**

Mit der Schalterleiste, die unten im HALion-Fenster angezeigt wird, können Sie zwischen den verschiedenen Seiten hin- und herschalten. Sie können auch die Funktionstasten [F6] bis [F12] verwenden (wenn Sie dies in den Cubase-Voreinstellungen eingestellt haben), um die Seiten »Chan/Prog« bis »Macro« anzeigen zu lassen.

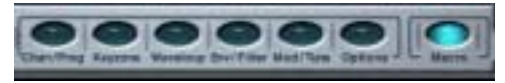

Die Seiten-Auswahlschalter

Auf den folgenden Seiten finden Sie eine kurze Einführung in die verschiedenen HALion-Seiten.

### **Das Kontextmenü »Global Commands«**

Wenn Sie das Kontextmenü »Global Commands« öffnen möchten, klicken Sie mit der rechten Maustaste (Win) bzw. mit gedrückter [Ctrl]- Taste (Mac) auf den Hintergrund der Macro-Seite bzw. der oberen oder unteren Ränder einer beliebigen anderen Seite.

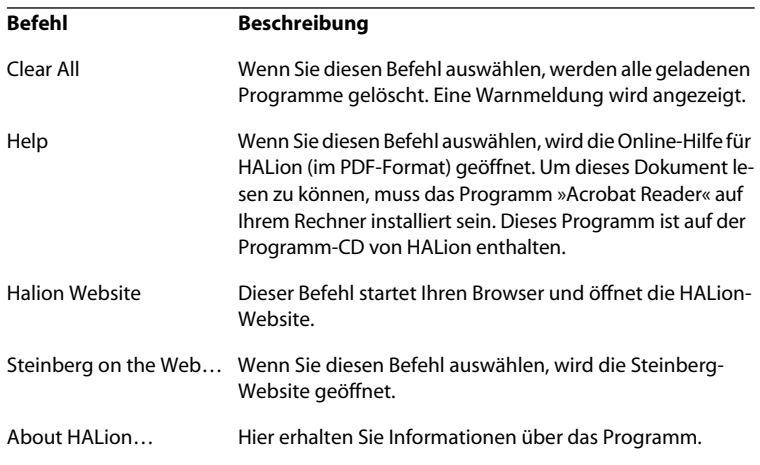

### **Die Seite »Chan/Prog«**

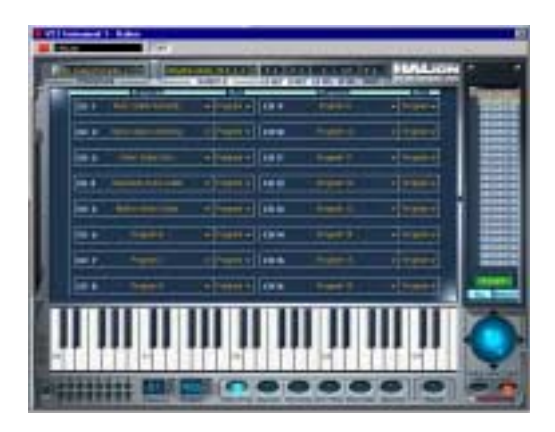

Die Seite »Chan/Prog« enthält Einstellungen für die 16 MIDI-Kanäle und die 12 virtuellen Ausgänge von HALion. Auf dieser Seite können Sie einstellen, welches Programm jedem der 16 MIDI-Kanäle und welcher der 12 virtuellen Ausgänge von HALion jedem Kanal zugewiesen wird.

- Weitere Informationen über das Einstellen von Programmen bzw. Kanälen erhalten Sie auf [Seite 55](#page-54-1).
- Weitere Informationen über das Zuweisen von Ausgängen finden Sie auf [Seite](#page-55-1)  [56](#page-55-1).

### **Die Keyzone-Seite**

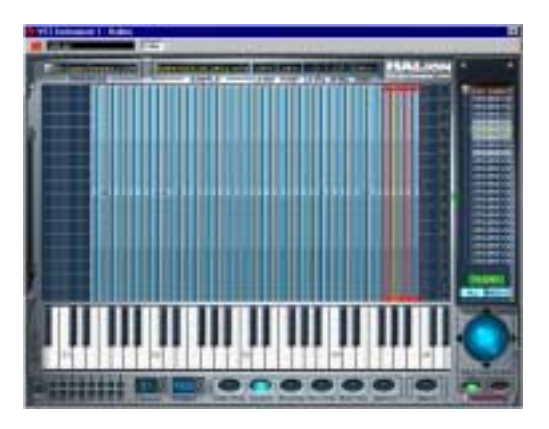

Auf der Keyzone-Seite werden die Samples in Form von blauen Feldern angezeigt. Dabei zeigt die Länge der Felder den Anschlagstärkebereich und die Breite den Tastenbereich für jedes Sample an. Im oberen Bild haben alle Samples einen Tastenbereich von einer Note. Die Samples ganz rechts sind ausgewählt. Dies wird durch die Anfasser oben und unten in jedem Feld angezeigt.

Die Keyzone-Seite bietet einen grafischen Überblick über alle Samples in einem Programm, die zugewiesenen Tastenbereiche (d.h. den Notenbereich auf dem Keyboard, dem die Samples zugeordnet sind) und die Anschlagstärkeeinstellungen. Auf der Keyzone-Seite stehen Ihnen viele leistungsfähige Funktionen zur Sample-Bearbeitung zur Verfügung.

Die Keyzone-Seite wird ab [Seite 57](#page-56-1) detailliert beschrieben.

### **Die Waveloop-Seite**

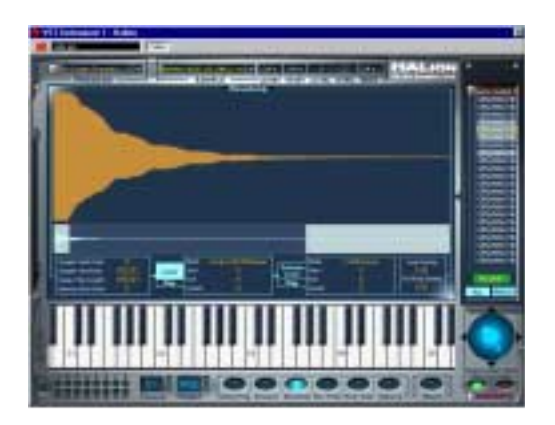

Auf dieser Seite können Sie Loop-Punkte für ein Sample festlegen. Sie können sowohl eine Loop festlegen, die bestimmt, welcher Teil des Samples in einer Loop abgespielt werden soll, wenn Sie eine Taste anschlagen, als auch eine Release-Loop, die eine unabhängige Loop definiert, nachdem Sie die Taste wieder loslassen. Loops können grafisch in der Wellenform oder durch Eingeben von Zahlenwerten festgelegt werden. Die Waveloop-Seite wird ab [Seite 83](#page-82-1) beschrieben.

### **Die Seite »Env/Filter«**

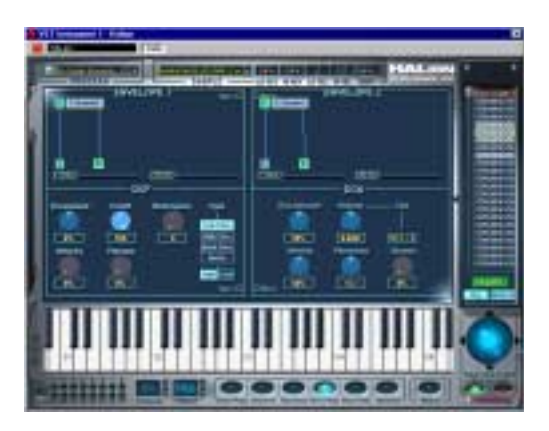

Die Seite »Env/Filter« enthält zwei Hüllkurvengeneratoren mit bis zu acht Hüllkurvenpunkten, einen Multi-Mode-Filter (DCF – Digital Controlled Filter) und einen Verstärker-Bereich (DCA – Digital Controlled Amplifier). Diese Seite wird ab [Seite 93](#page-92-1) beschrieben.

### **Die Seite »Mod/Tune«**

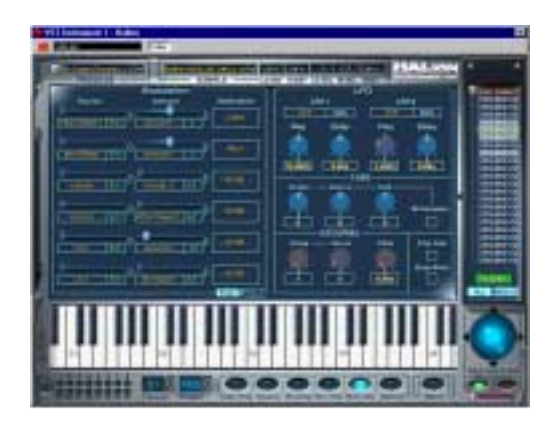

Die Seite »Mod/Tune« enthält einen sehr umfangreichen Modulation-Bereich, in dem eine Modulationsquelle (Source) mit einem oder mehreren Modulatoren bzw. Werten multipliziert werden und schließlich auf ein Modulationsziel (Destination) angewandt werden kann. Darüber hinaus enthält diese Seite zwei Niederfrequenzoszillatoren (LFO – Low Frequency Oscillator), einen Tune-Bereich (zum Stimmen der Samples) und einen Grouping-Bereich (in dem Sie die Anzahl der Stimmen für eine Gruppe festlegen können). Die Seite »Mod/Tune« wird ab [Seite 103](#page-102-1) beschrieben.

### **Die Options-Seite**

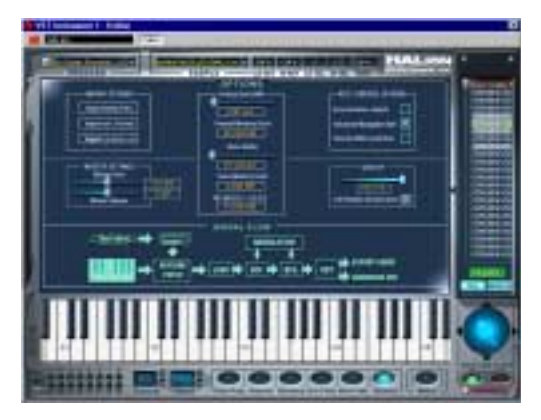

Die Options-Seite dient zum Importieren von externen Audiodateiformaten, zum Vornehmen von Speichereinstellungen und zum Anpassen mehrerer anderer Optionen, die die globalen HALion-Funktionen steuern. Weitere Informationen erhalten Sie im [Kapitel »Die Options-Seite«](#page-118-1) ab [Seite 119.](#page-118-1)

### **Die Macro-Seite**

Der wichtigste Unterschied zwischen der Macro-Seite und allen anderen Seiten besteht darin, dass die Parameter auf der Macro-Seite immer alle Samples in einem Programm betreffen. Daher stehen Ihnen hier keine Fensterbereiche zur Verfügung, in denen Sie Einstellungen für einzelne Samples vornehmen können. Bei den Parametern auf der Macro-Seite handelt es sich nicht um eigenständige Parameter. So stehen Ihnen im Filter-Bereich auf der Macro-Seite genau dieselben Parameter zur Verfügung wie auf der Seite »Env/Filter« – der einzige Unterschied besteht darin, dass alle Samples im Programm von den Einstellungen betroffen sind.

Im folgenden Abschnitt erhalten Sie Informationen über die Bereiche, die Ihnen auf allen anderen Seiten zur Verfügung stehen. Das Keyboard, die Channel- und Output-Auswahlfelder sowie die Seiten-Auswahlschalter finden Sie natürlich auch auf der Macro-Seite.

### <span id="page-33-0"></span>**Die gemeinsamen Fensterbereiche**

Jede HALion-Seite ist in verschiedene Bereiche unterteilt, die Sie auf allen Seiten wiederfinden. Im Folgenden erhalten Sie eine Beschreibung aller gemeinsamen Fensterbereiche. Wenn Sie diese Bereiche anzeigen lassen möchten, müssen Sie eine beliebige Seite mit Ausnahme der Macro-Seite auswählen (siehe [Seite 26\)](#page-25-1).

### <span id="page-33-1"></span>**Die Programmliste**

Die Programmliste befindet sich rechts im HALion-Fenster. Diese Liste hat viele wichtige Funktionen. Die wichtigste Funktion ist, dass Sie über die Programmliste festlegen können, ob ein Parameter der angezeigten Seite alle Samples oder nur die ausgewählten Samples in einem Programm betreffen soll.

Sie können die Liste darüber hinaus verwenden, um Samples oder Programme auszuwählen, Samples aus der Liste in das Keyzone-Fenster zu ziehen und Unterordner zu erstellen, um Samples besser verwalten zu können.

Die Programmliste enthält Folgendes:

**• Die aktuelle Programmbank (d.h. 128 Programmordner, die entweder leer sein oder Samples enthalten können).**

Die Samples eines Programms befinden sich im Programmordner (oder in Unterordnern). Leere Ordner können nicht geöffnet werden.

Ein Programmordner. Ein Pluszeichen vor dem Namen zeigt an, dass der Ordner geschlossen ist, ein Minuszeichen zeigt an, dass er geöffnet ist. Wenn Sie auf einen Programmnamen klicken, werden das Programm und alle darin enthaltenen Samples ausgewählt. Klicken Sie mit gedrückter [Umschalttaste], um mehrere Samples auszuwählen. Klicken Sie mit gedrückter [Alt]-Taste auf das Pluszeichen, um alle Programme zu öffnen/schließen.

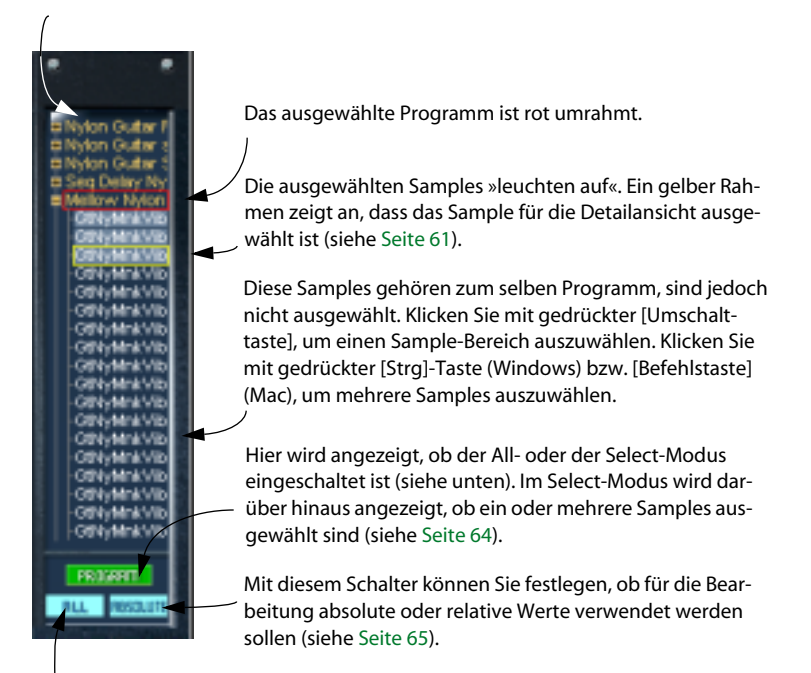

Mit diesem Schalter können Sie zwischen dem All- und dem Select-Modus umschalten. Im Select-Modus sind nur die ausgewählten Samples von der Bearbeitung betroffen. Im All-Modus sind alle Samples im Programm betroffen (siehe [Seite 64\)](#page-63-1).

Sie können die Programmliste nach links ziehen, um sie zu verbreitern und längere Programm-/Samplenamen vollständig anzeigen zu lassen.

Gehen Sie folgendermaßen vor:

**1. Wählen Sie die Keyzone-Seite.**

Die oben genannte Funktion ist nur auf der Keyzone-Seite verfügbar.

**2. Klicken Sie auf eine beliebige Stelle auf dem linken Rand der Programmliste und ziehen Sie nach links.**

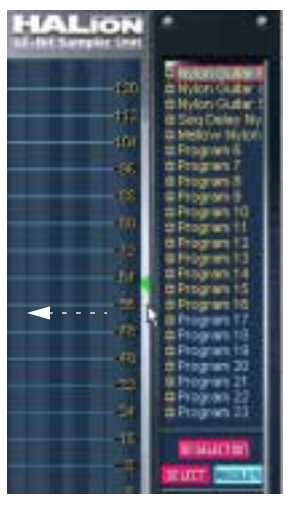

Verbreitern der Programmliste

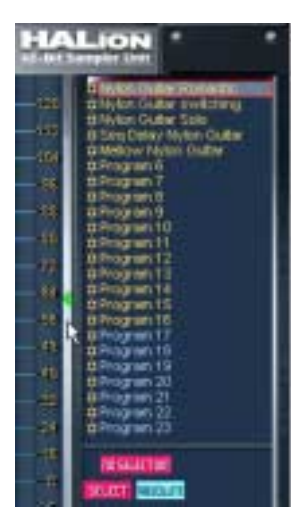
Sie können die Programmliste auch hinter einer Blende »verbergen«. Diese Funktion dient lediglich der Darstellung.

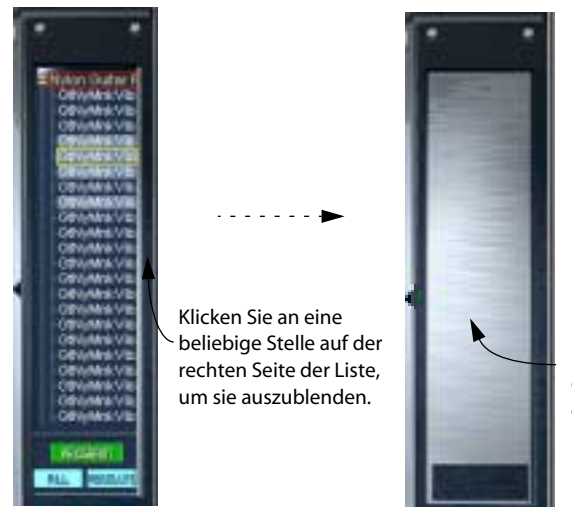

Klicken Sie auf die Blende, um die Programmliste wieder einzublenden.

Ein-/Ausblenden der Programmliste

Weitere Informationen über die Programmliste erhalten Sie im [Kapitel](#page-56-0)  [»Die Keyzone-Seite«](#page-56-0). Andere Funktionen, z.B. das Durchführen eines Bildlaufs durch die Programmliste, werden im nächsten Abschnitt beschrieben.

## **Der Navigation-Trackball**

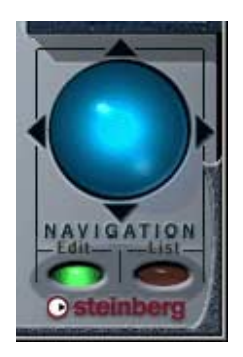

Mit dem Navigation-Trackball können Sie einen Bildlauf nach oben bzw. unten und nach links bzw. rechts durchführen oder die Ansicht vergrößern bzw. verkleinern. Darüber hinaus können Sie ihn auf bestimmten Seiten als Joystick verwenden, mit dem Sie die Darstellung über zwei Achsen gleichzeitig verschieben können. Klicken Sie dazu in den hellblauen Bereich des Navigation-Trackballs und ziehen Sie in eine beliebige Richtung.

**• Die Geschwindigkeit, mit der der Bildlauf bzw. die Vergrößerung/Verkleinerung der Ansicht durchgeführt wird, hängt von der Position des Mauszeigers ab.** 

Wenn Sie weiter entfernt vom Navigation-Trackball ziehen, erhöht sich die Geschwindigkeit und umgekehrt.

Der Navigation-Trackball wirkt immer auf einen der beiden folgenden Bereiche:

**• Die ausgewählte Seite (Edit-Modus)**

Die Wirkungsweise hängt dann von der ausgewählten Seite ab.

**• Die Programmliste (List-Modus)**

Wenn Sie einen beliebigen Eintrag in der Programmliste auswählen, wird der Navigation-Trackball automatisch in den List-Modus geschaltet. Wenn Sie ein beliebiges Objekt auf einer Seite (der Bereich links neben der Programmliste) auswählen, für das ein Bildlauf oder eine Vergrößerung/Verkleinerung der Ansicht durchgeführt werden kann, wird automatisch der Edit-Modus eingeschaltet.

Das folgende Beispiel verdeutlicht, wie Sie den Navigation-Trackball in der Programmliste verwenden können:

- **1. Vergewissern Sie sich, dass der List-Modus eingeschaltet ist.**
- **2. Klicken Sie in die Mitte des Navigation-Trackballs, halten Sie die Maustaste gedrückt und ziehen Sie nach oben oder unten.**

In der Programmliste wird ein Bildlauf nach oben bzw. unten durchgeführt. Beachten Sie, dass das blaue Licht im Navigation-Trackball entsprechend auf- bzw. abwärts bewegt wird. Je weiter der Mauszeiger von der Mitte des Navigation-Trackball entfernt ist, desto schneller wird der Bildlauf durchgeführt. Dies trifft zu, wenn auf der Options-Seite die Option »Advanced Navigation Ball« eingestellt ist (Standardeinstellung).

**3. Halten Sie die [Strg]-Taste (Windows) bzw. die [Befehlstaste] (Mac) gedrückt und scrollen Sie durch die Programmliste.**

Dadurch wird der Text in der Programmliste größer bzw. kleiner dargestellt. Sie können auch die entsprechenden Tastaturbefehle [H] oder [G] verwenden (vorausgesetzt der List-Modus ist eingeschaltet).

❐ **Die Wirkungsweise des Navigation-Trackballs auf den verschiedenen Seiten wird in den entsprechenden Kapiteln beschrieben.** 

## **Das Keyboard**

Das Keyboard erstreckt sich über den gesamten Tastaturbereich, dem Sie Samples zuweisen können, d.h. von C2 bis G8. Sie können es verwenden, um Samples schnell anzuhören, indem Sie auf eine Taste klicken, der ein Sample zugewiesen ist. Ein blauer Punkt zeigt an, auf welche Taste Sie zuletzt geklickt haben.

**• Wenn Sie im Tastaturbereich einen Bildlauf nach rechts bzw. links durchführen möchten, ziehen Sie den Navigation-Trackball (im Edit-Modus) nach links bzw. rechts.**

Diese Funktion ist auf allen Seiten verfügbar, mit Ausnahme der Macro- und der Waveloop-Seite. Auf der Macro-Seite wird der Navigation-Trackball nicht angezeigt, Sie können stattdessen auf die kleinen Pfeile links neben dem Keyboard klicken, um einen Bildlauf durchzuführen.

- **Wenn Sie die Größe der Tasten verändern und somit den sichtbaren Tastaturbereich vergrößern bzw. verkleinern möchten, halten Sie die [Strg]-Taste (Win) bzw. die [Befehlstaste] (Mac) gedrückt und ziehen Sie den Navigation-Trackball nach links/rechts.**
- ❐ **Diese Funktion wirkt sich auch auf die Größe der Tastenbereiche auf der Keyzone-Seite aus.**
- **Wenn Sie Samples mit unterschiedlichen Anschlagstärkewerten wiedergeben möchten, klicken Sie mit der Maus auf den entsprechenden Bereich der Taste.**

Je weiter unten auf der Taste Sie klicken, desto höher ist der Anschlagstärkewert und umgekehrt. Weitere Informationen über die Anschlagstärke finden Sie auf [Seite 50](#page-49-0).

Klicken Sie hier, um den höchsten Anschlagstärkewert zu erhalten.

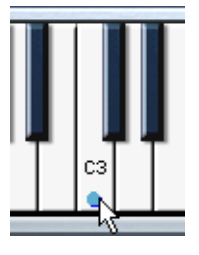

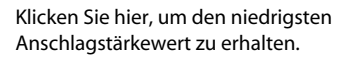

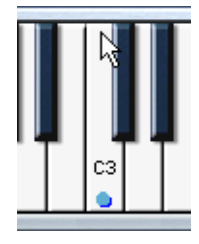

## **Die Wiedergabeanzeigen und das Channel-Auswahlfeld**

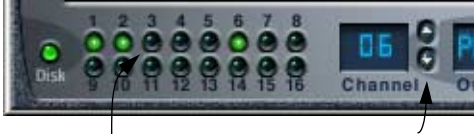

Wiedergabeanzeigen Das Channel-Auswahlfeld

Auf jedem der 16 MIDI-Kanäle kann jeweils ein einzelnes Programm wiedergegeben werden. Wenn Sie einen der 16 Kanäle in HALion auswählen, wird automatisch auf das Programm umgeschaltet, das diesem Kanal zugewiesen ist.

Wenn Sie einen neuen Kanal bzw. ein neues Programm auswählen möchten, gehen Sie folgendermaßen vor:

- Verwenden Sie die Aufwärts-/Abwärtspfeile neben dem Channel-Auswahlfeld.
- Klicken Sie auf die Wiedergabeanzeige des gewünschten Kanals. Hier wird angezeigt, ob auf diesem Kanal ein Sample wiedergegeben wird.
- Wählen Sie ein beliebiges Programm, das einem der Kanäle 1 bis 16 zugewiesen ist, in der Programmliste aus.

### <span id="page-40-0"></span>**Das Output-Auswahlfeld**

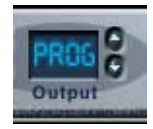

Mit dem Output-Auswahlfeld bzw. in den Out-Spalten auf der Seite »Chan/Prog« können Sie festlegen, an welchen der 12 virtuellen Ausgänge ein Programm geleitet wird. Folgende Optionen stehen Ihnen zur Verfügung: »PROG«, »1 + 2«, »3 + 4«, »5 + 6«, »7 + 8« und die vier Mono-Ausgänge »9» bis »12«. Der Ausgang »PROG« ist standardmäßig auf  $*1 + 2*$  eingestellt.

Für einzelne Samples innerhalb des Programms können auf der Seite »Env/Filter« im DCA-Bereich unterschiedliche Ausgänge eingestellt werden (siehe [Seite 99](#page-98-0)).

## **Das Programm-Einblendmenü**

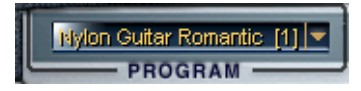

In diesem Einblendmenü können Sie eines der 128 in der Programmbank enthaltenen Programme (Presets) auswählen und es dem ausgewählten MIDI-Kanal zuweisen. Wenn Sie ein Programm umbenennen möchten, klicken Sie in das Feld und geben Sie einen neuen Namen ein.

### **Das Sample-Einblendmenü und die Wertefelder**

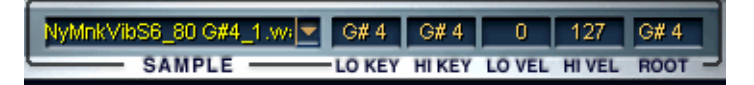

Mit dem Sample-Einblendmenü können Sie ein Sample im geöffneten Programm auswählen. Darüber hinaus wird hier das für die Detailansicht ausgewählte Sample angezeigt (siehe [Seite 61](#page-60-0)). In den Wertefeldern rechts daneben können Sie einen Tastenbereich (LO/HI KEY), einen Anschlagstärkebereich (LO/HI VEL) und einen Grundton einstellen. Die unterschiedlichen Parameter und die Möglichkeiten, sie zu bearbeiten, werden im [Kapitel »Die Keyzone-Seite«](#page-56-0) beschrieben.

**5**

**Die Macro-Seite**

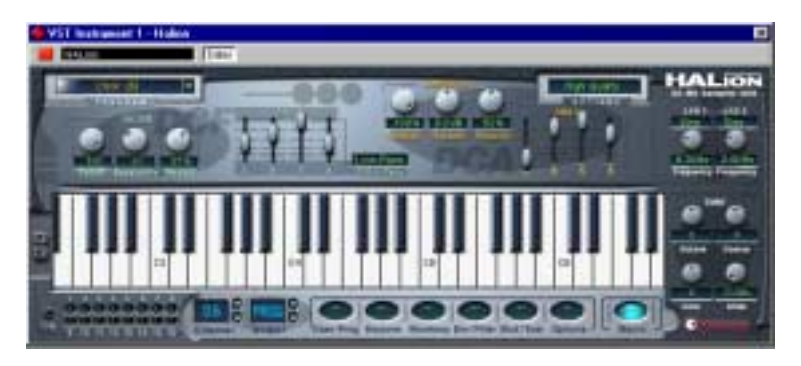

Die Macro-Seite ist die Seite für die allgemeinen Einstellungen in HALion. Hier können Sie grundlegende Parameter wie Filter und Hüllkurve einstellen, die auf das Programm insgesamt angewendet werden. Die Parameter der Macro-Seite betreffen alle Samples im aktuellen Programm. Auf der Macro-Seite stehen Ihnen dieselben Parameter zur Verfügung wie auf den anderen Seiten, einige (z.B. die Hüllkurven) sind jedoch grundlegender. Die anderen Seiten enthalten darüber hinaus Parameter, die Sie nicht auf der Macro-Seite finden.

Die Parameter der Macro-Seite werden in den folgenden Abschnitten beschrieben.

# **Der Filter-Bereich (DCF)**

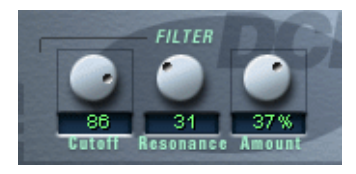

❐ **Das Filter wird hier als Einheit beschrieben. Für die Macro-Seite ist das richtig – es gibt hier nur ein Filter (pro Kanal), das alle Samples im Programm betrifft, die dem Kanal zugewiesen sind. Über die Seite »Env/Filter« können Sie jedoch für jedes Sample separate Einstellungen vornehmen. Dies gilt auch für die anderen Parameter, die in diesem Kapitel beschrieben werden. HALion bietet Ihnen also in Wirklichkeit Zugriff auf eine beliebige Anzahl von Filtern/Hüllkurven usw.** 

Mit einem Filter werden bestimmte Frequenzen eines Audiosignals entfernt. HALion verfügt über ein Filter mit fünf Filter-Modi.

Der Filter-Bereich enthält folgende Parameter:

## **Filter Type**

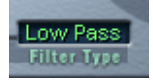

Wenn Sie in das Feld »Filter Type« klicken, wird ein Einblendmenü angezeigt, in dem Sie einen der folgenden Filtertypen auswählen können:

#### **Low Pass (24dB/12dB)**

Es handelt sich hierbei um ein Tiefpassfilter, das die unteren Frequenzbereiche passieren lässt und die oberen Frequenzbereiche beschneidet. Dies ist der gebräuchlichste Filtertyp für Synthesizer und Sampler. Das Tiefpassfilter in HALion kann auf eine Flankensteilheit von 24dB oder 12dB pro Oktave eingestellt werden. Bei einer Flankensteilheit von 24dB wird der Frequenzbereich oberhalb der Cutoff-Frequenz stärker gedämpft als bei einer Flankensteilheit von 12dB.

#### **High Pass**

Hierbei handelt es sich um ein Hochpassfilter, das umgekehrt wie das Tiefpassfilter wirkt, d.h. es dämpft die unteren Frequenzbereiche und lässt die oberen Frequenzbereiche passieren. Das Filter hat eine Flankensteilheit von 12dB pro Oktave.

#### **Band Pass**

Ein Bandpassfilter dämpft sowohl die oberen als auch die unteren Frequenzbereiche und lässt die mittleren Frequenzbereiche ungedämpft passieren. Jede Flanke hat eine Steilheit von 12dB pro Oktave.

#### **Notch**

Dies ist ein Sperrpassfilter, das umgekehrt wie das Bandpassfilter wirkt, d.h. es dämpft einen mittleren Frequenzbereich und lässt die Frequenzen darunter und darüber passieren. Auch dieser Filtertyp hat eine Flankensteilheit von 12dB pro Oktave.

### **Cutoff**

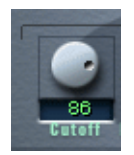

Der vermutlich wichtigste Parameter im Zusammenhang mit Filtern ist die Cuttoff-Frequenz, d.h. der Punkt, an dem das Filter auf den Klang einzuwirken beginnt. Wenn die Cutoff-Frequenz in einem Tiefpassfilter auf einen sehr niedrigen Wert eingestellt ist, können nur die unteren Frequenzen passieren. Wenn Sie die Cutoff-Frequenz auf den Maximalwert einstellen, können alle Frequenzbereiche passieren.

❐ **Die Cutoff-Frequenz wird auch von der Amount-Einstellung für die Filterhüllkurve (siehe [Seite 47\)](#page-46-0) und der Velocity-Einstellung für den Filter (siehe [Seite 98\)](#page-97-0) beeinflusst.**

### **Resonance**

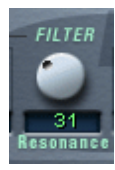

Bei Tiefpassfiltern werden durch das Erhöhen der Resonanz die Frequenzen um die Cutoff-Frequenz betont. Dadurch wird der Sound prägnanter. Bei hohen Resonanzwerten betont das Filter einzelne Obertöne so stark, dass ein pfeifender oder klingelnder Sound entsteht. Wenn Sie ein Bandpass- oder Sperrpassfilter verwenden, bestimmt der Resonanzwert die Breite des Bandes. Wenn Sie den Resonanzwert erhöhen, wird das Frequenzband, in dem die Frequenzen passieren können (Bandpassfilter) oder gedämpft werden (Sperrpassfilter), schmaler.

### <span id="page-46-0"></span>**Amount**

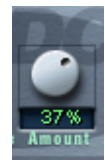

Mit der Amount-Einstellung für die Filterhüllkurve können Sie bestimmen, wie stark die Cutoff-Frequenz von der Filterhüllkurve beeinflusst werden soll (siehe unten). Je höher der Wert, desto drastischer das Resultat. Dabei besteht ein Zusammenhang zwischen den Einstellungen für »Amount«, der Filterhüllkurve und der Cutoff-Frequenz.

Sie können sowohl positive als auch negative Prozentwerte einstellen. Wenn Sie einen negativen Wert einstellen, wird die Art, wie die Hüllkurve die Cutoff-Frequenz beeinflusst, umgekehrt. Wenn z.B. der Decay-Parameter bei einem positiven Amount-Wert die Cutoff-Frequenz verringert, erhöht er sie bei einem negativen Wert entsprechend.

## **Die Bereiche »ENV1« und »ENV2«**

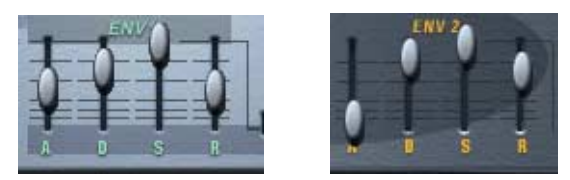

Die Filterhüllkurve und die Verstärkerhüllkurve

Eine Hüllkurve bestimmt den zeitlichen Verlauf von Änderungen, die die Tonhöhe, die Klangfarbe oder den Pegel eines Signals betreffen. Dieser Verlauf wird von Noten ausgelöst, die entweder auf dem MIDI-Keyboard gespielt oder von einer Spur Ihres Sequenzers gesendet werden.

Auf der Macro-Seite des HALion stehen Ihnen zwei Hüllkurvengeneratoren mit steuerbarem Attack- (A), Decay- (D), Sustain- (S) und Release-Parameter (R) pro Kanal zur Verfügung. Der Bereich »ENV1« erzeugt die Filterhüllkurve, die die Cutoff-Frequenz steuert. Der Bereich »ENV2« ist dem DCA (Digitally Controlled Amplifier) zugeordnet und hat daher Einfluss auf die Lautstärke des Programms.

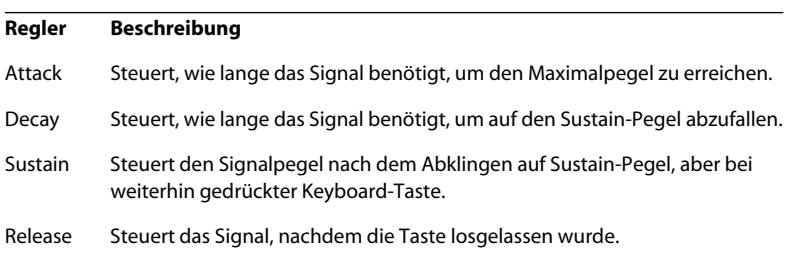

## **Der DCA-Bereich**

In diesem Bereich steht Ihnen ein Verstärker zur Verfügung, mit dem Sie die Lautstärke des Programms steuern können.

### **Amount**

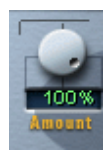

Mit der Amount-Einstellung für den Verstärker können Sie festlegen, wie stark die Lautstärke von der zweiten Hüllkurve (»ENV2«, siehe oben) beeinflusst werden soll. Normalerweise wird hier ein Wert von 100% eingestellt. Bei einem Wert von 0% wird kein Klang erzeugt.

## **Volume**

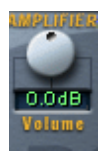

Mit diesem Parameter regeln Sie den Pegel der/des Samples auf bis zu maximal 6dB.

## <span id="page-49-0"></span>**Velocity**

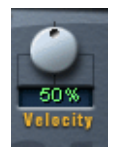

Mit diesem Regler können Sie steuern, wie stark die Lautstärke von der Anschlagstärke beeinflusst werden soll. Der Anschlagstärkewert wird dadurch bestimmt, wie stark oder schwach Sie eine Taste auf Ihrem Keyboard anschlagen. Bei einem Wert von 0% bleibt die Lautstärke unabhängig von der Anschlagstärke. Je höher der hier eingestellte Wert ist, umso mehr ändert sich die Lautstärke in Abhängigkeit von der Anschlagstärke.

## **Der Tune-Bereich**

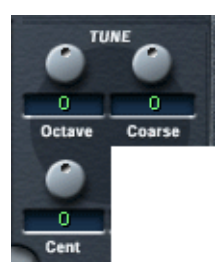

Im Tune-Bereich können Sie die Stimmung des Programms entweder in Oktav- (Octave), Halbton- (Coarse) oder Cent-Schritten festlegen. So können Sie das Programm um +/- 5 Oktaven, um +/- 11 Halbtöne und um +/- 100 Cents (Cent = ein hundertstel Halbton) stimmen.

# **Glide**

Mit dem Glide-Drehregler können Sie ein Glissando (von bis zu 3 Sekunden) zwischen aufeinander folgenden Noten festlegen.

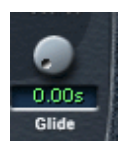

# **Der LFO-Bereich**

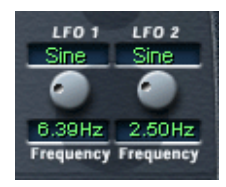

Mit den Parametern im LFO-Bereich können Sie die Frequenz und die Wellenform der beiden Niederfrequenzoszillatoren variieren. Der LFO-Bereich wird auf [Seite 114](#page-113-0) beschrieben.

# **Das Options-Einblendmenü**

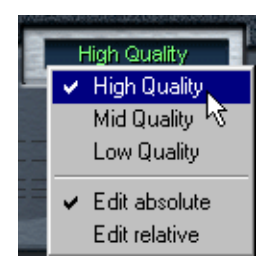

Wenn Sie in das Options-Feld klicken, wird ein Einblendmenü geöffnet, in dem Ihnen folgende Optionen zur Verfügung stehen:

## **High/Mid/Low Quality**

Mit diesen Optionen können Sie festlegen, ob die Audioqualität oder eine gleich bleibende Computerleistung einen höheren Stellenwert haben soll.

- Die Option »High Quality« verwendet bei der Sample-Wiedergabe die höchstmögliche Samplerate, beansprucht aber auch entsprechend viel Prozessorleistung.
- Die Option »Mid Quality« beansprucht weniger Prozessorleistung. Je nach Art des verwendeten Sounds ermöglicht Ihnen diese Option in vielen Fällen eine adäquate Wiedergabe.
- Die Option »Low Quality« verringert die Samplerate sehr stark, wodurch die Soundqualität entsprechend niedrig ist.

Die Qualität können Sie auch auf der Options-Seite einstellen – es handelt sich hier um denselben Parameter, der dort in einem Bereich von 0 bis 100% eingestellt werden kann (siehe [Seite 129\)](#page-128-0).

❐ **Die Qualitätseinstellung gilt global für alle Kanäle der HALion-Einheit. Sie können für verschiedene Programme (oder Samples) keine unterschiedlichen Qualitätseinstellungen vornehmen!**

### **Edit absolute/Edit relative**

Mit diesen Optionen können Sie festlegen, ob die globalen Einstellungen auf der Macro-Seite sich auf absolute oder relative (d.h. im Verhältnis zu einem zuvor eingestellten Wert) Werte beziehen sollen.

Weitere Informationen über die Optionen »Edit absolute« und »Edit relative« erhalten Sie auf [Seite 65.](#page-64-0)

**6**

**Die Seite »Chan/Prog«**

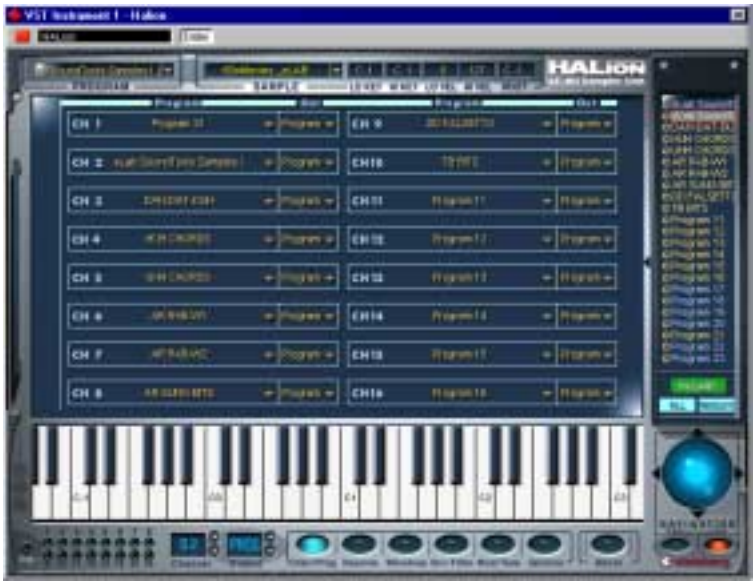

Auf dieser Seite können Sie ein beliebiges Programm der Programmbank einem der 16 Kanäle in HALion zuweisen. Hier werden außerdem die Ausgänge für die 16 Kanäle zugewiesen.

# **Programmauswahl für einen Kanal**

Es gibt drei Möglichkeiten, ein Programm für einen Kanal auszuwählen.

**• Verwenden Sie das Program-Einblendmenü in einem Channel-Feld.** Klicken Sie im Channel-Feld auf den Pfeil in der Program-Spalte und wählen Sie ein Programm aus dem Einblendmenü.

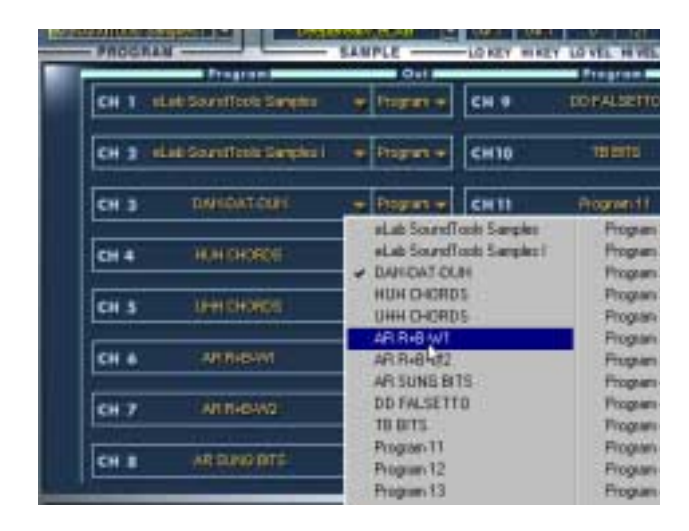

**• Senden Sie einen Programmwechselbefehl über denselben MIDI-Kanal.** Mit jedem Programmwechselbefehl zwischen 1 und 128 wird das zugewiesene Programm durch das Programm mit der entsprechenden Nummer ersetzt.

Das letzte Beispiel besteht aus zwei Schritten:

**1. Wenn Sie einen Kanal auswählen möchten, klicken Sie auf die Kanalnummer.**

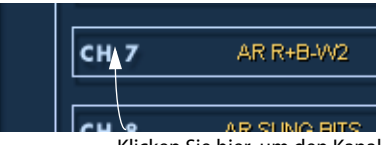

Klicken Sie hier, um den Kanal auszuwählen.

**2. Klicken Sie nun in der Programmliste auf den Namen eines Programms, dem noch keiner der 16 Kanäle von HALion zugewiesen wurde. Das Programm wird dem ausgewählten Kanal zugeordnet.**

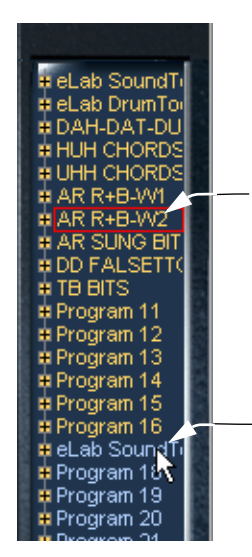

Dieses Programm ist Kanal 7 (Ch 7) zugewiesen und ausgewählt. Programme, die einem der 16 Kanäle zugewiesen sind, werden gelb gekennzeichnet.

Dieses Programm ist keinem der 16 Kanäle zugewiesen. Programme, die nicht zugewiesen sind, werden blau dargestellt. Wenn Sie darauf klicken, wird das Programm in Kanal 7 (Ch 7) durch dieses Programm ersetzt.

## **Ausgangsauswahl für einen Kanal**

Wenn Sie auf die Out-Spalte für einen Kanal klicken, wird ein Einblendmenü mit den Programmausgängen angezeigt. Hier können Sie auswählen, an welchen der 12 virtuellen Ausgänge der ausgewählte Kanal bzw. das ausgewählte Programm weitergeleitet werden soll. Dies wird auf [Seite 41](#page-40-0) beschrieben.

**7**

<span id="page-56-0"></span>**Die Keyzone-Seite**

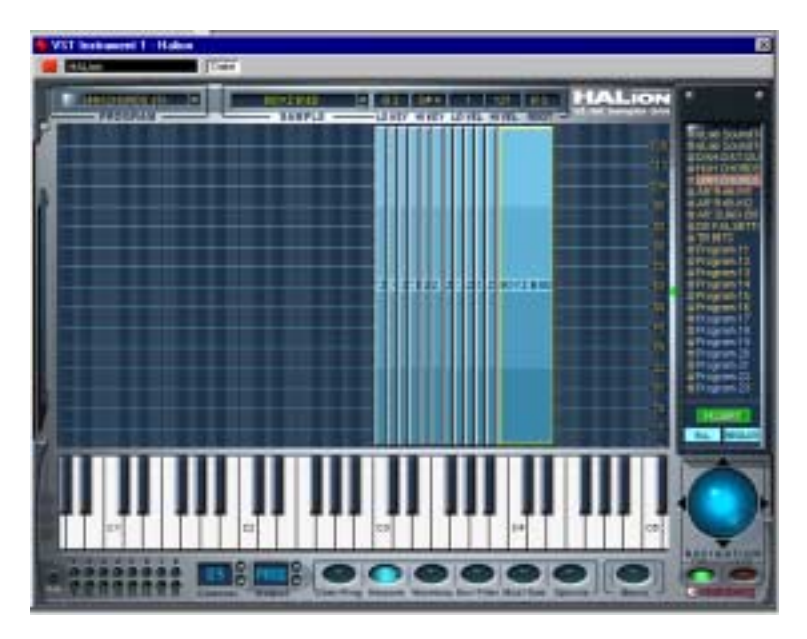

Auf der Keyzone-Seite können Sie Einstellungen für die Zuordnung von Samples zu Keyboard-Tasten (Sample Mapping), für die Überlagerung mehrerer Samples (Layering) und für die Anschlagstärke vornehmen. Die intuitive grafische Benutzeroberfläche bietet eine besonders übersichtliche Darstellung aller Samples eines Programms. Im folgenden Kapitel werden die Funktionen der Keyzone-Seite sowie das Arbeiten mit Dateien (z.B. Importieren von Samples) beschrieben.

# **Übersicht**

Wenn Sie ein Programm geladen haben, werden alle Samples entsprechend ihrer Zuordnung zu bestimmten Tasten über dem Keyboard angezeigt. Der Tastenbereich, dem ein Sample zugeordnet ist, wird auch als »Keyzone« bezeichnet.

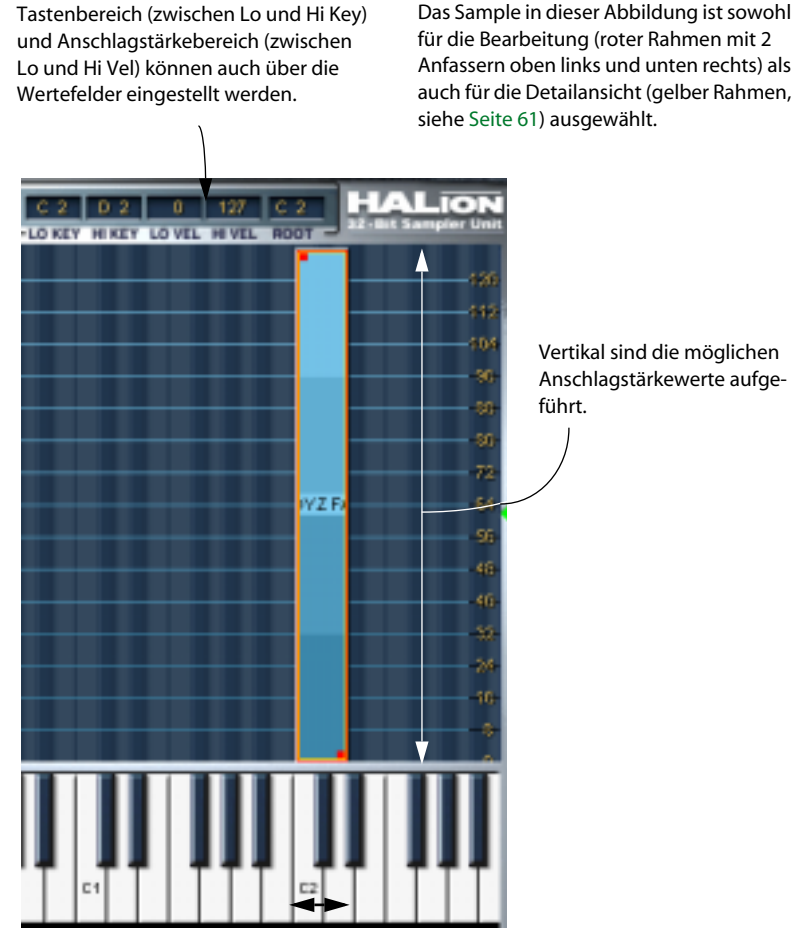

Dieses Sample belegt den Tastenbereich zwischen C2 und D2.

Eine Sample auf der Keyzone-Seite. Um Tastenbereiche leichter einteilen und festlegen zu können, sind die schwarzen und weißen Tasten des Keyboards als lange dunkle und helle Linien auf dem Hintergrund der Seite dargestellt.

# **Auswählen von Samples**

Sie haben die folgenden Möglichkeiten, Samples auf der Keyzone-Seite auszuwählen:

- **Klicken Sie auf ein Sample, um es auszuwählen.**
- **Wenn Sie mehr als ein Sample auswählen möchten, halten Sie beim Klicken die [Umschalttaste] gedrückt.**

Um eine Auswahl aufzuheben, klicken Sie an eine beliebige Stelle im Fenster (aber nicht auf ein Sample).

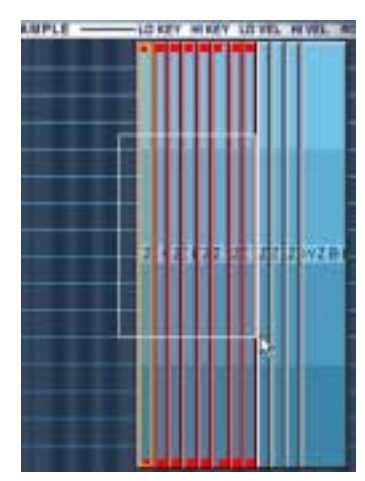

### **• Ziehen Sie mit der Maus ein Auswahlrechteck auf.**

Alle Samples innerhalb des Rechtecks werden ausgewählt.

Aufziehen eines Auswahlrechtecks

### **• Klicken Sie in der Programmliste auf ein Sample.**

In der Programmliste können Sie Samples auch mit der Pfeil-Nach-Unten- bzw. Pfeil-Nach-Oben-Taste auswählen.

Eine nähere Beschreibung der Auswahlvorgänge in der Programmliste finden Sie auf [Seite 35](#page-34-0).

### <span id="page-60-1"></span><span id="page-60-0"></span>**Detailansicht eines Samples**

Wie bereits erläutert, finden Sie oben auf allen Seiten das Sample-Einblendmenü, in dessen Anzeigefeld der Name des ausgewählten Samples angezeigt wird. In der Programmliste sowie auf der Keyzone-Seite wird dieses Sample mit einem roten und/oder gelben Rahmen angezeigt. Ein gelber Rahmen bedeutet, dass dieses Sample für die Detailansicht ausgewählt ist. Auf allen Seiten, auf denen Parameter eines einzelnen Samples dargestellt werden (also Waveloop, Env/Filter und Mod/Tune), finden Sie jetzt die Daten dieses Samples. Es gelten die folgenden Regeln:

**• Wenn Sie mehrere Samples gleichzeitig durch Klicken mit gedrückter [Umschalttaste] auswählen, erhalten Sie eine Detailansicht für das jeweils zuletzt ausgewählte Sample.**

Wenn Sie Samples durch Aufziehen eines Auswahlrechtecks auswählen, bleibt das zuletzt für die Detailanzeige ausgewählte Sample ausgewählt.

**• Wenn Sie auf der Keyzone-Seite mit gedrückter [Umschalttaste] auf ein Sample klicken, das einen roten und gelben Rahmen hat, wird die Auswahl für die Bearbeitung aufgehoben (der rote Rahmen wird nicht mehr angezeigt), während die Detailansicht der Parameter dieses Samples erhalten bleibt.**

Der gelbe Rahmen wird weiterhin angezeigt.

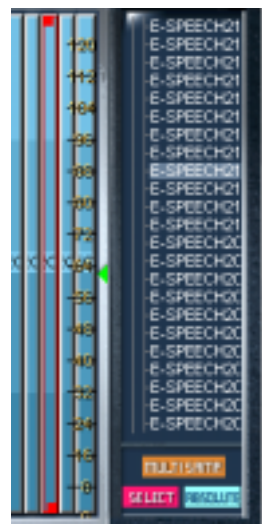

Dieses Sample ist zur Bearbeitung, aber nicht für die Detailansicht ausgewählt. Dies erkennt man an dem roten Rahmen auf der Keyzone-Seite und der Markierung in der Programmliste.

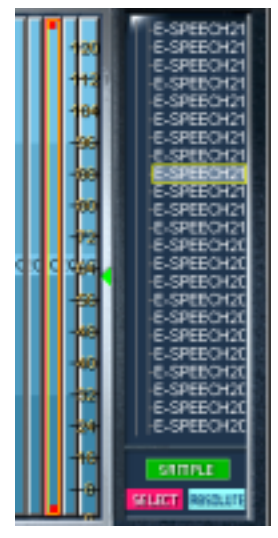

Dieses Sample ist für die Bearbeitung und die Detailansicht ausgewählt. Auf der Keyzone-Seite wird dies durch einen roten und einen gelben Rahmen gekennzeichnet. In der Programmliste wird ebenfalls ein gelber Rahmen angezeigt und der Name ist markiert.

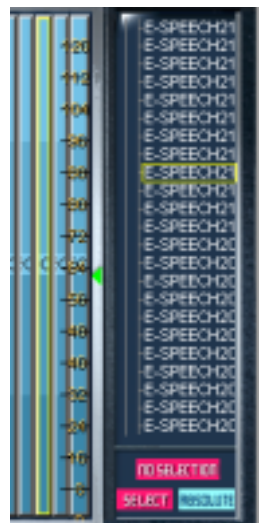

Dieses Sample ist für die Detailansicht, aber nicht zur Bearbeitung ausgewählt. Es ist auf der Keyzone-Seite und in der Programmliste nur durch einen gelben Rahmen gekennzeichnet.

Das Sample, dessen Name im Anzeigefeld des Sample-Einblendmenüs angezeigt wird, ist für die Detailansicht ausgewählt. Wenn Sie ein Sample über das Sample-Einblendmenü auswählen, wird die Auswahl des zuvor ausgewählten Samples aufgehoben.

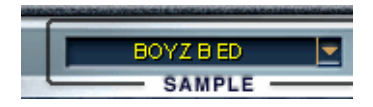

# **Der All/Select-Schalter**

HALion verfügt über einen Schalter, dessen Status Einfluss auf Bearbeitungsvorgänge auf fast allen Seiten (mit Ausnahme der Waveloop- und der Macro-Seite) hat. Sie finden diesen Schalter unter der Programmliste. Klicken Sie auf den linken unteren Schalter, um zwischen dem Allund dem Select-Modus umzuschalten. Die derzeitige Einstellung wird auf dem Schalter angezeigt.

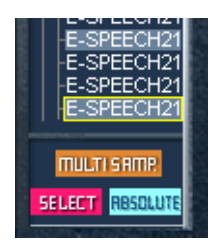

In diesem Modus sind die ausgewählten Samples von Parameteränderungen betroffen. »Multisamp.« zeigt an, dass mehrere Samples ausgewählt sind.

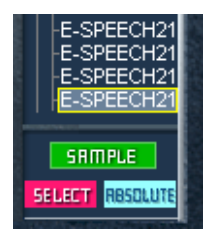

In diesem Modus betreffen die Parameteränderungen lediglich das ausgewählte Sample. »Sample« zeigt an, dass nur ein Sample ausgewählt ist.

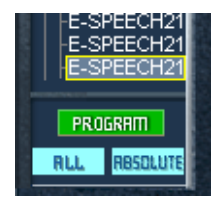

In diesem Modus sind alle Samples in diesem Programm von Parameteränderungen betroffen. Dabei spielt es keine Rolle, ob Samples ausgewählt sind. »Program« zeigt an, dass alle Samples im Programm betroffen sind.

### <span id="page-64-0"></span>**Der Absolute/Relative-Schalter**

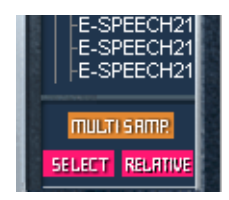

Neben dem All/Select-Schalter gibt es auch einen Schalter, über den Sie zwischen dem »absoluten« und dem »relativen« Bearbeitungsmodus umschalten können. Auswirkungen hat dieser Schalter nur, wenn Sie mehr als ein Sample ausgewählt haben (d.h. wenn mehrere Samples markiert sind oder der Statusschalter auf »All« eingestellt ist).

Dieser Schalter bestimmt, ob ein Bearbeitungsvorgang einen absoluten Wert ergibt oder relativ zu einem zuvor definierten Wert durchgeführt wird. Für alle Werte mit Ausnahme von Pitch und Volume erfolgen die Änderungen prozentual. Für Pitch und Volume werden zu den bereits vorhandenen Werten absolute Werteänderungen addiert. Die folgenden Beispiele verdeutlichen dies:

#### **Beispiel 1 (Absolute-Modus)**

Für einige Samples in einem Programm ist auf der Seite »Env/Filter« ein Volume-Wert von +2dB, für die übrigen Samples im Programm ein Volume-Wert von -2dB eingestellt. Wenn Sie im Absolute-Modus einen Wert von +4dB einstellen, wird für alle bzw. alle ausgewählten Samples ein Volume-Wert von +4dB übernommen.

#### **Beispiel 2 (Relative-Modus für Volume und Pitch)**

Im Relative-Modus führt eine Änderung des eingestellten Volume-Wertes um 2dB dazu, dass die aktuellen Volume-Werte aller bzw. aller ausgewählten Samples entsprechend um 2dB geändert werden.

#### **Beispiel 3 (Relative-Modus für alle anderen Parameter)**

Für Sample 1 ist auf der Seite »Env/Filter« ein Cutoff-Wert von 60, für das Sample 2 ein Cutoff-Wert von 80 eingestellt. Wenn Sie im Relative-Modus den Cutoff-Wert um 20 erhöhen, entspricht dies für Sample 1 einer prozentualen Änderung von 50% zum Maximalwert. Für Sample 2 ergibt diese Änderung von 50% zum Maximalwert eine Änderung um 10 auf einen Wert von 90.

# **Einstellen von Tasten- und Anschlagstärkebereich**

### **Mit Hilfe der Anfasser**

Der Tasten- und Anschlagstärkebereich eines Samples kann mit Hilfe der Anfasser eingestellt werden. Beachten Sie, dass der Tastenbereich immer nur für jeweils ein Sample eingestellt werden kann.

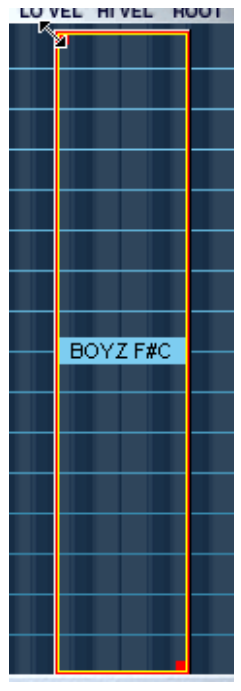

Hier wird der obere Anfasser verwendet. Wenn Sie auf einen Anfasser klicken, wird der Mauszeiger zu einem Doppelpfeil und nur der Rahmen des Samples wird angezeigt.

Die Anfasser können folgendermaßen verwendet werden:

**• Wenn Sie auf den oberen Anfasser klicken, können Sie den Tastenbereich nach links erweitern bzw. nach rechts verkleinern. Außerdem können Sie die obere Grenze des Anschlagstärkebereichs (»HI VEL«) einstellen.** Wenn Sie auf den linken Rahmen klicken, können Sie den Tastenbereich wie oben beschrieben ändern. Eine Änderung der Anschlagstärke ist dann nicht möglich.

- **Wenn Sie auf den unteren Anfasser klicken, können Sie den Tastenbereich nach rechts erweitern bzw. nach links verkleinern. Außerdem können Sie die untere Grenze des Anschlagstärkebereichs (»LO VEL«) einstellen.** Wenn Sie auf den rechten Rahmen klicken, können Sie den Tastenbereich wie oben beschrieben ändern. Eine Änderung der Anschlagstärke ist dann nicht möglich.
- **Wenn Sie auf einen der Anfasser klicken und die [Alt]-Taste gedrückt halten, können Sie die Anschlagstärkewerte aller ausgewählten Samples gleichzeitig ändern.**

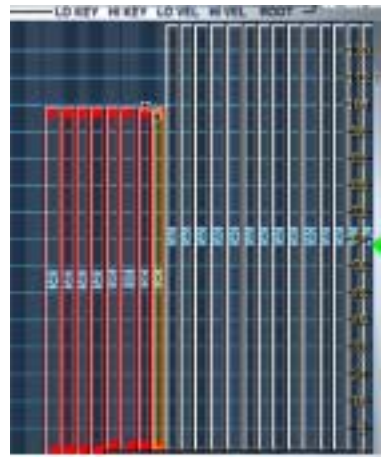

Einstellen der oberen Grenze des Anschlagstärkebereichs für mehrere ausgewählte Samples.

## **Mit Hilfe der Wertefelder**

Tasten- und Anschlagstärkebereich können auch über die Wertefelder oben auf der Seite eingestellt werden. Eine Änderung dieser Werte betrifft immer nur das für die Detailansicht ausgewählte Sample. Sie haben die folgenden Möglichkeiten:

- Klicken Sie in eines der Wertefelder, geben Sie einen neuen Wert ein und drücken Sie die [Eingabetaste].
- Wenn Sie mit gedrückter [Ctrl]-Taste (Mac) bzw. mit der rechten Maustaste (Win) in ein Wertefeld klicken, können Sie die Werte durch Ziehen nach oben oder unten ändern.

• Wenn Sie eine Tastenradmaus (Windows) verwenden, können Sie in die Wertefelder klicken und durch Drehen des Tastenrads neue Werte einstellen.

## **Verschieben von Samples**

Auf der Keyzone-Seite können Sie ein ausgewähltes Sample folgendermaßen verschieben:

**• Wenn Sie auf die Mitte eines Samples klicken, wird der Mauszeiger zu einem Pfeil mit vier Spitzen (Windows) bzw. einem Pluszeichen (Mac) und Sie können das Sample nach links oder rechts verschieben. Wenn die Standardvorgaben für den Anschlagstärkebereich (0 bis 127) geändert wurden, können Sie das Sample auch nach unten oder oben verschieben.** Beachten Sie, dass das Sample durch seitliches Verschieben transponiert wird. Im Root-Feld wird die Taste angezeigt, über die Sie das Sample in der ursprünglichen Tonhöhe wiedergeben können. Sie können diesen Wert auch manuell ändern (siehe unten).

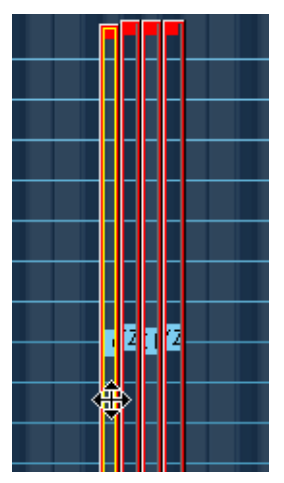

Verschieben von Samples auf der Keyzone-Seite.

# **Löschen von Samples**

Ausgewählte Samples können standardmäßig über die [Entf]-Taste oder die [Rücktaste] gelöscht werden. Wenn Sie das geladene Programm nach dem Löschen eines Samples speichern, verweist es nicht mehr auf dieses Sample. Beachten Sie, dass ein Sample durch diesen Vorgang nicht von der Festplatte gelöscht wird.

# **Einstellen des Root-Werts**

Im Root-Feld wird der Wert der Taste auf dem Keyboard angezeigt, über die ein Sample mit der ursprünglich aufgenommenen Tonhöhe wiedergegeben werden kann. Sample-Dateien können Root-Informationen enthalten, so dass sie beim Laden automatisch dem entsprechenden Tastenbereich zugeordnet werden.

Auf den im Lieferumfang von HALion enthaltenen CDs befinden sich sowohl Multisample-Programme mit Samples von einem bestimmten Instrument (wobei es oft für jede Note auf dem Keyboard ein eigenes Sample gibt) als auch Programme mit einzelnen Samples, bei denen die Zuordnung von Sample und Taste unabhängig von der Tonhöhe ist. Im ersten Fall (d.h. wenn Samples bereits Root-Informationen enthalten und der entsprechenden Taste zugeordnet sind) ist eine Änderung des Root-Werts nicht sinnvoll. Im zweiten Fall jedoch ist die Zuordnung eines anderen Root-Werts notwendig, wenn Sie das Sample verschieben. Gleiches gilt auch für importierte Samples einer bestimmten Tonhöhe.

Wenn Sie Samples auf der Keyzone-Seite verschoben haben, können Sie ihnen wieder die ursprünglich aufgenommene Tonhöhe zuweisen, indem Sie den Root-Wert anpassen. Wenn Sie den Root-Wert auf die Taste einstellen, der ein Sample zugeordnet ist, wird dieses Sample in der ursprünglichen Tonhöhe wiedergegeben.

Informationen zum Laden von Samples finden Sie im nächsten Abschnitt.

**• Wenn ein Sample einem Tastenbereich mit mehreren Tasten zugeordnet ist, können Sie festlegen, welche dieser Tasten die Root-Taste sein soll.** Weitere Informationen dazu finden Sie auf [Seite 76.](#page-75-0)

## **Importieren von Samples**

Weiter oben wurde das Laden einer Programmbank oder einzelner Programme über das Datei-Einblendmenü (File-Einblendmenü) beschrieben. Wenn Sie eigene Programme mit eigenen Samples erstellen möchten, müssen Sie die Samples zunächst in HALion importieren. Dazu haben Sie die folgenden Möglichkeiten:

- Ziehen Sie die Samples (Audiodateien) auf die Keyzone-Seite bzw. in die Programmliste auf allen Seiten (siehe [Seite 72\)](#page-71-0).
- Öffnen Sie das Programm-Kontextmenü in der Programmliste und wählen Sie den Befehl »Import Sample(s)« (siehe [Seite 76\)](#page-75-0).
- Öffnen Sie das Sample-Kontextmenü und wählen Sie den Befehl »Import Sample(s)« (siehe [Seite 76\)](#page-75-0).
- Klicken Sie auf der Options-Seite auf »Import Audio Files« (siehe [Seite 121](#page-120-0)).
- Klicken Sie auf der Options-Seite auf »Import Ext. Format« (siehe [Seite 122\)](#page-121-0).

### **Ladbare Audiodateiformate**

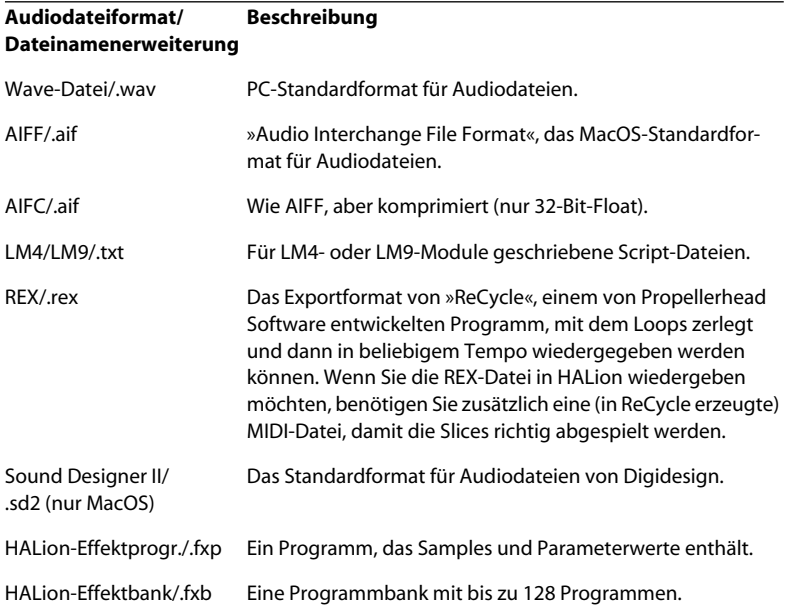

HALion unterstützt die folgenden Dateiformate:

- ❐ **HALion kann Dateien im 32-Bit-Float-Format verarbeiten. Alle kompatiblen Formate mit dieser Auflösung sowie alle anderen üblichen Bit-Auflösungen (mit Ausnahme von 8-Bit-Dateien) können geladen werden. Außerdem wird jede beliebige Samplerate unterstützt.**
- ❐ **Auf der Options-Seite finden Sie die Funktion »Import ext. Format«, über die Sie Bänke, Programme und Samples im Akai- und E-mu-Format von Sample-CDs und aus SoundFonts-Ordnern importieren können (siehe [Seite 122\)](#page-121-0).**

### <span id="page-71-0"></span>**Importieren von Samples durch Ziehen und Ablegen (Drag & Drop)**

Sie können Samples durch Ziehen und Ablegen laden:

**• Auf der Keyzone-Seite können Sie Samples durch Ziehen auf eine bestimmte Taste importieren.**

Wählen Sie die Datei(en) aus und ziehen Sie sie auf die Keyzone-Seite. Wenn das Sample keine Root-Informationen enthält, wird es der Taste zugeordnet, auf die der Mauszeiger beim Ablegen zeigt. Wenn Sie mehrere Dateien ablegen, erfolgt die Zuordnung chromatisch aufsteigend ab dieser Taste.

- ❐ **Wenn das/die Sample(s) Root-Informationen enthalten, werden sie automatisch den entsprechenden Tasten zugeordnet, unabhängig davon, auf welchen Tasten sie abgelegt wurden.**
- **Sie können Samples in einem beliebigen Ordner in der Programmliste ablegen.**

Wählen Sie die Datei(en) aus und ziehen Sie sie in die Programmliste. Die Datei(en) werden in dem Ordner abgelegt, auf den der Mauszeiger beim Loslassen gezeigt hat (unabhängig davon, ob dieser geöffnet oder geschlossen ist).

❐ **Wenn Sie mehrere Samples auf diese Weise importieren und die Sample-Dateien keine Root-Informationen enthalten, erfolgt die Tastenzuordnung chromatisch aufsteigend ab der ausgewählten Taste (gekennzeichnet durch einen blauen Punkt). Sollte dieser Taste bereits ein Sample zugeordnet sein, erfolgt die Zuordnung ab der C1-Taste.**

#### ❐ **Sie können Programme und Programmbänke auch durch Ziehen und Ablegen importieren.**
# **Überlappende Tastenbereiche**

Eine Gruppe von aufeinander folgenden Tasten kann mehr als einen Tastenbereich umfassen, da eine beliebige Anzahl von Samples (mit jeweils eigenem Tastenbereich) übereinander gelegt werden können. Sie haben dazu die folgenden Möglichkeiten:

### **Abspielen mehrerer Samples über dieselbe Taste**

Sie können zwei oder mehr Samples derselben Taste zuordnen.

Auf diese Weise werden alle dieser Taste (bzw. diesem Tastenbereich) zugeordneten Samples gleichzeitig wiedergegeben. Sich überlappende Teile von Samples werden grün dargestellt und die Rahmen aller betroffenen Samples bleiben sichtbar. Überlappende Samples mit identischen Tasten- und Anschlagstärkebereichen sind nur an der grünen Farbe erkennbar.

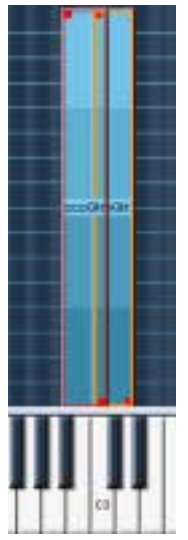

Diese zwei Samples überlappen einander auf der C3-Taste. Unter Umständen ist nur der »oben« liegende Tastenbereich zugänglich, so dass die Anfasser eines darunter liegenden Samples nicht verschoben werden können. Verwenden Sie in diesem Fall die Befehle »Send To Back« und »Bring To Front« aus dem Sample-Kontextmenü. Die Befehle des Sample-Kontextmenüs werden auf [Seite 76](#page-75-0) beschrieben.

### **Einstellen der Anschlagstärke**

Wenn Sie mehrere Samples derselben Taste zugeordnet haben, können Sie über die Anschlagstärke festlegen, welches Sample zu welchem Zeitpunkt wiedergegeben werden soll.

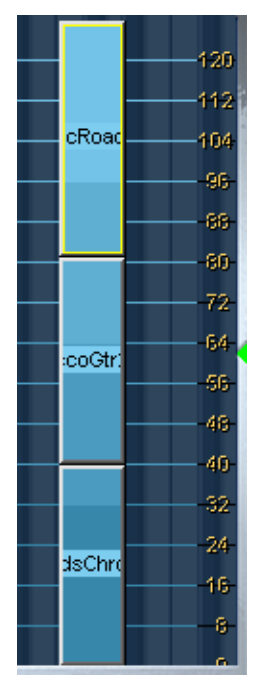

Drei Samples mit aufeinander abgestimmter Anschlagstärke. Anhand der Skala rechts können Sie sehen, dass das unterste Sample im Anschlagstärkebereich zwischen 1 und 40, das mittlere Sample im Bereich zwischen 41 und 80 und das oberste Sample bei Anschlagstärken über 80 wiedergegeben wird. Durch diese Abstimmung wird immer nur ein Sample wiedergegeben. Sie können auch Überlappungen in der Anschlagstärke einstellen, so dass in einem bestimmten Anschlagstärkebereich zwei Samples wiedergegeben werden.

### <span id="page-74-0"></span>**Crossfades**

❐ **Die hier beschriebenen Crossfade-Befehle können Sie über ein Kontextmenü auswählen. Auf [Seite 76](#page-75-0) finden Sie eine Beschreibung aller Befehle dieses Kontextmenüs.**

Für einander überlappende Samples gibt es zwei Arten von Crossfades:

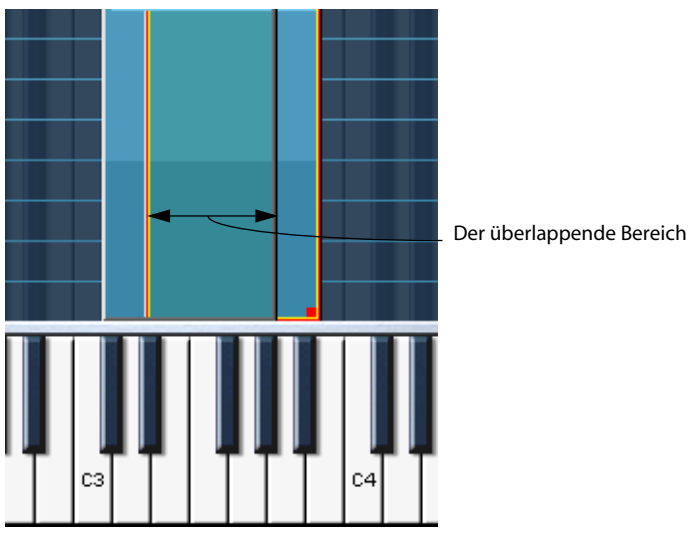

#### **X-Fade Pitch**

Crossfade der Tonhöhe im Tastenbereich zwischen C#3 und B3

Beispiel: Zwei Samples überlappen einander in einem Tastaturbereich von einer Oktave. Für beide Samples ist die Option »X-Fade Pitch« aktiviert. Dabei gilt, dass das Sample mit dem niedrigeren Wert für »Lo Key« innerhalb des überlappenden Tastaturbereichs mit zunehmender Tonhöhe linear ausgeblendet wird, während das Sample mit dem höheren Wert für »Lo Key« mit zunehmender Tonhöhe linear eingeblendet wird.

### **X-Fade Velocity**

Durch diese Funktion wird das Wiedergabeverhältnis zwischen einander überlappenden Samples durch die Anschlagstärke definiert, mit der Tasten im Tastenbereich angeschlagen werden.

Je stärker Sie eine Taste im Tastenbereich anschlagen, umso mehr wird von dem für die Detailansicht ausgewählten überlappenden Sample wiedergegeben.

**• Sie können die X-Fade-Funktionen auch gleichzeitig anwenden.**

### <span id="page-75-0"></span>**Die Kontextmenüs auf der Keyzone-Seite**

Auf der Keyzone-Seite stehen Ihnen Kontextmenüs mit umfangreichen Funktionen zur Verfügung. Die Menüs werden durch Klicken mit der rechten Maustaste (Win) bzw. mit gedrückter [Ctrl]-Taste (Mac) auf der Keyzone-Seite (entweder direkt auf ein Sample oder in einem leeren Bereich der Seite) geöffnet.

### **Sample-Kontextmenü**

Wenn Sie mit der rechten Maustaste (Win) bzw. mit gedrückter [Ctrl]- Taste (Mac) auf den Namen eines Samples im Keyzone-Fenster oder in der Programmliste klicken, wird ein Kontextmenü angezeigt. Die folgenden Menüoptionen sind verfügbar (und meist auf das für die Detailansicht ausgewählte Sample anwendbar):

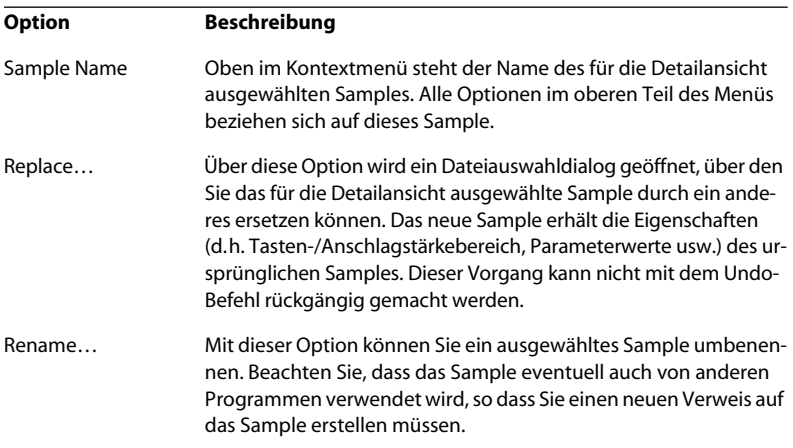

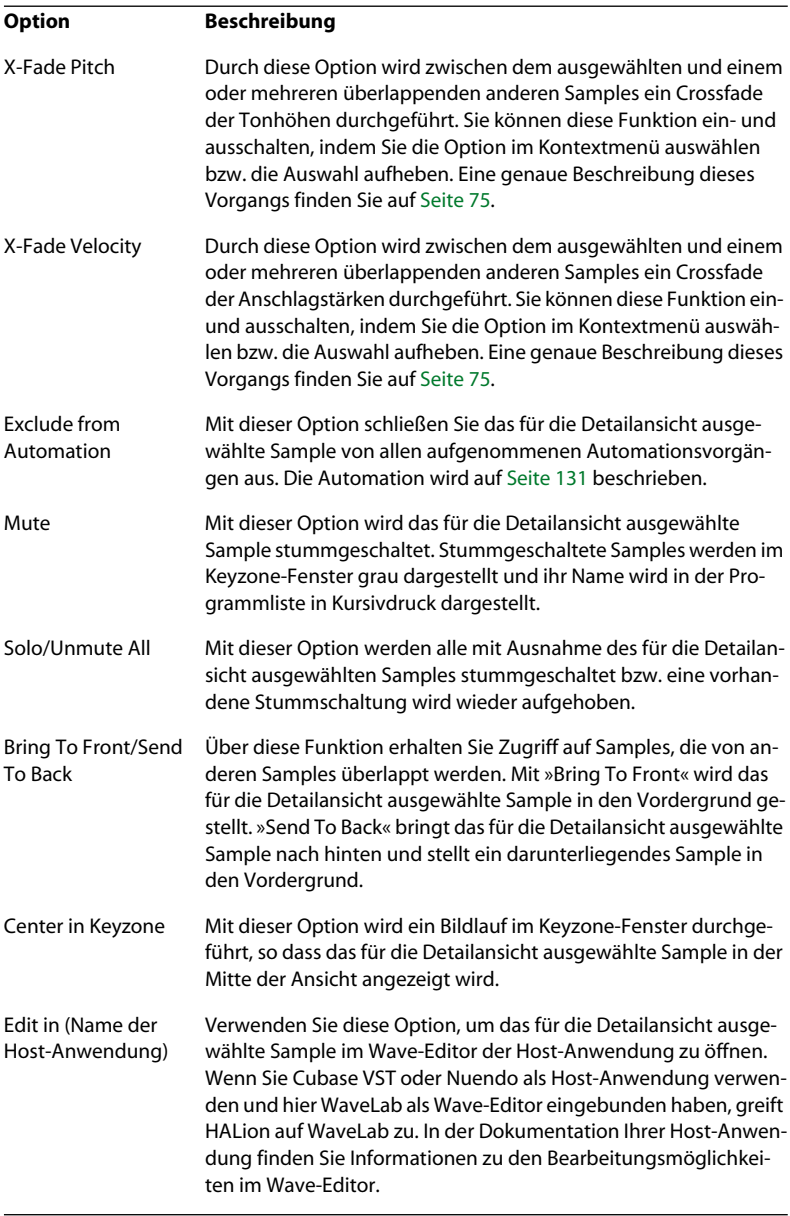

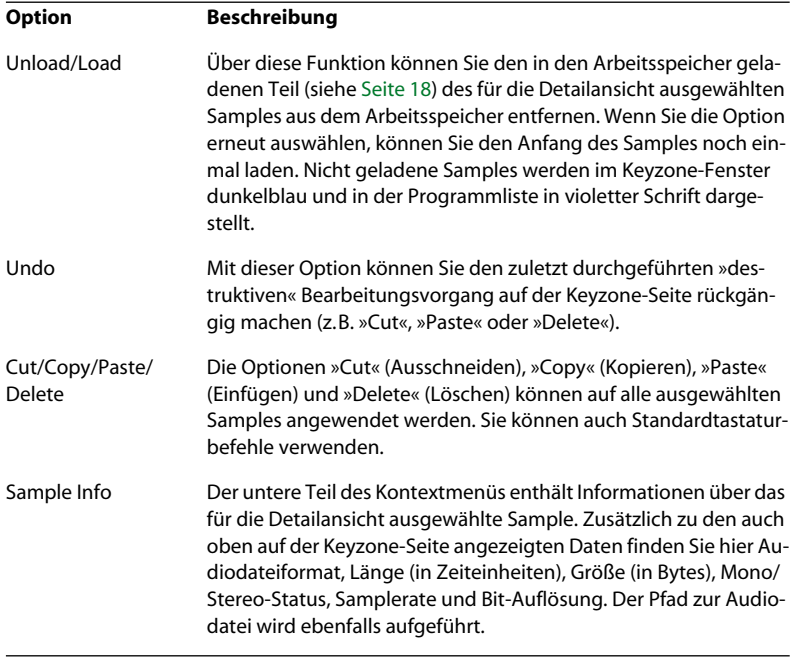

#### **Die Optionen »Locate« und »Search in Directories«**

Unter Umständen finden Sie oben im Sample-Kontextmenü zwei weitere Optionen: »Locate« und »Search in Directories«. Sie werden angezeigt, wenn der Pfad eines oder mehrerer Samples eines Programms oder einer Bank beim Laden nicht gefunden wird.

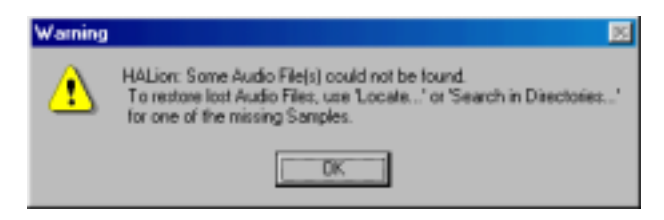

Wenn diese Warnmeldung angezeigt wird, wurden eine oder mehrere Audiodateien nicht gefunden. Auf der Keyzone-Seite werden nicht gefundene Samples durch eine dunklere Farbe im Keyzone-Fenster und durch violette Schrift in der Programmliste gekennzeichnet. Suchen Sie das nicht gefundene Sample und klicken Sie mit der rechten Maustaste (Win) bzw. mit gedrückter [Ctrl]-Taste (Mac) darauf. Das Sample-Kontextmenü wird angezeigt und Sie haben die folgenden Möglichkeiten:

- **Wählen Sie aus dem Kontextmenü den Locate-Befehl. Ein Dateiauswahldialog wird angezeigt, über den Sie das Sample, auf das Sie geklickt haben, auswählen können. Klicken Sie auf »Öffnen«.** Alle nicht gefundenen Samples des Programms, die sich in diesem Ordner befinden, werden automatisch geladen.
- **Wählen Sie aus dem Kontextmenü den Befehl »Search in Directories«. Ein Dateiauswahldialog wird angezeigt, über den Sie den Ordner, der die Samples des Programms enthält, auswählen können.**

Es werden auch Unterverzeichnisse des Ordners, den Sie ausgewählt haben, durchsucht (bis zu vier Ebenen). Die gefundenen Samples werden automatisch geladen.

### **Programm-Kontextmenü**

Wenn Sie mit der rechten Maustaste (Win) bzw. mit gedrückter [Ctrl]- Taste (Mac) in einen leeren Bereich des Keyzone-Fensters oder in der Programmliste auf den Namen eines Programmordners klicken, wird ein Kontextmenü angezeigt. Die folgenden Optionen sind verfügbar:

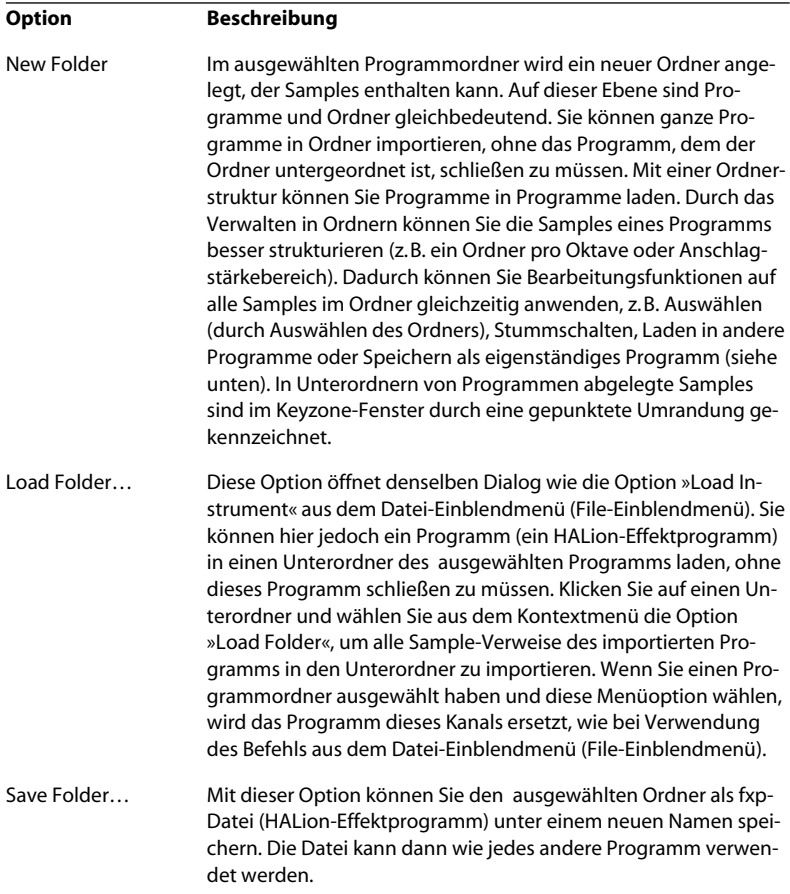

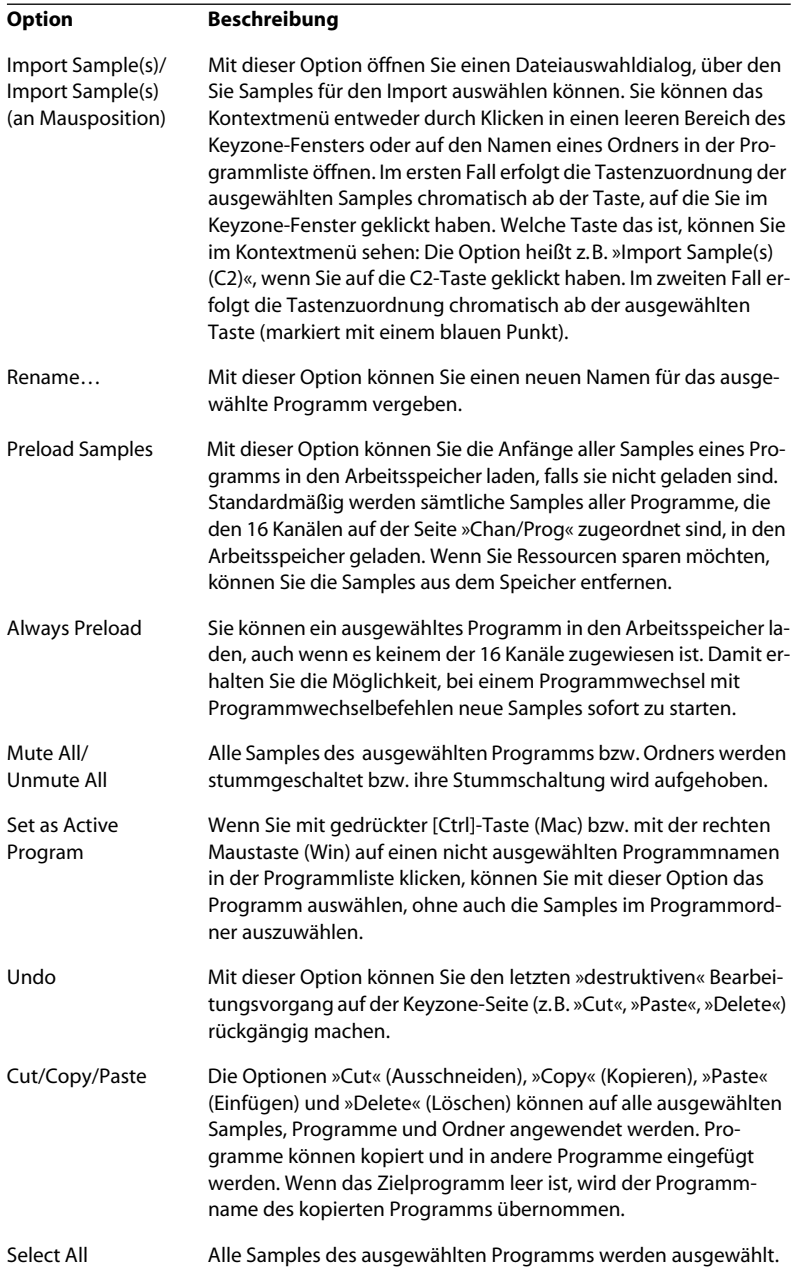

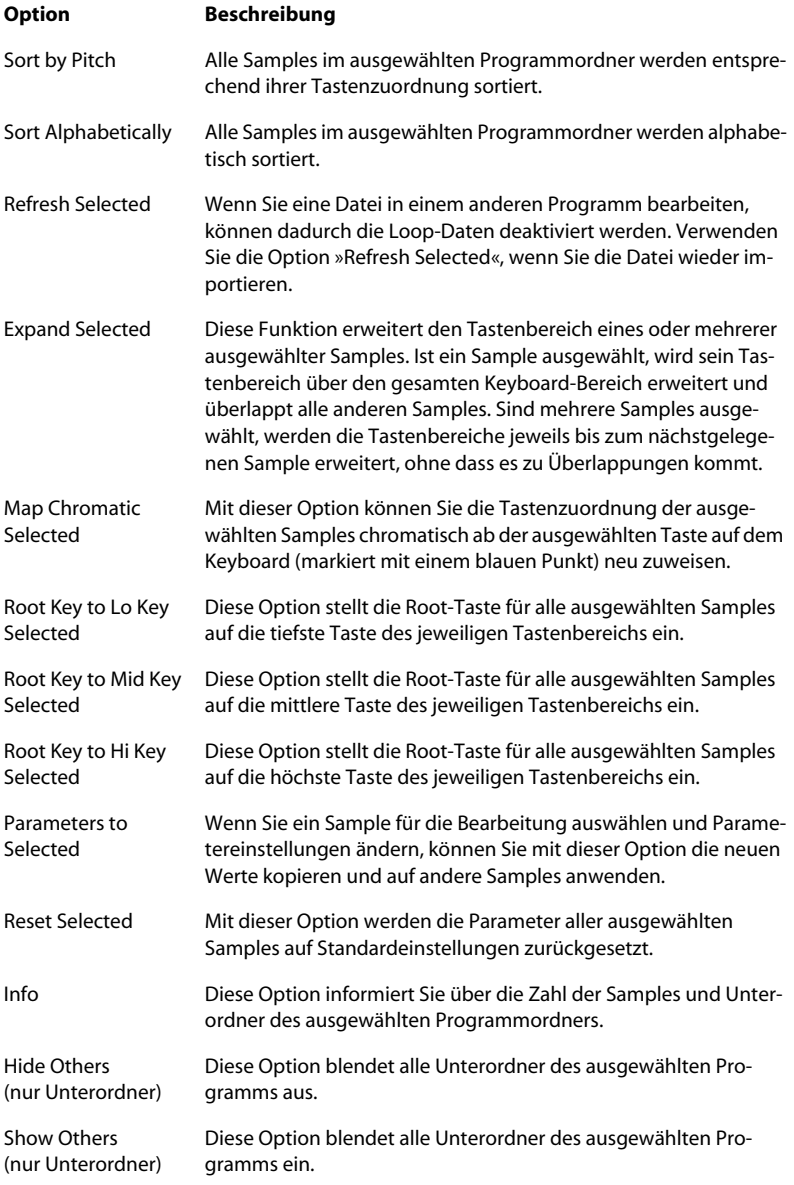

**8**

**Die Waveloop-Seite**

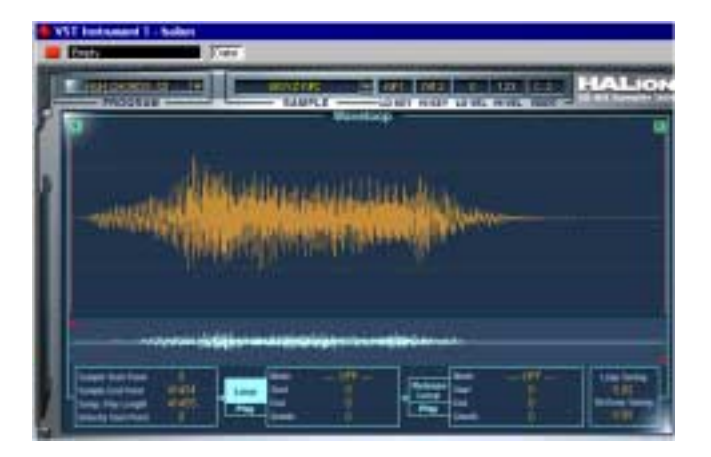

Auf dieser Seite wird immer nur das für die Detailansicht ausgewählte Sample dargestellt und bearbeitet. Die All/Select-Einstellung in der Programmliste wird dabei nicht berücksichtigt. Mit dem Waveloop-Editor können Sie die Start- und Endpunkte für das Sample sowie eine Sustain-Loop und eine Release-Loop festlegen.

# **Einstellen der Start- und Endpunkte eines Samples**

Wenn Sie die Start- und/oder Endpunkte für ein Sample ändern möchten, gehen Sie folgendermaßen vor:

**• Bewegen Sie die Anfasser für den Start- und Endpunkt manuell.** Klicken Sie auf die Anfasser für die Start- (S-Symbol) oder Endpunkte (E-Symbol) und ziehen Sie sie dahin, wo das Sample beginnen bzw. enden soll.

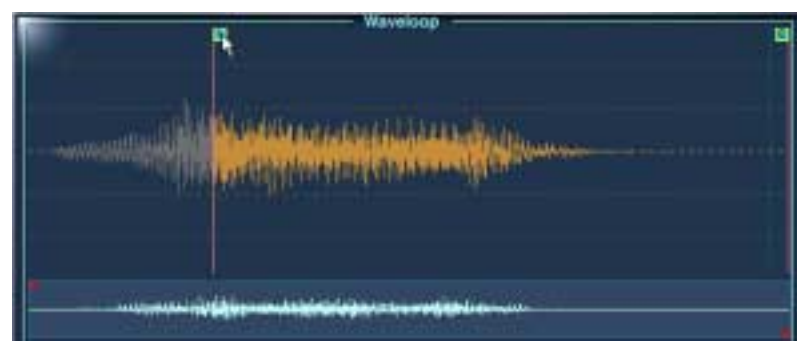

Verändern des Startpunktes eines Samples. Die Bereiche, die sich nicht zwischen den Start- und Endpunkten befinden, werden grau dargestellt.

**• Klicken Sie mit gedrückter [Ctrl]-Taste (MacOS) bzw. mit der rechten Maustaste (Windows) auf die numerische Anzeige (Sample Start Point, Sample End Point) in der unteren linken Ecke des Waveloop-Fensters.**

Halten Sie die Maustaste gedrückt und bewegen Sie den Mauszeiger nach oben oder unten, um die Werte zu verändern. Wenn Sie gleichzeitig die [Umschalttaste] gedrückt halten, ändern sich die Werte in kleineren Schritten. Eine Tastenrad-Maus kann ebenfalls zum Scrollen der Werte verwendet werden.

**• Klicken Sie in ein Werte-Feld und geben Sie einen neuen Wert ein.** Diese Funktion lässt sich auf alle numerischen Anzeigen auf der Waveloop-Seite anwenden.

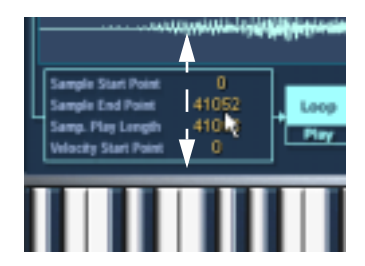

# **Einstellen des »Velocity Start Point«**

Mit diesem Parameter können Sie einstellen, inwieweit die Anschlagstärke den Startpunkt der Wiedergabe eines Samples beeinflusst. Je höher der Wert, desto später beginnt die Wiedergabe in dem Sample, die sich relativ zum Anschlagstärkewert verhält. (Mit einem hohen Anschlagsstärkewert beginnt die Wiedergabe also erst später im Sample.)

# **Zoomen der Wellenformdarstellung**

Sie können eine Wellenform vergrößern, indem Sie die Übersichtsanzeige oder den Navigation-Trackball verwenden.

### **Die Übersichtsanzeige**

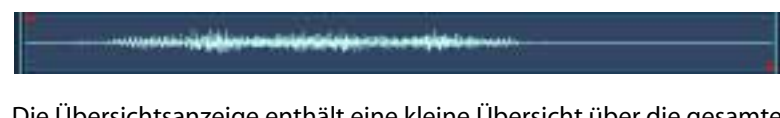

Die Übersichtsanzeige enthält eine kleine Übersicht über die gesamte Wellenform. Wenn Sie an den roten Anfassern an den Start- und Endpunkten des Bereichs ziehen, vergrößern Sie die Wellenformansicht.

- **Wenn Sie den linken roten Anfasser nach rechts ziehen, wird der Vergrößerungswert erhöht und der sichtbare Bereich wird zum Ende der Wellenform verschoben.**
- **Wenn Sie den rechten roten Anfasser nach links ziehen, wird der Vergrößerungswert erhöht und der sichtbare Bereich wird zum Anfang der Wellenform verschoben.**

Je schmaler der blaue Bereich ist, desto höher ist der Vergrößerungsfaktor.

**• Wenn Sie zwischen den Anfassern (in dem blauen Bereich) klicken und die Maustaste gedrückt halten, können Sie den sichtbaren Bereich innerhalb der Wellenform nach links und rechts verschieben.**

**• Wenn Sie mit gedrückter Maustaste zwischen die Anfasser klicken und den Mauszeiger nach oben oder unten bewegen, können Sie beide Anfasser gleichzeitig bewegen.** 

Wenn Sie den Mauszeiger nach oben bewegen, vergrößert sich der Bereich zwischen den Anfassern und die Wellenformdarstellung wird verkleinert, und umgekehrt.

### **Der Navigation-Trackball**

**• Klicken Sie mit gedrückter Maustaste auf die Mitte des Navigation-Trackballs und bewegen Sie den Mauszeiger nach rechts, um den Zoom-Faktor zu vergrößern und den sichtbaren Bereich zum Ende des Samples zu verschieben.**

Wenn Sie den Mauszeiger nach links bewegen, bleibt der Zoom-Faktor gleich, aber der sichtbare Bereich wird zum Anfang des Samples verschoben.

- **Wenn Sie den Navigation-Trackball nach oben und unten bewegen, erhöht/verringert sich der vertikale Zoom-Faktor der Wellenform.**
- **Wenn Sie den Mauszeiger im Navigation-Trackball seitwärts und auf- bzw. abwärts bewegen, können Sie gleichzeitig den sichtbaren Bereich verschieben und den vertikalen Zoom-Faktor der Wellenform vergrößern bzw. verkleinern.**
- **Klicken Sie mit gedrückter [Strg]-Taste (Windows) bzw. [Befehlstaste] (Mac) auf den Navigation-Trackball und bewegen Sie den Mauszeiger nach rechts oder links, um den rechten Anfasser nach rechts (Ansicht vergrößern) oder links (Ansicht verkleinern) vom linken Anfasser zu bewegen.**
- **Mit der Pfeil-Nach-Links- bzw . der Pfeil-Nach-Rechts-Taste können Sie entsprechend die Ansicht des Loop-Anfangs oder -Endes aufrufen.**

# **Einstellen einer Sustain-Loop**

Mit einer Sustain-Loop wird festgelegt, welcher Bereich innerhalb des Samples als Loop wiedergegeben werden soll, wenn Sie eine Taste drücken. Wenn Sie eine Sustain-Loop einstellen möchten, gehen Sie folgendermaßen vor:

**1. Stellen Sie sicher, dass der Loop-Schalter eingeschaltet ist. (Der Schalter ist hellblau, mit schwarzem Text.)**

Falls dies nicht der Fall ist, klicken Sie auf den Loop-Schalter.

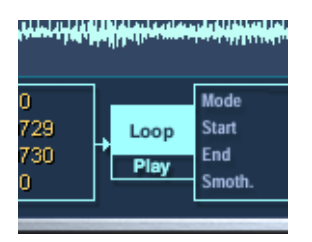

**2. Klicken Sie in die Wellenformanzeige und halten Sie den Mauszeiger gedrückt.**

Der Mauszeiger wird als Doppelpfeil dargestellt. Sie können den Pfeil in beide Richtungen ziehen und so einen Loop-Bereich erzeugen.

**3. Wählen Sie einen geeigneten Loop-Bereich in der Wellenform.**

Der ausgewählte Loop-Bereich wird durch einen hellblauen Hintergrund gekennzeichnet.

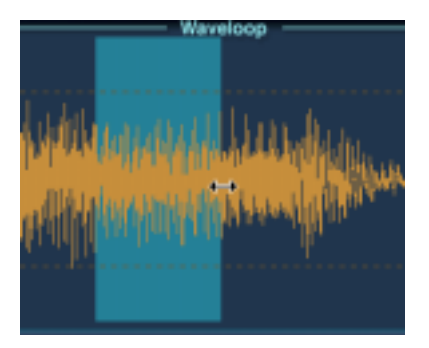

- **4. Wenn Sie die Loop anhören möchten, klicken Sie auf den Play-Schalter, der sich unter dem Loop-Schalter befindet.** Die Loop wird wiederholt, bis Sie erneut auf den Play-Schalter klicken.
- **5. Sie können die Loop in der Anzeige bewegen, indem Sie sie mit der Maus ziehen oder während des Anhörens an den Ecken der Loop ziehen, um den Bereich zu verändern.**

Die Start- und Endpunkte der Loop rasten automatisch an Nulldurchgängen ein. Ein Nulldurchgang befindet sich dort, wo die Wellenform die Nullpegelachse schneidet. Dadurch werden Störgeräusche vermieden, wenn Loops eingestellt werden. Wenn Sie nicht möchten, dass die Loop an Nulldurchgängen beginnt oder endet, können Sie diese Funktion ausschalten, indem Sie die [Befehlstaste] (Mac) bzw. die [Strg]-Taste (Win) und die [Umschalttaste] drücken, wenn Sie eine Loop einstellen.

### **Erstellen eines Crossfades für eine Loop (Smooth-Funktion)**

Wenn Sie mit gedrückter [Alt]-Taste in eine Loop klicken und mit dem Mauszeiger an einer der Seiten außerhalb des Loop-Bereichs ziehen, fügen Sie an beiden Enden der Loop Crossfades hinzu. Dadurch wird ein nahtloser und sanfter Übergang der Loop gewährleistet, da das Ende ausgeblendet wird, sobald der Anfang eingeblendet wird. Wenn Sie Crossfades löschen möchten, klicken Sie mit gedrückter [Alt]-Taste in die Loop, und zwar in einen Bereich, der nicht zu dem Crossfade gehört.

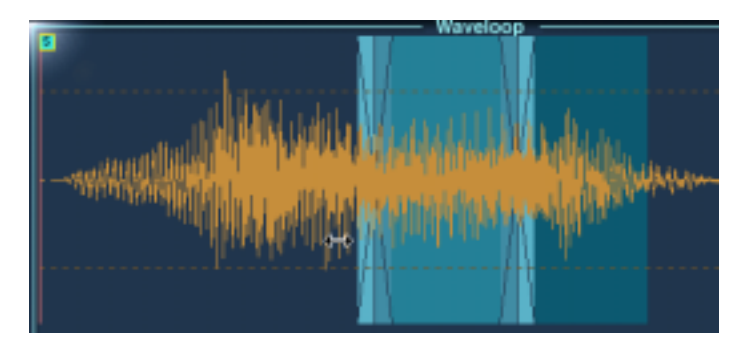

### **Einstellen der Loop-Wiedergabe**

Wenn Sie mit Ihrer erstellten Loop zufrieden sind, können Sie festlegen, wie sie wiedergegeben werden soll, indem Sie in das Mode-Feld, rechts vom Loop- und Play-Schalter, klicken. Ein Einblendmenü mit folgenden Funktionen wird angezeigt.

- Wenn die Option »Loop Until Release« eingeschaltet ist, wird die Loop wiedergegeben, bis Sie die Taste wieder loslassen.
- Wenn die Option »Loop Once« eingeschaltet ist, wird die Loop einmal wiederholt und dann bis zum eingestellten Endpunkt wiedergeben.
- Wenn die Option »Play Until End« eingeschaltet ist, bezieht sich diese Funktion nicht auf die Loop. Es wird einfach das gesamte Sample bis zum festgelegten Endpunkt wiedergegeben.
- Wenn die Option »Play Reverse« eingschaltet ist, wird das gesamte Sample rückwärts wiedergegeben.

### **Einstellen der Release-Loop**

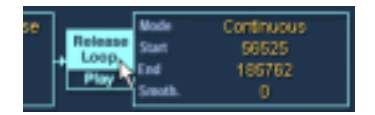

Mit der Release-Loop wird festgelegt, welcher Bereich innerhalb des Samples als Loop wiedergegeben werden soll, wenn die Taste losgelassen wird. Das Einstellen der Release-Loop gleicht dem Einstellen einer Sustain-Loop, abgesehen davon, dass Sie den Schalter »Release Loop« anstelle des Loop-Schalters einstellen müssen. Wenn Sie auf den Schalter »Release Loop« drücken, wird der Loop-Schalter dunkelblau. Die derzeit ausgewählte Loop wird immer hellblau dargestellt. Sie können auch zwischen den beiden Loops hin- und herschalten, indem Sie die Tasten »1« und »2« (nicht auf der numerischen Tastatur) verwenden.

**• Mit der Mode-Einstellung können Sie entweder eine kontinuierliche oder eine einfache Release-Loop erzeugen.**

Eine Continuous-Loop wird so lange wiederholt, bis der Release-Bereich der Lautstärkehüllkurve beginnt.

# **Loop Tuning**

Sie können die Sustain- und die Release-Loop unabhängig voneinander in Cent-Schritten um bis zu einen Halbton höher oder niedriger einstellen, indem Sie die Parameter »Loop Tuning« verwenden.

### **Kontextmenü-Funktionen des Waveloop-Editors**

Wenn Sie mit gedrückter [Ctrl]-Taste (Mac) bzw. mit der rechten Maustaste (Windows) in das Waveloop-Fenster klicken, wird ein Kontextmenü mit den folgenden Funktionen angezeigt:

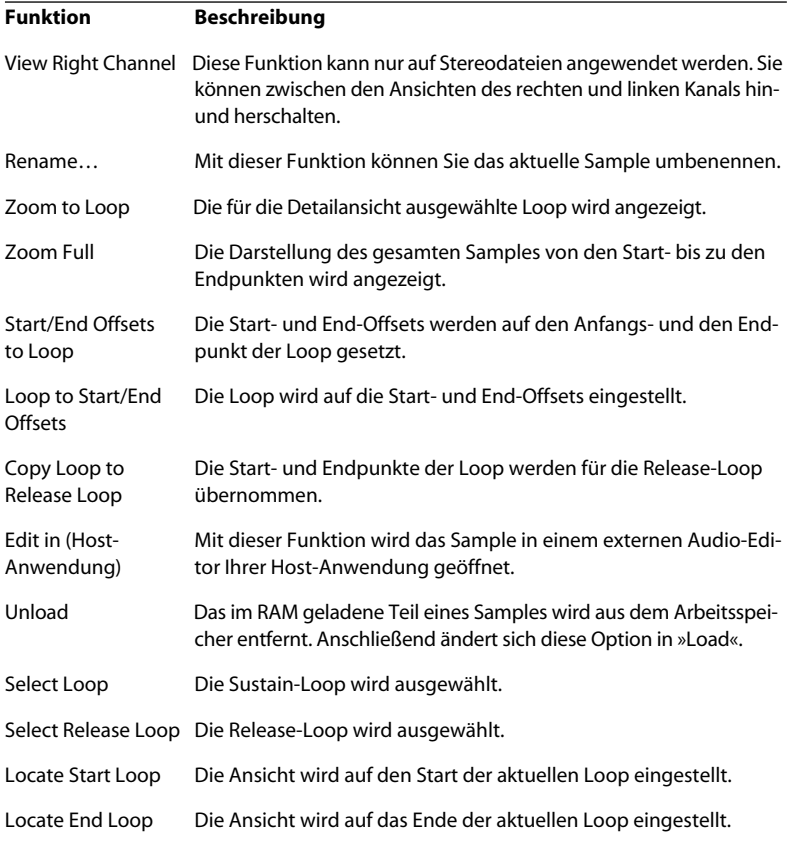

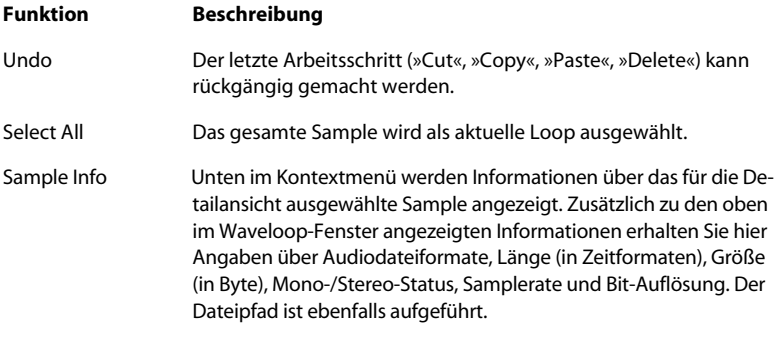

**9**

**Die Seite »Env/Filter«**

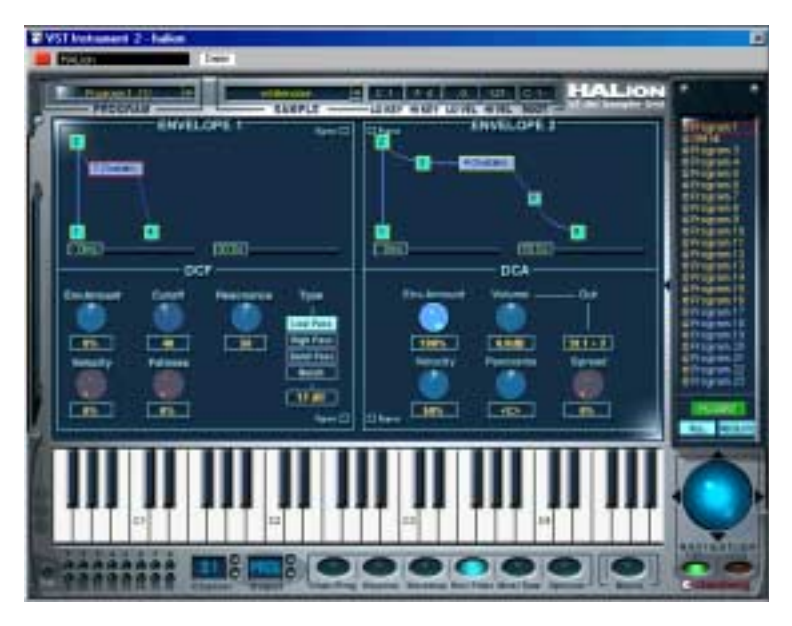

Auf dieser Seite können Sie Filter- und Hüllkurveneinstellungen für ausgewählte oder alle Samples vornehmen. Diese Parameter gleichen im Wesentlichen denen, die für die Macro-Seite beschrieben wurden, abgesehen von einigen Ausnahmen.

# **Die Bereiche »Envelope 1« und »Envelope 2«**

Der Envelope-Bereich bietet komplexere Funktionen als die Macro-Seite. Für jede Hüllkurve stehen Ihnen bis zu 8 Punkte zur Verfügung und Sie können lineare und logarithmische Hüllkurven erstellen.

- Envelope 1 erzeugt die Filterhüllkurve, die den Cutoff-Parameter für ausgewählte oder auch alle Samples steuert.
- Envelope 2 ist dem DCA (Digitally Controlled Amplifier) zugeordnet und hat daher Einfluss auf die Lautstärke aller oder ausgewählter Samples.

### **Hüllkurven - Allgemein**

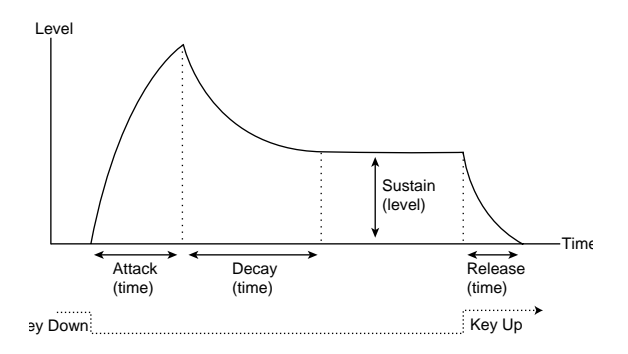

Die grundlegenden Hüllkurvenparameter (Attack - Decay - Sustain - Release)

### **Einstellen der Hüllkurve**

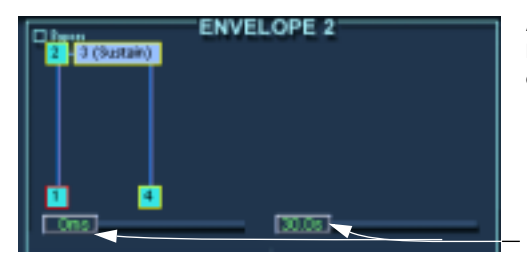

Die Punkte 1-4 beziehen sich auf Attack (Pegel), Decay (Attack-Zeit/Maximalpegel), Sustain (Decay-Zeit/Sustain-Pegel) und Release (Zeit).

Auf der y-Achse wird der Pegel und auf der x-Achse die Zeit dargestellt.

Mit dem rechten Regler wird die Hüllkurve vergrößert und mit dem linken Regler kann durch die Ansicht gescrollt werden.

#### **• Die maximale Dauer jedes Abschnitts in der Hüllkurve beträgt 10 Sekunden.**

**• Klicken Sie auf die Hüllkurvenpunkte und ziehen Sie sie in die gewünschte Richtung.**

Wenn Sie auf einen Punkt klicken, werden der aktuelle Pegel und die Dauer für den Parameter angezeigt.

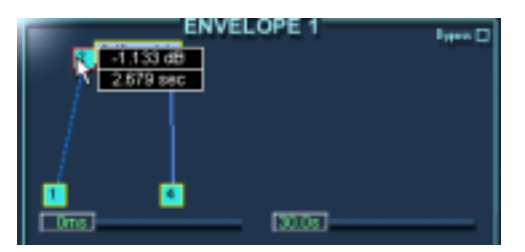

Wenn Sie den Decay-Parameter nach rechts ziehen, wird die Attack-Zeit eingestellt.

- Wenn Sie mit gedrückter [Alt]-Taste auf einen Punkt klicken, ist nur eine vertikale Anordnung möglich (Pegel).
- Wenn Sie mit gedrückter [Befehlstaste] (Mac) bzw. [Strg]-Taste (Windows) auf einen Punkt klicken, ist nur eine horizontale Anordnung möglich (Zeit).
- Wenn Sie mit gedrückter [Umschalttaste] auf einen Punkt klicken, ist die Auflösung für die Anordnung höher.
- **Mit einem Doppelklick können Sie Punkte hinzufügen oder entfernen.** Sie fügen einen Punkt hinzu, indem Sie auf die Kurve doppelklicken. Sie können einen Punkt entfernen, indem Sie darauf doppelklicken. Bis zu 8 Punkte sind in einer Hüllkurve verfügbar.

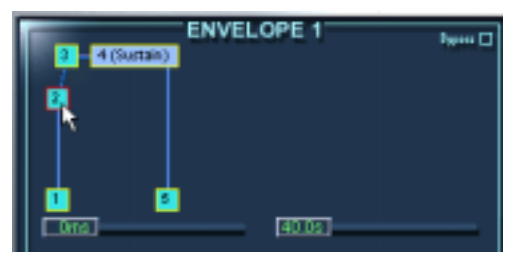

Das Einfügen eines Punktes vor dem Decay-Parameter ermöglicht Ihnen eine zusätzliche Kontrolle über die Attack-Phase der Hüllkurve.

❐ **Der erste, letzte sowie der Sustain-Punkt können nicht gelöscht werden.**

- **Alle Punkte, die nach dem Sustain-Punkt eingefügt werden, beeinflussen den Release-Abschnitt der Hüllkurve, d. h. den Bereich, nach dem die Taste losgelassen wird.**
- **Sie können logarithmische Kurven erstellen, indem Sie auf die Kurve klicken, die Maustaste gedrückt halten und nach oben bzw. unten ziehen.** Wenn Sie mit gedrückter [Strg]-Taste (Win) bzw. [Befehlstaste] (Mac) auf eine logarithmische Kurve klicken, wird sie in eine lineare Kurve zurückgesetzt.

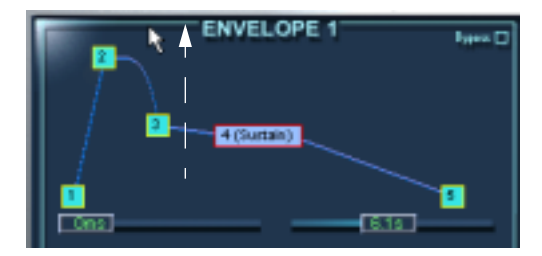

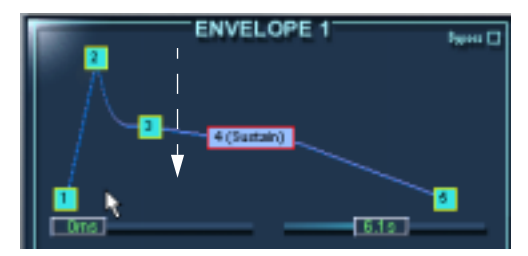

Erstellen logarithmischer Kurven

Wenn Sie auf den Bypass-Schalter in der oberen rechten Ecke klicken, wird die entsprechende Hüllkurve umgangen.

# **Der Filter-Bereich (DCF)**

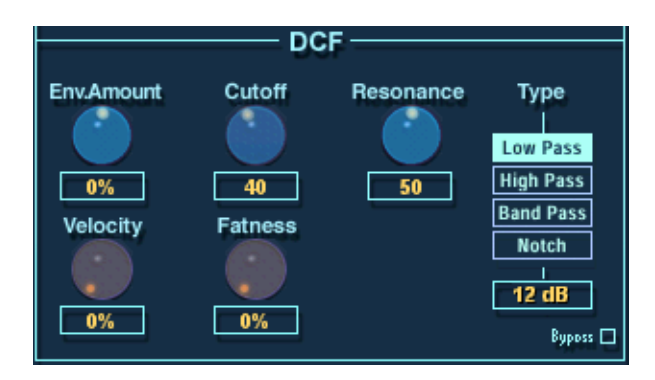

Der Filter-Bereich besteht aus denselben Parametern, die bereits für die Macro-Seite beschrieben wurden (siehe [Seite 43\)](#page-42-0). Der bedeutendste Unterschied zur Macro-Seite besteht darin, dass Sie auf der Seite »Env/ Filter« Filter-Einstellungen für alle oder alle ausgewählten Samples in einem Programm vornehmen können.

Dieser Filter-Bereich enthält außerdem drei Parameter, die auf der Macro-Seite nicht verfügbar sind:

### **Velocity**

Normalerweise wird dieser Parameter auf 50% eingestellt. Dadurch entsteht ein helleres Timbre, wenn die Tasten härter angeschlagen werden, wie bei einem akustischen Tasteninstrument.

### **Fatness**

Dieser Parameter verzerrt das Signal und hebt die tiefen Frequenzen an.

### **Bypass**

Hiermit wird der Filter-Bereich umgangen.

### **Der Verstärker-Bereich (DCA)**

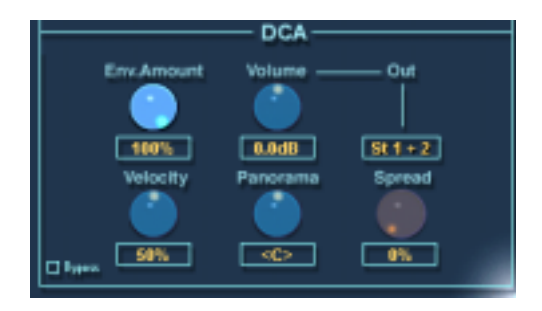

Der Verstärker-Bereich enthält einige Parameter, die nur auf dieser Seite verfügbar sind. Die hier vorgenommenen Einstellungen betreffen entweder alle oder alle ausgewählten Samples.

**• Die Parameter »Env.Amount«, »Velocity« und »Volume« wurden bereits in dem Kapitel »Die Macro-Seite« (siehe [Seite 49\)](#page-48-0) beschrieben.**

#### **Out**

Mit diesem Parameter können Sie alle oder alle ausgewählten Samples eines Programms an die 12 virtuellen Ausgänge weiterleiten.

**• Wenn der Hauptausgang des Programms auf »PROG« eingestellt und der All-Modus eingeschaltet ist, wird der Hauptausgang für das Programm festgelegt.**

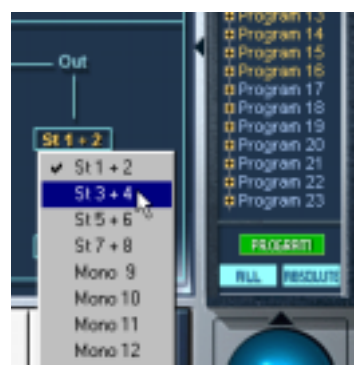

Der Ausgang für das ganze Programm wird auf 3+4 eingestellt, wenn diese Option ausgewählt ist.

Wenn Sie den Hauptausgang festgelegt haben, können Sie einzelne Samples an separate Ausgänge weiterleiten, indem Sie das Output-Menü verwenden.

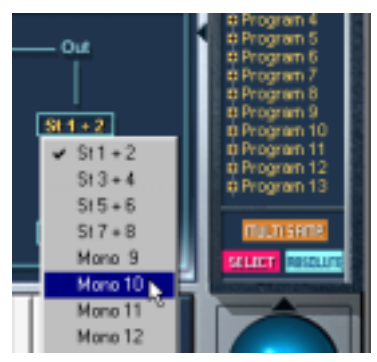

Dieser Vorgang leitet das ausgewählte Sample an den Ausgang »Mono 10« weiter, während alle übrigen Samples an den festgelegten Hauptausgang weitergeleitet werden.

### **Panorama/Spread**

Mit dem Panorama-Parameter können Sie die Stereoposition für die ausgewählten Samples einstellen.

Der Spread-Parameter verteilt das Signal jeder einzelnen Note nach dem Zufallsprinzip innerhalb des Stereospektrums:

- Wenn der Drehregler ganz nach links gedreht wird, wird das Signal an der Position wiedergegeben, die durch den Drehregler bestimmt wurde. Je weiter der Regler nach rechts gedreht wird, desto weiter wird das Signal verteilt.
- Wenn der Panorama-Drehregler auf die Mittelstellung eingestellt ist, verteilt der Spread-Parameter das Signal über das ganze Stereospektrum. Wenn der Drehregler auf »10 Uhr« eingestellt ist, verteilt der Spread-Parameter die Noten in dem Bereich von »ganz links« bis zur Mitte des Stereospektrums usw.

# **10**

**Die Seite »Mod/Tune«**

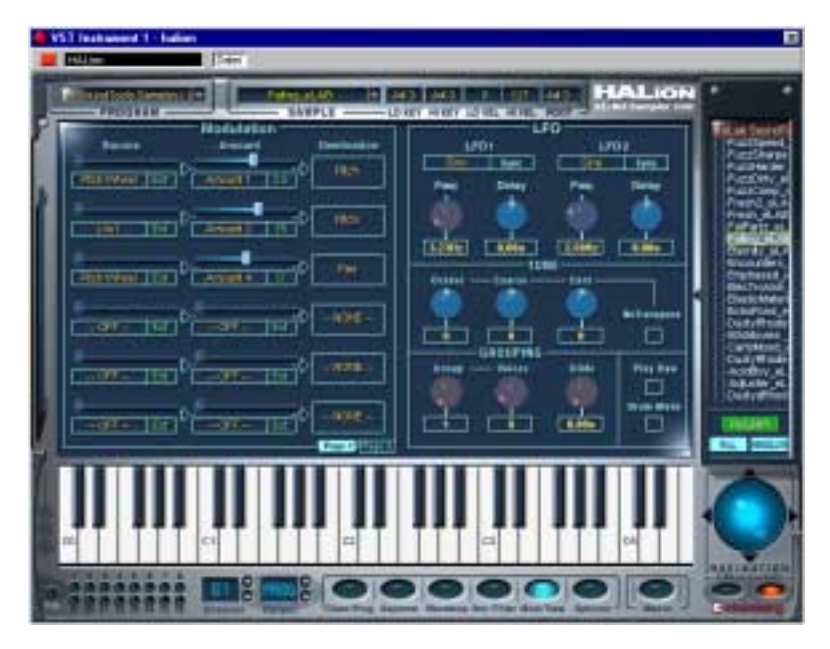

Auf dieser Seite stehen Ihnen ein komplexer Modulation-, ein LFO-, ein Tune- und ein Grouping-Bereich zur Verfügung. Die Parametereinstellungen gelten für alle oder alle ausgewählten Samples.

# **Der Modulation-Bereich**

Sie haben die Möglichkeit für die Modulation in HALion eine ganze Reihe von Einstellungen vorzunehmen. Die folgenden Parameter beeinflussen die Modulation:

- Der **Destination**-Parameter (Modulationsziel) bestimmt, auf welchen Parameter die Modulation wirkt.
- Das Modulationsziel wird von einer **Source** (Modulationsquelle) moduliert.
- Der **Amount**-Parameter (Modulationsintensität) gibt an, wie stark die Modulationsquelle auf das Modulationsziel wirken soll.

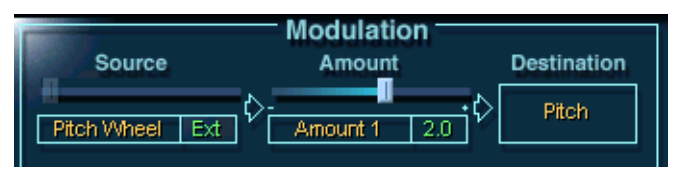

Modulationsquelle (Source) sind hier eingehende Pitchbend-Daten. Die Modulationsquelle moduliert das Modulationsziel (Destination) Pitch und die Modulationsintensität (Amount) bestimmt den Pitchbend-Bereich, in diesem Fall 2,0 Halbtöne.

**• Sie können bis zu zwölf verschiedene Modulationszuweisungen festlegen.**  Auch wenn eine beliebige Kombination von Zuweisungen gleichzeitig eingeschaltet sein kann, werden nur sechs gleichzeitig in einer Ansicht angezeigt. Verwenden Sie die Schalter »Page 1« und »Page 2«, um zwischen den verschiedenen Ansichten der Modulationszuweisungen 1-6 und 7-12 hin- und herzuschalten.

### **Die Source-Spalte**

Wenn Sie auf die orange Schrift in der Source-Spalte klicken, wird ein Einblendmenü geöffnet, in dem Sie eine Modulationsquelle auswählen können. Folgende Modulationsquellen stehen zur Verfügung:

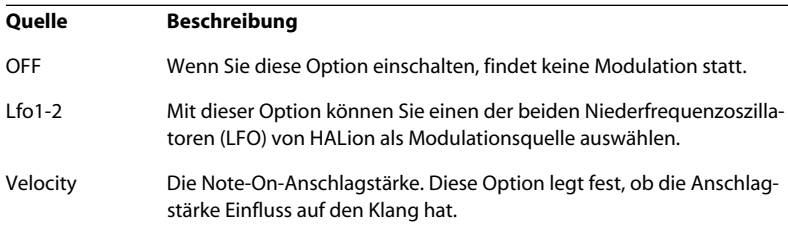

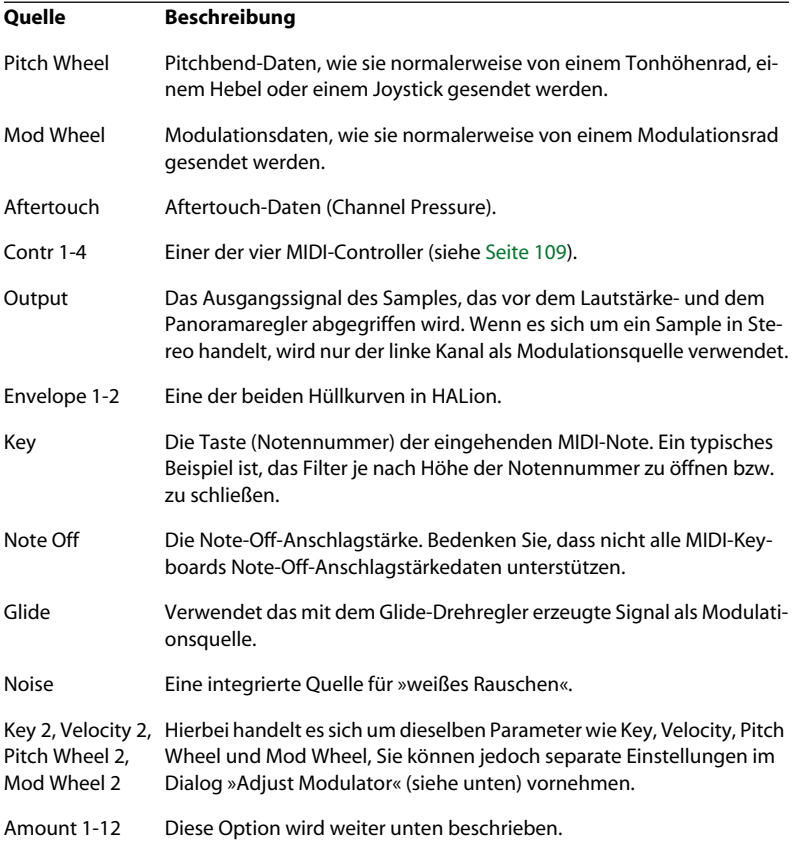

Mit den Optionen »Amount 1-12« können Sie 12 verschiedene Intensitätswerte zuweisen. Wenn Sie eine der Amount-Optionen auswählen, wird ein Schieberegler über dem entsprechenden Feld im Modulation-Bereich angezeigt und die aktuelle Modulationsintensität wird rechts grün angezeigt.

**• Wenn Sie einen Wert für die Modulationsintensität (Amount) einstellen möchten, verwenden Sie den Schieberegler oder klicken Sie in das Feld rechts und geben Sie einen Wert ein.**

**• Wenn Sie mit der rechten Maustaste (Windows) bzw. mit gedrückter [Ctrl]- Taste (Mac) auf den Schieberegler klicken, wird ein Dialog angezeigt, in dem Sie einen Versatz (Offset) und einen Bereich (Range) für die Modulationsintensität einstellen können.**

Der Offset- und der Range-Parameter werden weiter unten im [Abschnitt »Der](#page-107-0)  [Dialog »Adjust Modulator««](#page-107-0) beschrieben.

### **Die Amount-Spalte**

Die Modulationsintensität (Amount) kann positive und negative Werte einnehmen. Sie können z.B. mit dem Modulationsrad als Modulationsquelle das Modulationsziel »Tonhöhe« (Pitch) modulieren und dabei den LFO als Modulationsintensität einstellen. So können Sie das Vibrato standardmäßig über ein Modulationsrad steuern.

Wenn Sie auf die orange Schrift in der Amount-Spalte klicken, wird ein Einblendmenü geöffnet, in dem Sie eine Modulationsintensität auswählen können. Die hier verfügbaren Optionen sind dieselben wie im Einblendmenü, das Sie über die Source-Spalte öffnen (siehe oben).

### **Die Destination-Spalte**

In der Destination-Spalte legen Sie fest, was Sie modulieren möchten. Folgende Optionen sind verfügbar:

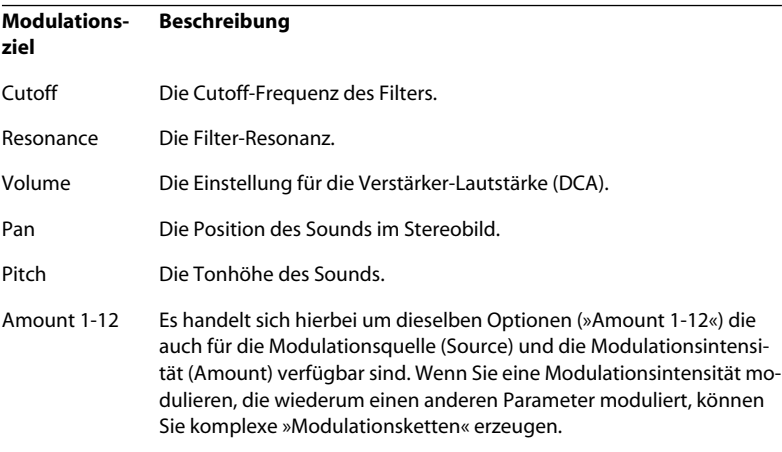

### <span id="page-107-0"></span>**Der Dialog »Adjust Modulator«**

Wenn Sie externe MIDI-Daten (z.B. Pitch Wheel, Mod Wheel, Velocity, Key) als Modulationsquelle bzw. -intensität ausgewählt haben, können Sie bestimmen, wie diese die Modulation beeinflussen sollen:

**• Klicken Sie mit der rechten Maustaste (Windows) bzw. mit gedrückter [Strg]-Taste (Mac) auf den Schieberegler direkt über der Source- bzw. der Amount-Spalte.**

Der Dialog »Adjust Modulator« wird geöffnet.

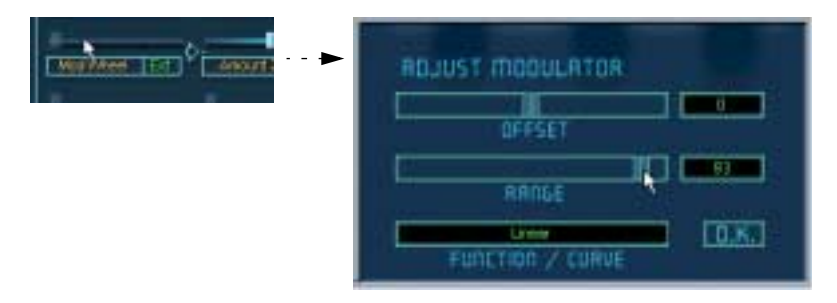

Folgende Parameter stehen Ihnen zur Verfügung:

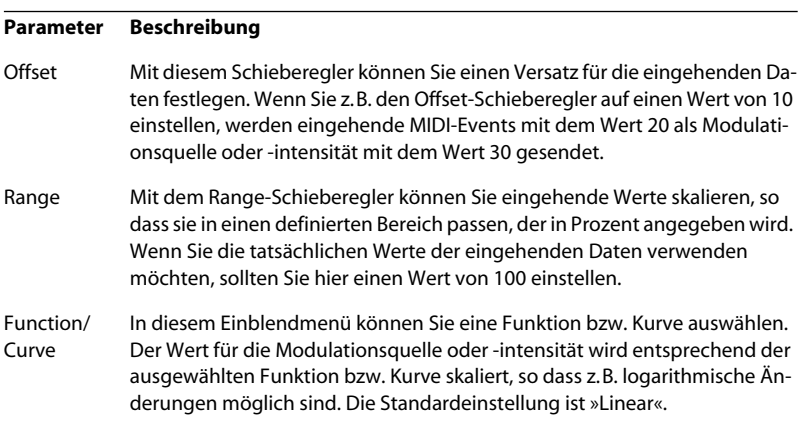
❐ **Die Einstellungen, die Sie in diesem Dialog vornehmen, betreffen alle Fälle in denen dieselbe Modulationsquelle/-intensität verwendet wird! Wenn Sie z.B. eine logarithmische Kurve für das Modulationsrad (Mod Wheel) auswählen, wirkt sich diese in allen Fällen aus, in denen das Modulationsrad als Modulationsquelle bzw. -intensität verwendet wird. Für einige MIDI-Datentypen stehen Ihnen zusätzliche Optionen in den Source-/Amount-Einblendmenüs zur Verfügung (Key 2, Velocity 2, Mod Wheel 2 und Pitch Wheel 2). Für diese können Sie separate Einstellungen im Dialog »Adjust Modulator« vornehmen.**

### **Der Dialog »Assignable MIDI Controller«**

Wenn Sie als Modulationsquelle bzw. -intensität eine der Optionen »Contr 1-4« ausgewählt haben, müssen Sie einen MIDI-Controller zuweisen:

- **1. Klicken Sie mit der rechten Maustaste (Windows) bzw. mit gedrückter [Ctrl]-Taste (Mac) auf den Schieberegler direkt über der Source- bzw. der Amount-Spalte.**
- **2. Der Dialog »Assignable MIDI Controller« wird angezeigt. Verwenden Sie den Schieberegler, um einen MIDI-Controller auszuwählen.** Der Name des Controllers wird unter dem Schieberegler angezeigt.

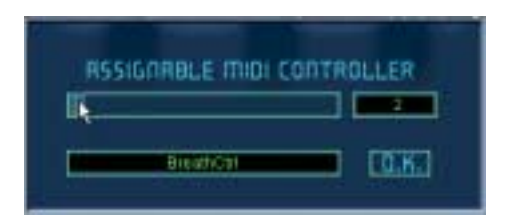

- **3. Klicken Sie auf »OK«, um den Dialog zu schließen.**
- ❐ **Die Zuweisung betrifft alle Fälle, in denen der Controller verwendet wird.**

# <span id="page-109-0"></span>**MegaTrigg**

Diese Funktion ermöglicht Ihnen die Einrichtung von Bedingungen für die Ansteuerung von Samples, d.h. Sie können festlegen, welches Sample zu welchem Zeitpunkt gespielt werden soll.

Sie können bis zu drei »Play if«-Bedingungen gleichzeitig definieren:

- **Für die erste »Play if«-Bedingung können Sie Folgendes einstellen:** Note On Note Off
- **Für die zweite »Play if«-Bedingung können Sie Folgendes einstellen:**

Off Note On Note Off Pedal On Pedal Off Controller 1-3

**• Für die dritte »Play if«-Bedingung können Sie Folgendes einstellen:** Off

Pedal On Pedal Off Controller 1-3

Die CONTR-Felder 1 bis 3 können auf einen MIDI-Controller (0-120), »Keyboard Range« oder »Switch Key« eingestellt werden.

Sie können die »Play if«-Bedingungen durch AND- oder OR-Operatoren miteinander kombinieren.

Gehen Sie folgendermaßen vor, um eine Bedingung für die Ansteuerung eines Samples einzustellen:

**1. Wählen Sie ein oder mehrere Samples für die Bearbeitung aus, z.B. in der Programmliste.**

Achten Sie darauf, dass der All/Select-Schalter richtig eingestellt ist (d.h. auf »All«, wenn alle Samples im Programm bearbeitet werden sollen, oder auf »Select«, wenn Sie ein oder mehrere bestimmte Samples bearbeiten möchten). **2. Öffnen Sie die Seite »Mod/Tune«. Klicken Sie auf den MegaTrigg-Schalter links unten am Modulation-Bereich.**

Der MegaTrigg-Dialog wird angezeigt.

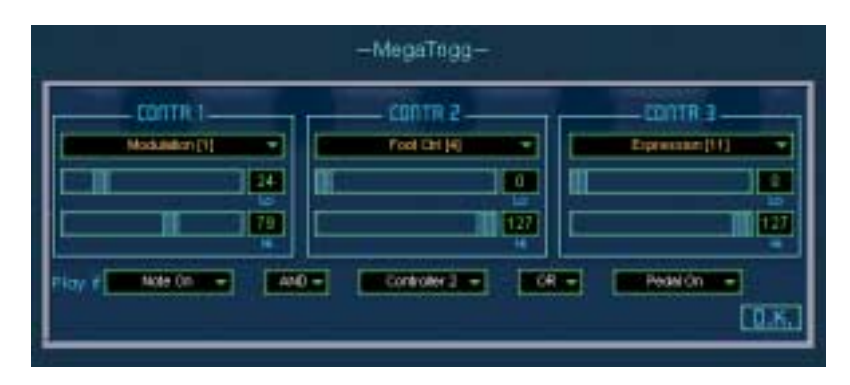

**3. Klicken Sie in den Bereichen »CONTR 1«, »CONTR 2« und »CONTR 3« in das dunkle Feld, um ein Einblendmenü zu öffnen.**

In diesem Menü können Sie entweder einen MIDI-Controller (0-120), »Keyboard Range« oder »Switch Key« auswählen. Unter dem Feld befinden sich zwei Regler (»Hi« und »Lo«), mit denen Sie einen Bereich für Ihre Auswahl einstellen können.

**4. Unter den CONTR-Bereichen können Sie im Bereich »Play if« für Ihre Einstellungen komplexe Bedingungen erstellen, indem Sie sie mit AND- oder OR-Operatoren verbinden.**

#### **»Keyboard Range« und »Switch Key«**

Wenn Sie die Option »Keyboard Range« ausgewählt haben, werden die ausgewählten Samples nur abgespielt, solange eine der Tasten gedrückt wird, die über die »Hi«- und »Lo«-Regler festgelegt wird.

Wenn Sie die Option »Switch Key« ausgewählt haben, werden die ausgewählten Samples nur abgespielt, wenn zuvor eine der über die »Hi« und »Lo«-Regler festgelegten Tasten gedrückt wurde. Beachten Sie, dass den »Switch Key«-Tasten keine Samples zugewiesen sein dürfen.

Angenommen Sie wählen »Switch Key« und definieren die C0-Taste als Voraussetzung für das Abspielen von normalen Bass-Samples und die D0-Taste als Voraussetzung für »geslappt« gespielte Bass-Samples. Wenn Sie jetzt die C0-Taste einmal drücken, werden nur die normalen Bass-Samples aktiviert. Wenn Sie D0 drücken, wird auf die »geslappten« Samples umgeschaltet.

#### **Beispiele**

Die folgenden Beispiele zeigen die Möglichkeiten auf, die sich Ihnen durch MegaTrigg eröffnen:

Beispiel 1:

Angenommen Sie haben zwei Samples mit Schellenkranz-Sounds, eines für den Klang, wenn der Schellenkranz angeschlagen wird, und eines für den Klang, wenn der Schellenkranz ohne Anschlagen klingt. Auf der Keyzone-Seite sind beide Samples derselben Taste zugeordnet.

Öffnen Sie den MegaTrigg-Dialog und stellen Sie für das erste Sample im Bereich »Play if« als Bedingung »Note On« und für das zweite Sample »Note Off« ein. Achten Sie darauf, dass in den beiden anderen Feldern für Bedingungen »Off« eingestellt ist. Jetzt ist es möglich, die Handbewegungen eines Musikers, der einen Schellenkranz spielt, nachzubilden, indem man die auf der Keyzone-Seite festgelegte Taste drückt und wieder loslässt.

Beispiel 2:

Laden Sie mehrere Samples einer Handtrommel (Bongos, Congas o.Ä.) und ordnen Sie sie auf der Keyzone-Seite derselben Taste zu (der verfügbare Anschlagstärkebereich soll ebenfalls voll ausgenutzt werden).

Öffnen Sie den MegaTrigg-Dialog und stellen Sie für alle Samples als erste Bedingung »Note On« im Bereich »Play if« ein. Um festzulegen, welches Sample durch »Note On« angesteuert wird, benötigen Sie jetzt eine weitere Bedingung für jedes Sample.

In diesem Beispiel verwenden wir das Modulationsrad (Modulation [1]), um die verschiedenen Samples während des Spielens auszuwählen. Öffnen Sie im Bereich »CONTR 1« das Einblendmenü und wählen Sie »Modulation [1]«. Stellen Sie unter »Play if« als zweite Bedingung »Controller 1« ein.

Da die Kombination aus »Note On« und »Modulation [1]« bestimmen soll, welches Sample angesteuert wird, muss als Operator »AND« eingestellt werden. Stellen Sie anschließend für jedes Sample mit den Schiebereglern im Bereich »CONTR 1« einen eigenen Bereich ein, so dass durch Bewegen des Modulationsrads immer ein anderes Sample angesteuert wird.

Als Belohnung für alle Ihre Bemühungen erhalten Sie eine lebhaft spielbare Handtrommel.

# <span id="page-113-0"></span>**Der LFO-Bereich**

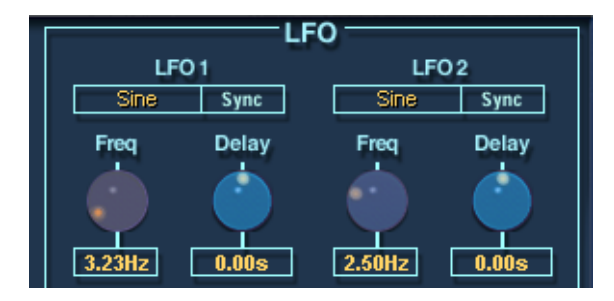

HALion beinhaltet zwei Niederfrequenzoszillatoren, die im Folgenden LFOs (engl.: Low Frequency Oscillator) genannt werden. Der gebräuchlichste Verwendungszweck eines LFOs ist die Tonhöhenmodulation, mit der Sie z.B. ein Vibrato erzeugen können.

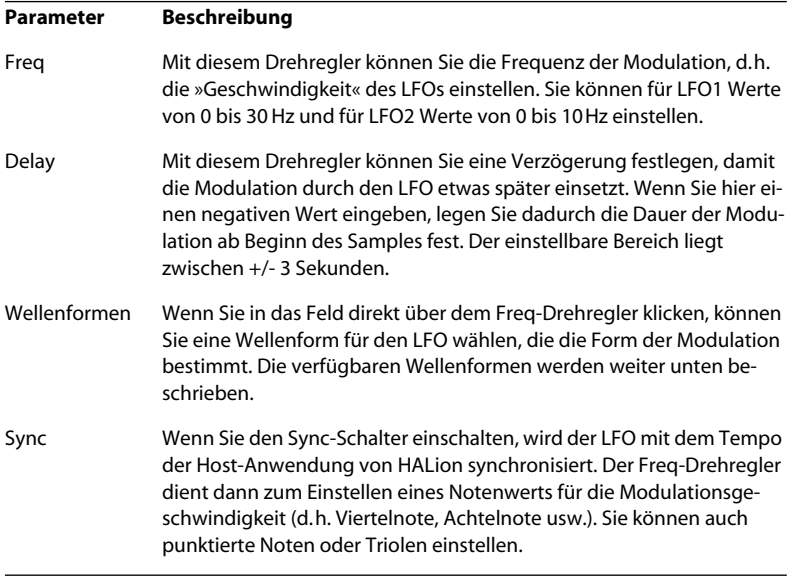

Im LFO-Bereich stehen Ihnen folgende Parameter zur Verfügung:

### <span id="page-114-0"></span>**LFO-Wellenformen**

#### Die verfügbaren Wellenformen haben die folgenden Eigenschaften:

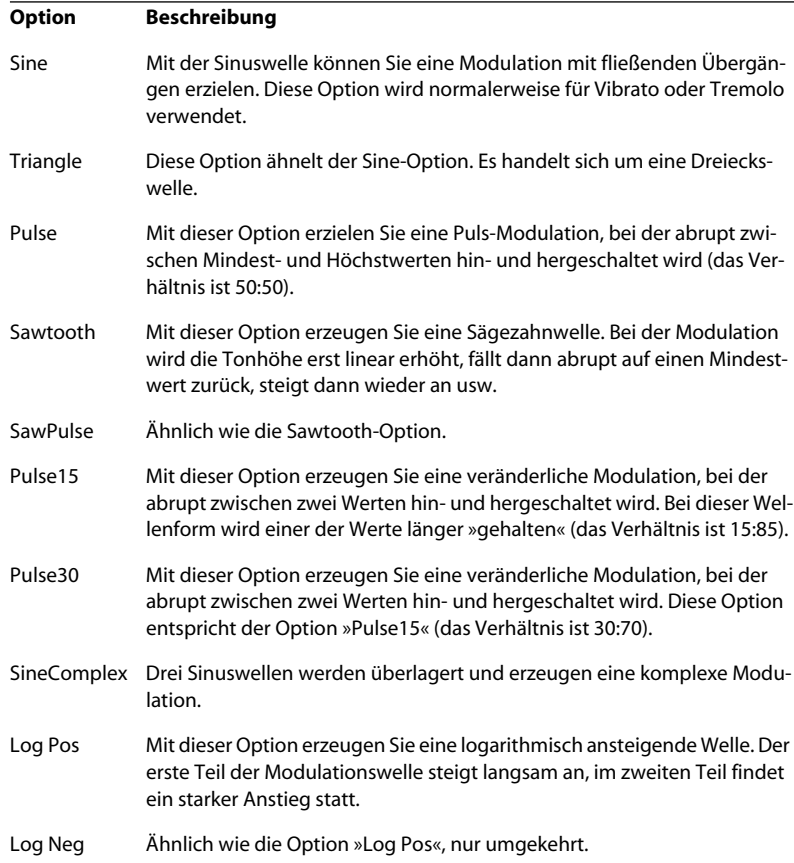

# **Tune-Bereich**

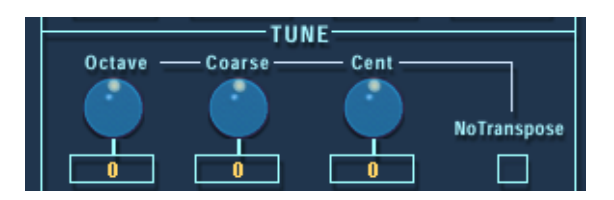

In diesem Bereich können Sie alle oder die ausgewählten Samples entweder in Oktav-, Halbton- (»Coarse«) oder Cent-Schritten stimmen. Sie können die Samples um +/- 5 Oktaven, um +/- 11 Halbtöne und um +/- 100 Cents (Cent = ein hundertstel Halbton) stimmen.

Wenn Sie die Option »No Transpose« eingeschaltet haben, werden Samples mit gleichbleibender Tonhöhe wiedergegeben, unabhängig davon, welche Taste Sie auf dem Keyboard anschlagen.

# **Der Glide-Drehregler**

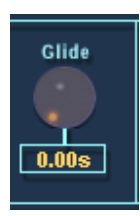

Mit diesem Drehregler können Sie ein Glissando (von bis zu 3 Sekunden) zwischen aufeinander folgenden Noten festlegen. Das Glissando können Sie auf alle oder nur auf die ausgwählten Samples anwenden.

# <span id="page-116-1"></span>**Der Grouping-Bereich**

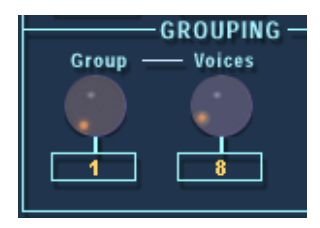

In diesem Bereich können Sie die Samples einer von 16 polyphonen Gruppen zuweisen und die Anzahl der Stimmen (Polyphonie) für jede Gruppe bestimmen. Eine typische Anwendung für diese Funktion ist die Zuweisung von offenen und geschlossenen HiHats an eine Gruppe mit einer Stimme (Voice-Drehregler auf »1«), so dass eine HiHat die andere abschneidet.

# <span id="page-116-0"></span>**Die Optionen »Play Raw« und »Drum Mode«**

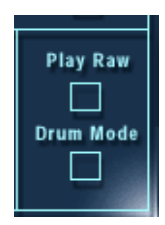

**• Wenn Sie die Option »Play Raw« einschalten, werden ausgewählte Samples ohne die eingestellte Modulation und die zugewiesenen Parameter wiedergegeben.** 

Die Parameter der Verstärkerhüllkurve (Velocity, Env.Amount, Panorama und Spread) werden jedoch angewandt. Um möglichst viele Stimmen zur Verfügung zu haben, sollten Sie diese Option einschalten.

**• Wenn Sie die Option »Drum Mode« einschalten, werden Samples vom Anfang bis zum Ende wiedergegeben, unabhängig davon, wie lange Sie die Taste gedrückt halten.**

Wenn Sie diese Option einschalten, wird automatisch die Option »Play Raw« eingeschaltet. Samples, die im Drum-Modus wiedergegeben werden, verbrauchen am wenigsten Prozessorleistung.

# **11 Die Options-Seite**

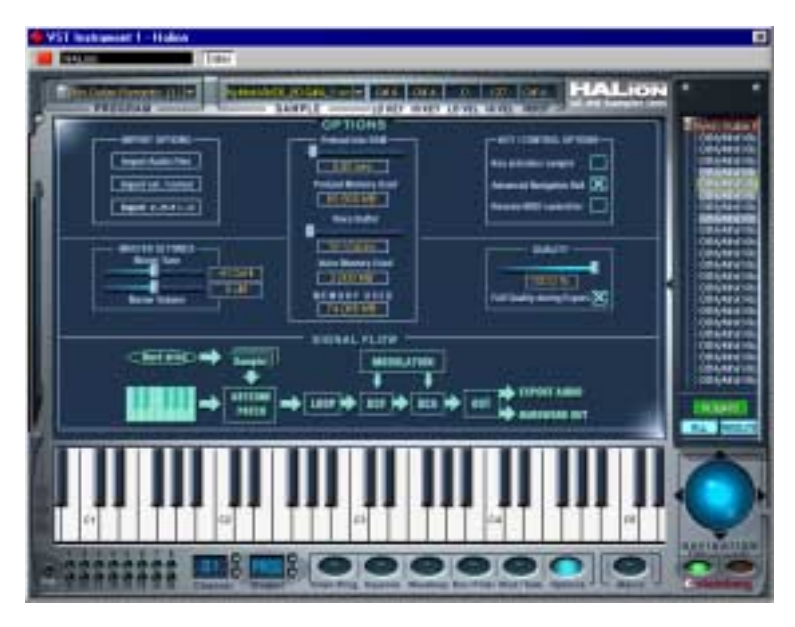

Auf der Options-Seite können Sie eine Reihe von global gültigen Einstellungen vornehmen. Wenn Sie Audiodateien externer Formate (E-mu, Akai, SoundFonts usw.) importieren möchten, finden Sie außerdem auf dieser Seite die entsprechenden Optionen.

Die Options-Seite ist in die auf den folgenden Seiten beschriebenen Bereiche aufgeteilt.

# **Der Bereich »Import Options«**

<span id="page-120-0"></span>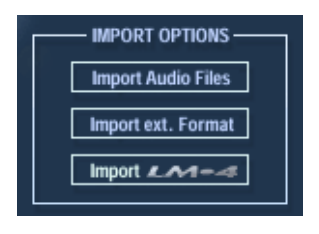

### **Import Audio Files**

Wenn Sie auf diese Option klicken, wird ein Dateiauswahldialog geöffnet. Sie können Audiodateien, HALion-Bank- oder HALion-Instrument-Dateien (Programme) für den Import in das ausgewählte Programm auswählen. Mit Hilfe des Dateityp-Einblendmenüs können Sie Dateien nicht benötigter Dateiformate von der Anzeige ausschließen.

**• Wenn das ausgewählte Programm Samples enthält und Sie ein HALion-Effektprogramm (.fxp) auswählen, wird der folgende Dialog angezeigt:**

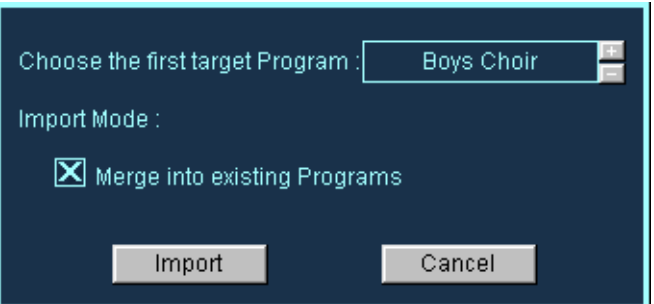

Klicken Sie in der Programmliste auf die Symbole »+« bzw. »–«, um einen neuen Zielordner auszuwählen, oder importieren Sie das Programm in das ausgewählte Programm. Im zweiten Fall gilt Folgendes:

- **Wenn die Option »Merge into existing Programs« eingeschaltet ist, werden die Samples des importierten Programms mit dem bereits geladenen Programm zusammengeführt. Der Name des Programms, in das die Samples importiert werden, bleibt erhalten.**
- **Wenn die Option »Merge into existing Programs« ausgeschaltet ist, ersetzt das importierte Programm das vorhandene Programm.**

#### <span id="page-121-0"></span>**Import ext. Format**

Über diese Option können Sie Inhalte von Sample-CDs auf einen Datenträger Ihres Rechners kopieren (z.B. eine interne oder externe Festplatte). Auf der Options-Seite wird dann ein vierspaltiger Import-Dialog angezeigt.

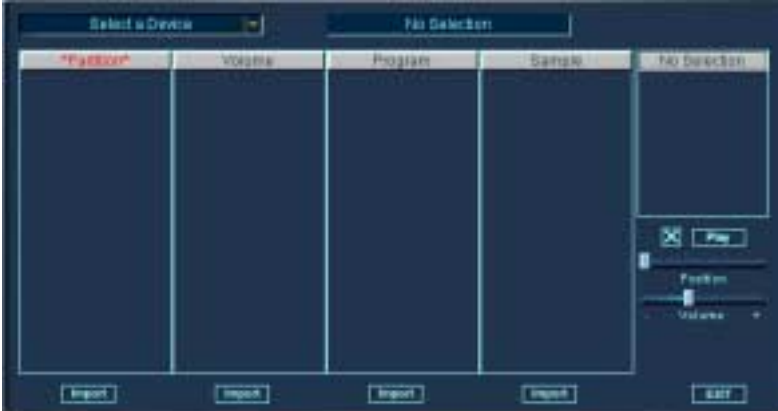

Klicken Sie auf »Select a Device« und wählen Sie das CD-ROM-Laufwerk oder den SoundFont- bzw. Giga-Ordner, aus dem Sie Daten importieren möchten.

| Select a Device                                           | No Se          |
|-----------------------------------------------------------|----------------|
| $\vee$ Select a Device                                    | ded<br>Program |
| HITACHI DVD-ROM GD-5000<br>IOMEGA ZIP 250                 |                |
| Browse for Folder (SoundFont)<br>Browse for Folder (Giga) |                |
|                                                           |                |

Wenn Sie ein CD-ROM-Laufwerk mit einer eingelegten CD auswählen…

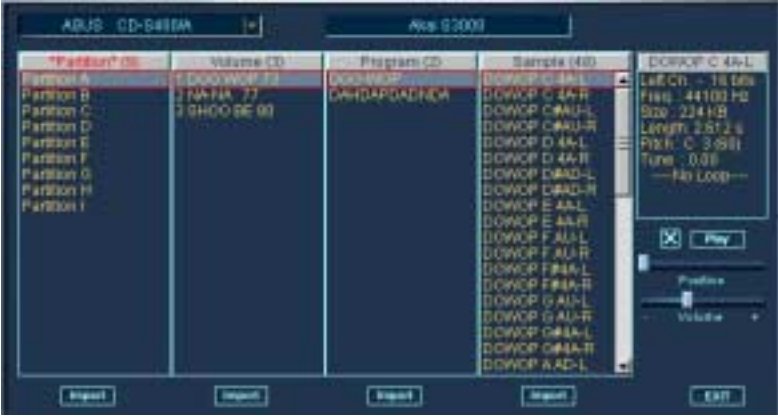

…wird der Inhalt der CD (hier eine Akai S3000-CD) angezeigt.

#### **Beschreibung der Spalten**

Der Inhalt der CD wird folgendermaßen aufgelistet:

- **In der Partition-Spalte werden alle Partitionen der CD aufgeführt.** Es können mehrere Partitionen ausgewählt werden, aber der Inhalt der übrigen Spalten bezieht sich immer auf die rot umrandete (für die Detailansicht ausgewählte) Partition.
- **In der Volume-Spalte wird der Inhalt der für die Detailansicht ausgewählten Partition angezeigt.** Jeder Eintrag in der Volume-Spalte kann mehrere Programme enthalten.

**• In der Program-Spalte sind die Programme des ausgewählten Volume-Eintrags aufgeführt.**

**• In der Sample-Spalte sind die Samples des ausgewählten Programms aufgeführt.**

#### **Verwenden der Import-Schalter**

Unter jeder Spalte finden Sie einen Import-Schalter. Die Import-Schalter werden folgendermaßen verwendet:

**• Wenn Sie in einer beliebigen Spalte auf »Import« klicken, wird ein Dateiauswahldialog geöffnet. Wählen Sie einen Zielordner aus.**

Die importierten Inhalte der CD werden in diesen Ordner auf der Festplatte Ihres Systems kopiert. Wählen Sie einen Ordner und klicken Sie auf »Auswahl«.

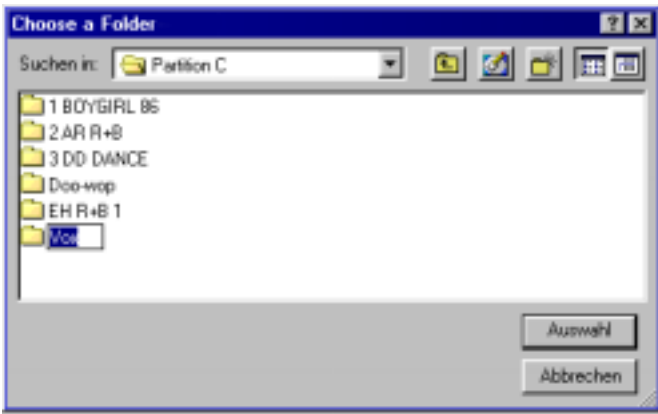

Ein weiterer Dialog mit den folgenden Optionen wird angezeigt.

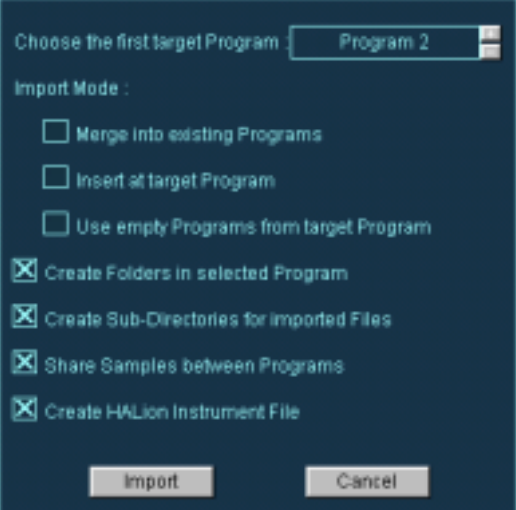

#### **Merge into existing Programs**

Die Samples werden mit dem als Ziel angegebenen Programm zusammengeführt.

#### **Insert at target Program**

Die Samples werden in das als Ziel angegebene Programm importiert.

#### **Use empty Programs from target Program**

Das erste leere Programm des als Ziel angegebenen Programms wird ausgewählt.

#### **Create Folders in selected Program**

Im ausgewählten Programmordner wird ein neuer Ordner für die importierten Programme bzw. Samples angelegt.

#### **Create Sub-Directories for imported Files**

Auf Ihrer Festplatte werden Unterordner entsprechend der Ordnerstruktur auf der CD angelegt (Partition/Volume/Program usw.).

#### **Share Samples between Programs**

Wenn Sie diese Option einschalten, werden Samples nur einmal von CD auf Ihre Festplatte kopiert. Wenn die Option ausgeschaltet ist, können Sie bereits importierte Samples mehrmals auf denselben Datenträger kopieren.

#### **Create HALion Instrument File**

Wenn diese Option eingeschaltet ist, wird für die importierten Programme bzw. Samples eine HALion-Instrument-Datei angelegt. Diese Datei enthält für jeden Eintrag in der Volume-Spalte bzw. jedes Programm einen eigenen Unterordner.

Wenn Sie auf den Import-Schalter in einer der Spalten klicken, werden die ausgewählten Programme/Samples auf Ihre Festplatte kopiert, wobei der Ablauf des Vorgangs in Diagrammform dargestellt wird.

Wenn Sie beispielsweise eine Partition einer CD kopieren möchten und alle Optionen entsprechend der obigen Abbildung einstellen, wird eine Programmliste angezeigt, die der unten aufgeführten ähnelt:

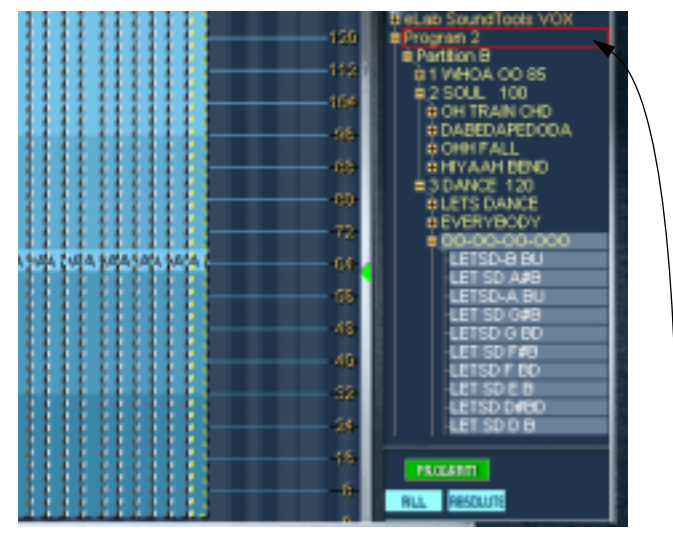

Die Samples im Keyzone-Fenster haben einen gepunkteten Rand, da sie in eigenen Ordnern abgelegt sind.

Der Programmordner. Darunter wird der importierte Partitionsordner geöffnet angezeigt. Die Volume-Einträge haben eigene Unterordner. Ein Volume-Unterordner wiederum enthält Unterordner für jeweils enthaltene Programme.

Aufgrund der vorgenommenen Einstellungen können Sie die importierte Partition der CD jetzt jederzeit als HALion-Effektprogramm laden.

### **Unterstützte Formate**

**• HALion unterstützt die folgenden Formate für den Import mit dem Dialog »Import Ext. Format«:**

Akai S1000/S2000/S3000, EMU 3/3X/ESI/4/4K/E64/E6400/ESynth/Ultra, SoundFonts 2.x, Giga.

#### **Import LM-4**

Wenn Sie auf diesen Schalter klicken, wird ein Dateiauswahldialog angezeigt, über den Sie Sounds des Steinberg-Drum-Modules LM-4/9 laden können.

## **Der Bereich »Master Settings«**

In diesem Bereich können Sie Stimmung (Master Tune) und Lautstärke (Master Volume) von HALion global einstellen. Die Stimmung kann im Bereich von ±200 Cents und die Master-Lautstärke zwischen Stille und +6dB eingestellt werden.

### **Der Bereich für »Preload« und »Memory«**

<span id="page-126-0"></span>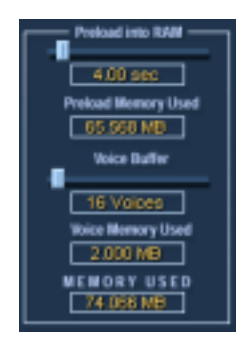

#### **Preload into RAM**

Hier wird festgelegt, wie viele Sekunden jedes Samples bereits vor der Wiedergabe in den Arbeitsspeicher geladen werden. Die Einstellung sollte entsprechend der Zahl der benötigten Samples und des für HALion verfügbaren Arbeitsspeichers vorgenommen werden. Je weniger RAM Sie zuweisen, desto öfter muss HALion auf die Festplatte zugreifen. Da der Sequenzer ebenfalls auf die Festplatte zugreift, hat diese Einstellung auch Auswirkungen auf die Audiowiedergabe.

Unter »Preload Memory Used« können Sie sehen, wie viel RAM derzeit von den geladenen Samples belegt wird.

#### **Voice Buffer**

Mit dem Schieberegler unter »Voice Buffer« stellen Sie die Anzahl der Stimmen von HALion ein. Diese Einstellung legt die Zahl der RAM-Buffer fest, die für das Lesen der Samples von der Festplatte von HALion angefordert werden.

Links unten im HALion-Fenster befindet sich die Disk-LED. Diese leuchtet rot auf, wenn die Samples nicht schnell genug von der Festplatte geladen werden können. In diesem Fall können Sie den Wert für »Voice Buffer« und/oder »Preload into RAM« erhöhen.

Unter »Voice Memory Used« wird angezeigt, wie viel RAM durch die »Voice Buffer« insgesamt angefordert wurde.

# **Der Bereich »Key/Control Options«**

### **Key activates sample**

Wenn diese Option eingeschaltet ist, wird ein auf dem Keyboard gespieltes Sample automatisch ausgewählt.

#### **Advanced Navigation Ball**

Wenn diese Option eingeschaltet ist, dreht sich der Navigation-Trackball, wenn Sie auf einen der Richtungspfeile am Trackball klicken und die Maustaste gedrückt halten. Wenn die Option ausgeschaltet ist, müssen Sie den Trackball durch einzelne Mausklicks weiterbewegen.

Mit »Advanced Navigation Ball« wird der Navigation-Trackball zwischen Joystick- und Trackball-Verhalten umgeschaltet.

#### <span id="page-127-0"></span>**Receive MIDI controller**

Diese Option muss eingeschaltet sein, wenn Sie mit externen MIDI-Controllern arbeiten, die Parameter wie Cutoff (CC 74) oder Resonance (CC 71) unter Umgehung des Modulation-Bereichs direkt ansteuern (siehe [Seite 134](#page-133-0)).

# <span id="page-128-0"></span>**Der Quality-Bereich**

Diese Einstellung entspricht der Quality-Einstellung auf der Macro-Seite, allerdings können Sie hier einen genauen Prozentwert einstellen. Wenn Sie die Option »Full Quality during Export« einschalten, werden Samples mit höchstmöglicher Qualität in Dateien exportiert.

Je niedriger der Wert für die Qualität, den Sie über den Regler einstellen, desto mehr Stimmen stehen Ihnen bei gleichzeitig eingeschränkter Klangqualität zur Verfügung.

# **12**

<span id="page-130-0"></span>**Automation, MIDI-Controller und Tastaturbefehle** In diesem Kapitel finden Sie Informationen zu den Automationsmöglichkeiten bei Verwendung von HALion in Cubase VST, sowie eine Beschreibung der MIDI-Controller und der Tastaturbefehle.

## **Aufnehmen von dynamischen Klangeinstellungen**

Sie können sich verändernde Klangeinstellungen des HALion-Fensters folgendermaßen auf eine Cubase-Spur aufnehmen:

- **1. Öffnen Sie den Dialog »MIDI-Filterung« (MIDI Filter) in Cubase VST und schalten Sie die Option »SysEx« für die Aufnahme aus.** Diese Option ist in Cubase VST standardmäßig eingeschaltet. Wenn Sie sie ausschalten, können Sie mit Cubase VST SysEx-Daten aufnehmen.
- ❐ **Detaillierte Informationen zur Arbeit mit SysEx-Daten finden Sie im PDF-Dokument »SysEx-Daten« auf der Programm-CD von Cubase VST.**
- **2. Erzeugen Sie eine neue, leere MIDI-Spur für die Automationsdaten, die Sie aufnehmen möchten.**

So können Sie die Automationsdaten einfach löschen, wenn eine der Einstellungen nicht das gewünschte Resultat liefert, und es noch einmal probieren.

- **3. Stellen Sie den Ausgang der Spur so ein, dass er Daten an den gewünschten HALion-Kanal sendet.**
- **4. Öffnen Sie das HALion-Fenster und überprüfen Sie, ob der Klang und der Kanal ausgewählt sind, die Sie automatisieren und aufnehmen möchten.**
- **5. Starten Sie in Cubase VST die Aufnahme. Verändern Sie die Klangeinstellungen in HALion nach Ihren Vorstellungen dynamisch.**
- **6. Beenden Sie die Aufnahme und spulen Sie zurück. Starten Sie dann die Wiedergabe.**

Die Regler im HALion-Fenster sollten sich nun entsprechend den aufgenommenen Einstellungen dynamisch bewegen.

#### **Exportieren von HALion-Spuren in eine Audiodatei (Cubase VST)**

Sie können eine oder mehrere HALion-Spuren in eine Audiodatei exportieren, z.B. um Prozessorleistung zu sparen. Schalten Sie dazu alle zu exportierenden Spuren auf Solo (bzw. schalten Sie alle anderen Spuren stumm) und wählen Sie im Datei-Menü (File-Menü) aus dem Export(ieren)-Untermenü den Befehl »Audio-Spuren…« (»Audio Tracks…«). Weitere Informationen zum Exportieren von Audiomaterial aus Cubase VST finden Sie in der Benutzerhandbuch-Datei.

## <span id="page-133-0"></span>**Verwenden von MIDI-Controller-Daten**

<span id="page-133-1"></span>Sie können HALion mit MIDI-Controller-Daten vollständig steuern, d.h. über eine externe MIDI-Steuereinheit oder einem MIDI-Masterkeyboard. Schalten Sie dazu »Receive MIDI Controllers« auf der Options-Seite ein (siehe [Seite 128](#page-127-0)). Sie können MIDI-Controller-Daten auch grafisch oder als Zahlenwerte in einem Editor eingeben (z.B. im Listen-Editor von Cubase VST). In der folgenden Tabelle sind die MIDI-Controller-Nummern für jeden HALion-Parameter aufgeführt:

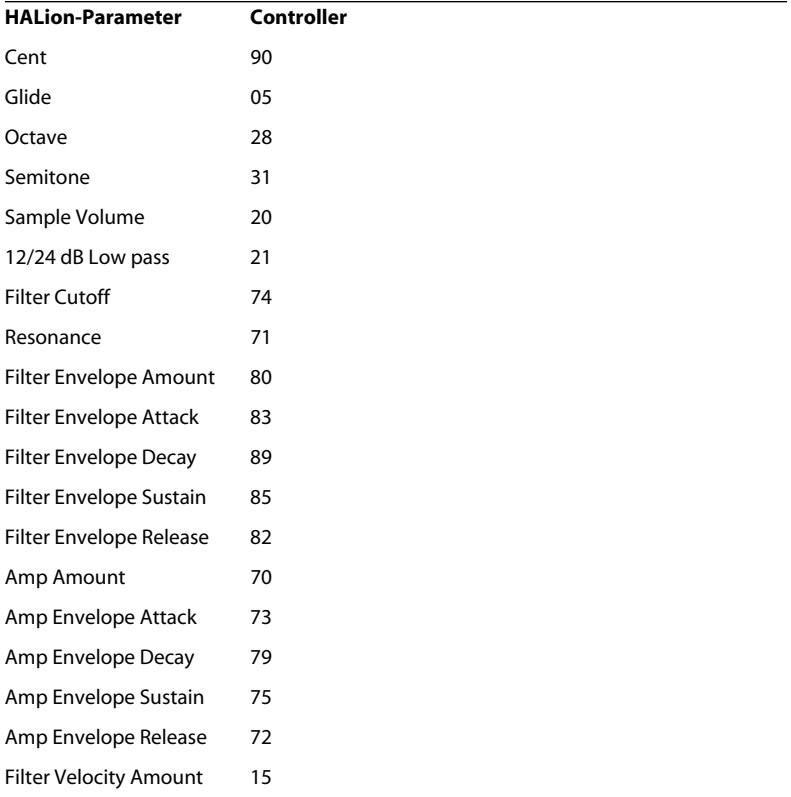

# **Tastaturbefehle in HALion**

In der folgenden Tabelle sind die Tastaturbefehle aufgelistet, die im HALion-Fenster zur Verfügung stehen.

❐ **Wenn Sie HALion als VST-Instrument in Cubase verwenden, müssen Sie in den Voreinstellungen (»Preferences«) von Cubase die Option »PlugIns werden Tastaturbefehle zugewiesen« (»PlugIns receive key commands«) einschalten. Wenn diese Option ausgeschaltet ist, empfängt HALion keine Tastaturbefehle.**

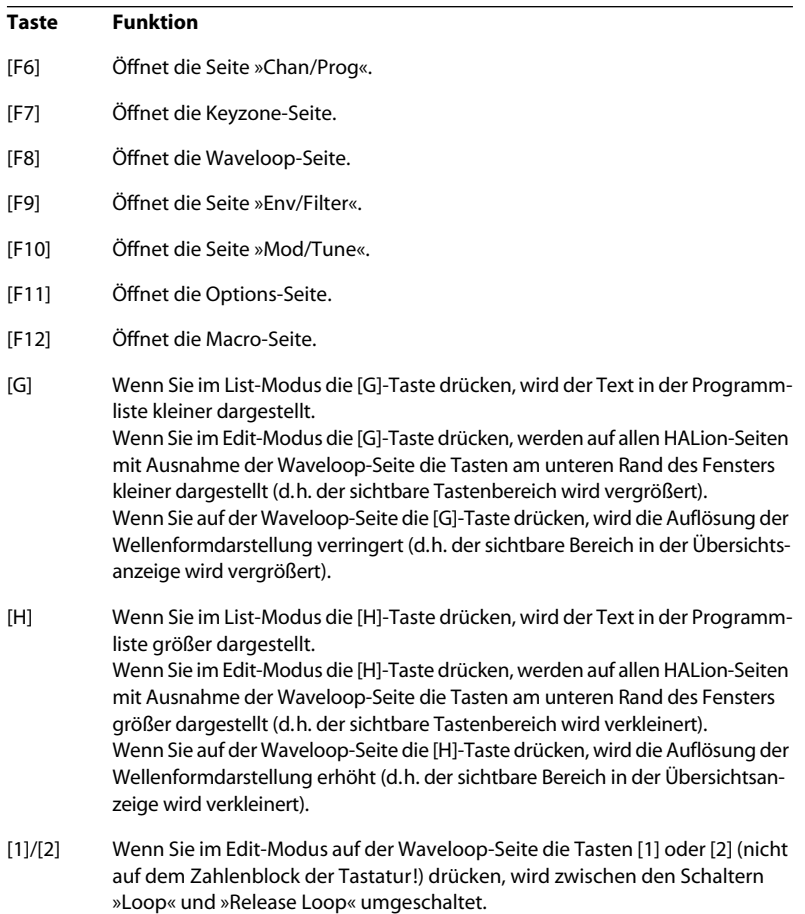

**Stichwortverzeichnis**

### **A**

All/Select Beschreibung [64](#page-63-0) Anschlagstärke Bereich einstellen [67](#page-66-0) Einstellen [74](#page-73-0) Audiodateiformate [71](#page-70-0) Automation Anwenden in Cubase VST [131](#page-130-0)

#### **B**

Bearbeitungsmodus Absolute/Relative [65](#page-64-0)

### **C**

Channel/Program (Seite) [53](#page-52-0) Crossfades [75](#page-74-0)

### **D**

Drum Mode [117](#page-116-0)

#### **E**

Edit absolute/Edit relative (Macro-Seite) [52](#page-51-0) Envelope [94](#page-93-0)

#### **F**

Fatness [98](#page-97-0) Filter Amount [47](#page-46-0) Cutoff [46](#page-45-0) Resonance [47](#page-46-1) Type [45](#page-44-0) Velocity [98](#page-97-1)

### **G**

Glide [51](#page-50-0) Grouping-Bereich [117](#page-116-1) Hüllkurvenbereich (Macro-Seite) [48](#page-47-0)

#### **I**

Importieren Externe Dateiformate [122](#page-121-0) Optionen [121](#page-120-0) Installation Mac-Version [11](#page-10-0) PC-Version [10](#page-9-0)

#### **K**

Keyboard [39](#page-38-0) Kontextmenüfunktionen (Waveloop) [91](#page-90-0) Kontextmenüs (Keyzone-Seite) [76](#page-75-0)

### **L**

LFO-Bereich [114](#page-113-0) LFO-Wellenform [115](#page-114-0) Loop Crossfade erstellen [89](#page-88-0) Einstellen [88](#page-87-0) Release-Loop einstellen [90](#page-89-0) Tuning [91](#page-90-1)

#### **M**

MegaTrigg [110](#page-109-0) MIDI-Controller-Daten [134](#page-133-1) Modulation-Einstellungen [105](#page-104-0)

#### **N**

Navigation-Trackball [38](#page-37-0) Numerische Felder [42](#page-41-0)

#### **O**

Output-Auswahlfeld [41](#page-40-0)

### **P**

Panorama [101](#page-100-0) Play Raw [117](#page-116-0) Preload [127](#page-126-0) Programmbänke Beschreibung [18](#page-17-0) Laden [20](#page-19-0) Programme Laden [21](#page-20-0) MIDI-Kanal einstellen [25](#page-24-0) Speichern [24](#page-23-0) Programm-Einblendmenü [41](#page-40-1) Programmliste [34](#page-33-0) Programm-Ordner [35](#page-34-0)

### **Q**

Quality-Bereich [129](#page-128-0)

#### **R**

Root-Wert einstellen [70](#page-69-0)

### **S**

Sample Start-/Endpunkte [85](#page-84-0) Sample-Einblendmenü [42](#page-41-1) Samples Auswählen [60](#page-59-0) Importieren [71](#page-70-1) Löschen [70](#page-69-1) Mit Drag & Drop importieren [72](#page-71-0) Verschieben [69](#page-68-0) Seiten auswählen [26](#page-25-0) Spread [101](#page-100-0) Systemanforderungen Mac [11](#page-10-1) Windows [10](#page-9-1)

#### **T**

Tastenbereiche Einstellen [67](#page-66-1) Überlappungen [73](#page-72-0) Tune-Bereich (Macro-Seite) [50](#page-49-0)

#### **V**

Velocity Start [86](#page-85-0) Verstärker-Bereich (Macro-Seite) [49](#page-48-0) Amount [49](#page-48-1) Velocity [50](#page-49-1) Volume [49](#page-48-2)

#### **W**

Wellenform Vergrößern/Verkleinern [86](#page-85-1)